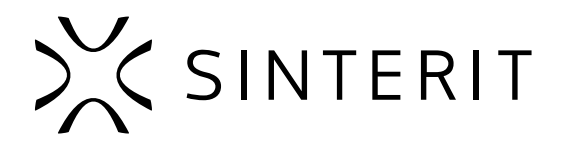

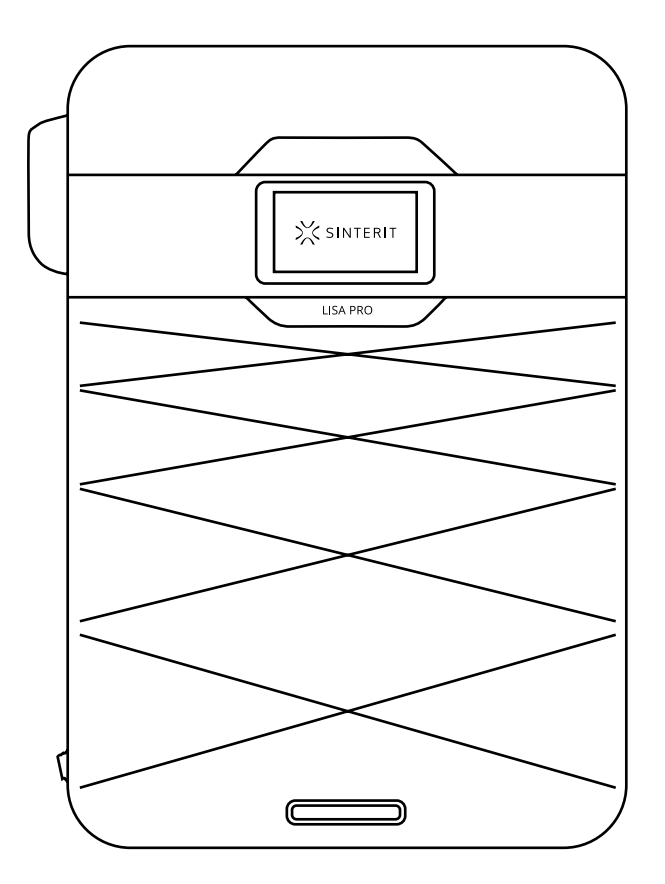

# **Sinterit LISA PRO** BEDIENUNGSANLEITUNG

Übersetzung der Originalanleitung

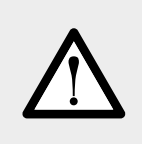

Lesen Sie die Bedienungsanleitung, bevor Sie das Gerät verwenden.

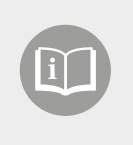

Version 04/2021

Lesen und befolgen Sie bitte die folgenden Anweisungen, um den sicheren Gebrauch des Sinterit LISA PRO-Druckers zu<br>garantieren. Bewahren Sie diese Anleitung für den späteren Gebrauch auf. Beachten Sie außerdem alle auf dem angegebenen Warnhinweise und Anweisungen.

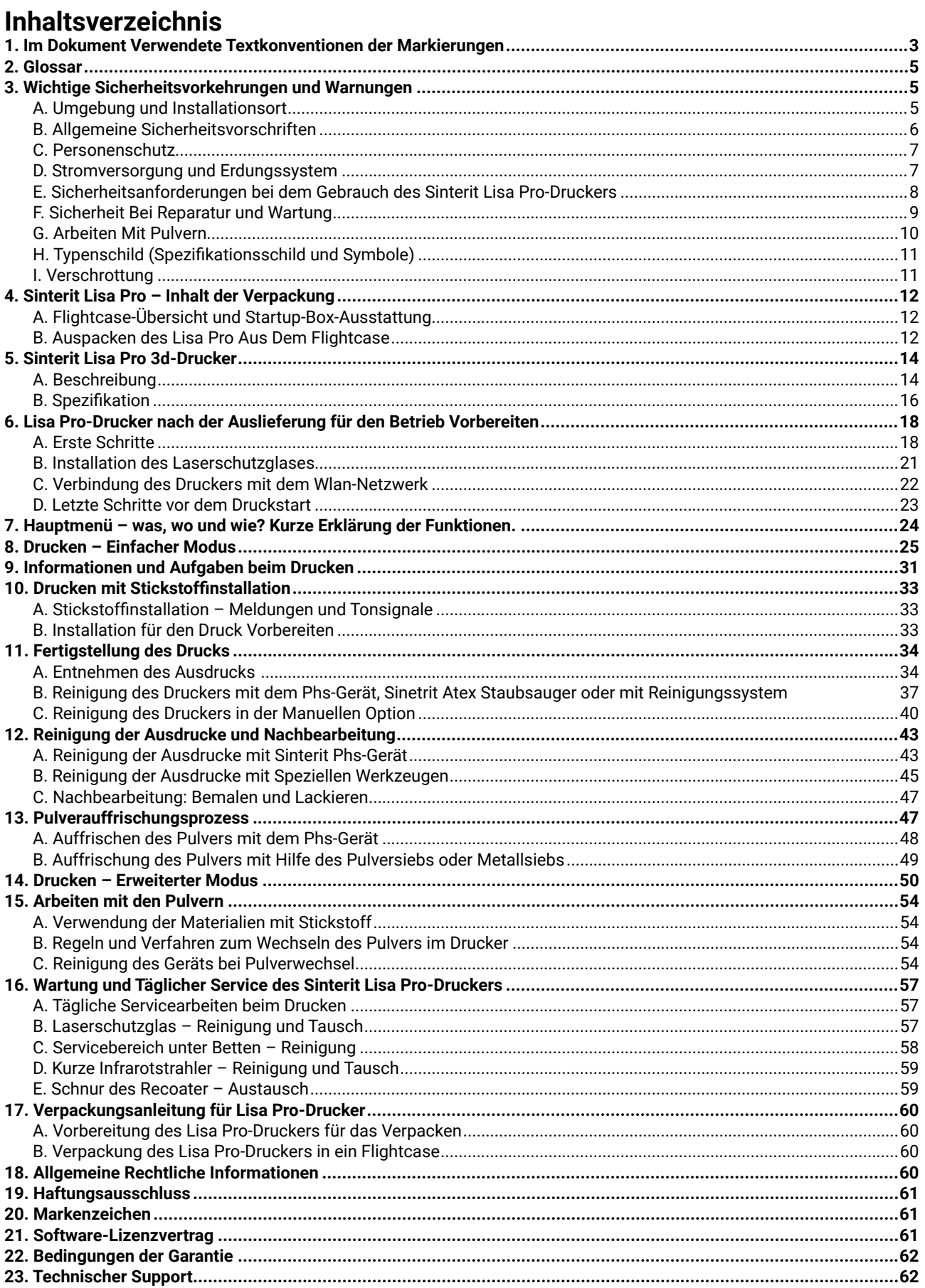

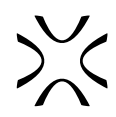

# <span id="page-2-0"></span>**1. Im Dokument verwendete Textkonventionen der Markierungen**

Im Folgenden finden Sie Beschreibungen der am Gerät verwendeten Symbole. Sie stellen eine Warnung dar oder vermitteln die Information, um den Benutzer, andere Personen oder umliegende Objekte zu schützen und einen korrekten und sicheren Gebrauch des Gerätes zu gewährleisten.

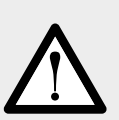

## **WARNUNG!**

Eine unweigerlich gefährliche Situation, die zu schweren Verletzungen oder sogar zum Tod führen kann. Das Einleiten oder Unterlassen eines bestimmten Verfahrens oder Unachtsamkeit können zu schweren Körperverletzungen des Benutzers führen.

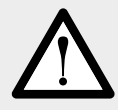

## **ACHTUNG!**

Das Einleiten oder Unterlassen eines bestimmten Verfahrens kann zu körperlichen Schäden am Gerät oder am Benutzer führen.

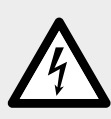

## **WARNUNG!**

Gefahr eines Stromschlags, der tödlich sein oder schwere Verbrennungen verursachen kann. Eine unweigerlich gefährliche Situation, die zu schweren Verletzungen oder sogar zum Tod führen kann, wenn sie nicht gemildert wird. Bevor Sie mit einem Gerät arbeiten, sollten Sie sich der Gefahren bewusst sein, die mit dem Fluss von elektrischem Strom verbunden sind, und sich mit den Standardverfahren zur Vermeidung von Unfällen vertraut machen.

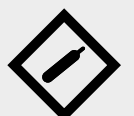

## **WARNUNG!**

## **Verdichtetes Gas! Erstickungsgefahr!**

Mögliche Entsiegelung – Gas hat eine erstickende Wirkung auf Menschen, weil es den Sauerstoff aus der Luft verdrängt. Eine zu geringe Sauerstoffkonzentration in der Luft kann zu Bewusstlosigkeit und Tod führen, wenn sie nicht gemildert wird. Inhalative Exposition kann Kurzatmigkeit, Atembeschwerden, Kopfschmerzen und Schwindel verursachen. Bei hohen Gaskonzentrationen können Orientierungsstörungen, Übelkeit, Ohnmacht, Bewusstlosigkeit und Tod auftreten.

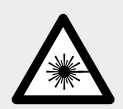

## **VORSICHT!**

Infrarot-Laserstrahlung. Der direkte Blick in den Laserstrahl kann zu Erblindung und Hautverbrennungen führen. Der Laser sendet Infrarotstrahlung (Infrarot, IR) aus, die für Menschen unsichtbar ist. Vermeiden Sie die Einwirkung von direkter oder gestreuter Strahlung auf Augen und Haut. Nicht in den Strahl blicken oder mit optischen Geräten betrachten.

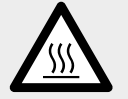

## **VORSICHT!**

Hohe Temperatur – nicht berühren. Übermäßige Wärmeabgabe kann zu Verbrennungen führen.

**VORSICHT!** Achten Sie auf bewegliche Teile, die die Hände quetschen können.

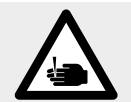

**VORSICHT!** Achten Sie auf scharfe Kanten, die Schnittwunden und Verletzungen verursachen können.

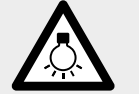

**VORSICHT!** Vermeiden Sie intensives Licht.

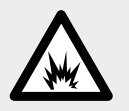

## **WARNUNG!**

Es besteht Brand- und Explosionsgefahr! Feuer vermeiden! Pulverstaub ist brennbar.

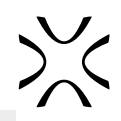

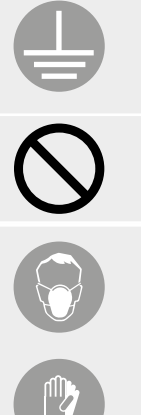

## **ACHTUNG!**

Gefahr eines elektrischen Schlages. Der Drucker ist geerdet. Beachten Sie die Anweisungen in der Bedienungsanleitung und die Markierungen auf dem Drucker.

## **STOPP!**

Maßnahme verboten.

## **ACHTUNG!**

Es ist notwendig, angemessene Schutzkleidung, Augenschutz, Gesichtsmaske und Handschuhe zu tragen. Obligatorische Maßnahme beim Arbeiten mit Pulver.

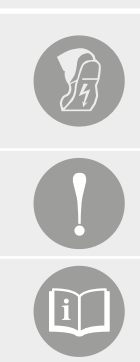

## **ACHTUNG!**

Es ist notwendig, antistatische Kleidung und Schuhe zu tragen. Obligatorische Maßnahme beim Arbeiten mit Pulver.

## **WICHTIG!**

Informationen, die für die korrekte Ausführung einer bestimmten Aufgabe erforderlich sind.

## **WICHTIG!**

Sie müssen die Anleitungen lesen, bevor Sie Maßnahmen ergreifen.

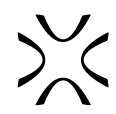

# <span id="page-4-0"></span>**2. Glossar**

Die folgenden Begriffe und Formen wurden übernommen und in der Anleitung verwendet.

- **SINTERIT LISA PRO 3D-DRUCKER** (Lisa PRO, 3D-Drucker, Drucker, Maschine, Gerät) eine Maschine zum selektiven Lasersintern (SLS), die in generativen Fertigungsverfahren (AM) eingesetzt wird. Das Gerät ist für die professionelle und schnelle Herstellung von dreidimensionalen (3D) Modellen von räumlichen Gegenständen bestimmt.
- **SINTERIT STUDIO 2019 (STUDIO, Sinterit STUDIO**) spezielle Software für die Sinterit-Drucker. Sinterit STUDIO ist eine Desktop-Anwendung, die es ermöglicht, 3D-Modelle vorzubereiten (sie in den druckbaren Bereich – PRINT BED genannt – zu setzen) und den Druckstatus des Druckers während des Druckvorgangs zu verfolgen.
- **PULVER, PA, FLEXA, TPE, MATERIAL** Pulvermaterial für den Druck in der SLS-Technologie. Pulver aus der PA-, TPUoder TPE-Gruppe, mit einer Körnung von 20-105 μm und einer Sintertemperatur von bis zu 195 oC / 383 oF.
- **RECOATER**  Werkzeug in Form einer Rolle, das sich an einer Führungsschiene mit Hilfe einer Schnur bewegt. Es dient zur Übertragung des Pulvers von dem FEED BED zum PRINT BED während des Druckvorgangs.
- **FEED BED** eine Kammer, die neues, ungesintertes Pulver enthält.
- **PRINT BED**  eine Kammer, in der die Sinterung des Pulvers stattfindet, wodurch das gedruckte 3D-Modell entsteht.
- **OVERFLOW BIN** eine Kammer zum Auffangen des überschüssigen und ungesinterten Pulvers, das vom FEED BED zum PRINT BED durch den RECOATER übertragen wird.
- **STICKSTOFFKAMMER** eine eingebaute Kammer, die ein integraler Bestandteil des Geräts ist und den Anschluss von Gas (Stickstoff oder Argon) und das Arbeiten in einer kontrollierten Atmosphäre möglich macht. Nur einige Pulver sind für den Druck mit dem Gas geeignet. Bitte die Beschreibung auf dem Material prüfen.
- **DRUCKBEREITES PULVER** (nitrogen chamber) für den Drucker einsatzbereites Pulver die Kombination aus dem im vorherigen Druckprozess gesinterten VERWENDETEM PULVER und FRISCHEM PULVER.
- **FRISCHES PULVER** (print ready powder) unbehandeltes Pulver, das zur Auffrischung von PA12 und PA11 verwendet wird. Es muss mit dem VERWENDETEN PULVER im richtigen Verhältnis gemischt werden. FRISCHES PULVER ist für den Druck nicht geeignet (möglicherweise wird der Druck nicht erfolgreich).
- **VERWENDETES PULVER** (used powder) das gesamte ungesinterte Pulver, das nach dem Druck- und Reinigungsprozess zurückbleibt. Geeignet für den Druck, wenn TPU-basiertes Material verwendet wird. Bei Verwendung von Materialien aus der PA-Gruppe und TPE – geeignet für den Druck nach Auffrischung durch Zugabe von FRISCHEM PULVER, in den von der Software angegebenen Proportionen (unterschiedlich für jedes Material).

# **3. Wichtige Sicherheitsvorkehrungen und Warnungen**

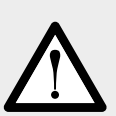

## **WARNUNG!**

- Wenn diese Meldungen nicht beachtet werden, kann es zu Verletzungen des Bedieners kommen.
- Wenn diese Meldungen nicht beachtet werden, kann es zu Schäden am Drucker kommen.

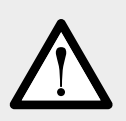

## **WARNUNG!**

Die folgenden Hinweise genügen für sich genommen nicht zum vollständigen Schutz vor allen Gefahren, die beim Druckerbetrieb auftreten können. Diese müssen mit dem menschlichen Verstand und der Erfahrung des Bedieners kombiniert werden. Beides sind entscheidende Faktoren für die Vermeidung von Unfällen. In jedem Abschnitt dieser Anleitung sind weitere spezifische Sicherheitswarnungen für die verschiedenen Vorgänge aufgeführt.

# A. UMGEBUNG UND INSTALLATIONSORT

## **WARNUNG!**

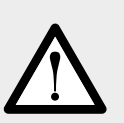

- Der Drucker muss vor Witterungseinflüssen (Regen, Hagel, Schnee, Nebel, Schwebestaub usw.) geschützt werden. Die Umgebungstemperatur darf zwischen 0°C und 40°C liegen und die relative Luftfeuchtigkeit nicht 70% übersteigen.
- Die Arbeitsumgebung muss sauber, hinreichend beleuchtet und frei von explosiven Stoffen sein, die eine explosionsfähige Atmosphäre erzeugen können.
- Die Arbeitsumgebung muss gut belüftet sein, entsprechend ihrer Größe.
- Der Drucker sollte in einem Raum mit einer Temperatur von ca. 22 [°C] / 72 [°F] betrieben werden. Der Drucker sollte nicht in der Nähe der Luftauslässe der Klimaanlage stehen.

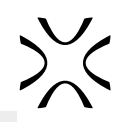

<span id="page-5-0"></span>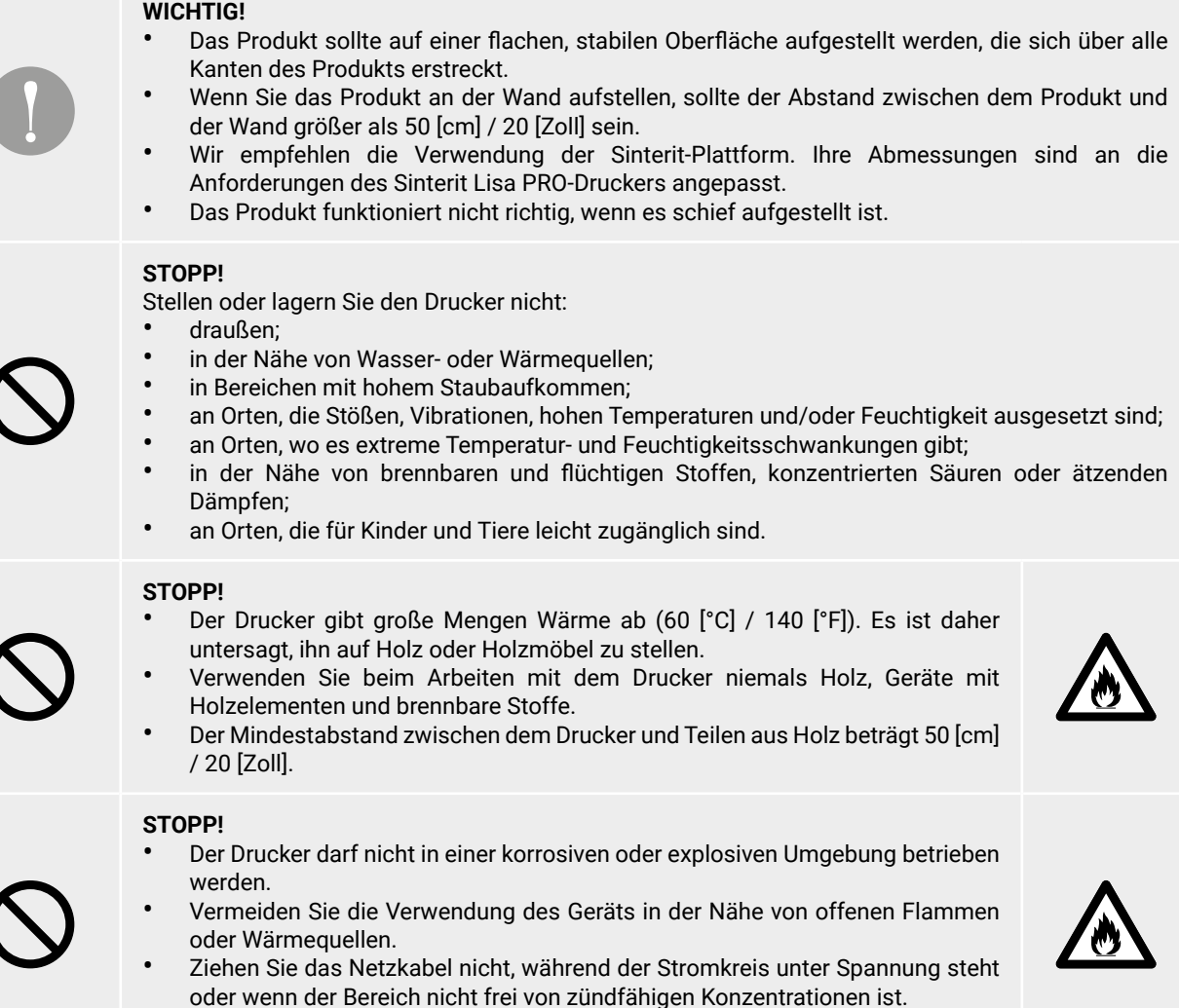

• Schließen Sie den Drucker nicht unter Spannung an und trennen Sie ihn nicht.

# B. ALLGEMEINE SICHERHEITSVORSCHRIFTEN

# **WARNUNG!**

- Nur geschultes und qualifiziertes Personal sollte das Gerät installieren, austauschen oder warten.
- Das Gerät sollte in Übereinstimmung mit dieser Anleitung und von geschultem Personal installiert werden.

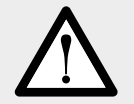

## **WARNUNG!**

- Nur Erwachsene dürfen den Drucker bedienen.
- Achten Sie bei der Verwendung der Maschine auf andere Personen, insbesondere auf Kinder.

## **ACHTUNG!**

- Gefahr der Quetschung der oberen Gliedmaßen beim Schließen des Druckerdeckels.
- Halten Sie beim Schließen niemals die Hände zwischen Deckel und Druckkammer.
- Stecken Sie Ihre Hände nicht in den Servicebereich der BETTEN, wenn die BETTEN laufen (bei abgenommener Abnehmbarer Frontplatte).
- Seien Sie vorsichtig, wenn Sie den Deckel der Stickstoffkammer und des Overflow Bin abnehmen und anbringen.
- Nehmen Sie die Abnehmbare Frontplatte nicht während des Druckerbetriebs ab.

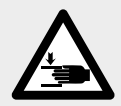

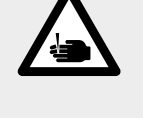

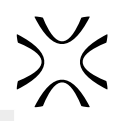

<span id="page-6-0"></span>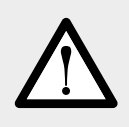

## **ACHTUNG!**

**ACHTUNG!**

Bei der Wiederherstellung der ursprünglichen Arbeitsbedingungen sollte das beauftragte Personal sicherstellen, dass am Ende des Betriebsvorgangs die ordnungsgemäßen Sicherheitsbedingungen für den Druckerbetrieb wiederhergestellt sind, insbesondere die Sicherheitseinrichtungen und die Schutzvorrichtungen.

• Vergewissern Sie sich, dass alle Schutzvorrichtungen des Druckers vorhanden sind und dass

• Lassen Sie niemals andere Materialien auf dem Druckerdeckel liegen.

alle Sicherheitsvorrichtungen vorhanden sind und ordnungsgemäß funktionieren.

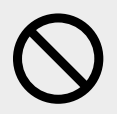

## **STOPP!**

Das Klettern auf den Drucker ist verboten.

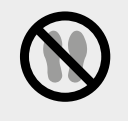

# C. PERSONENSCHUTZ

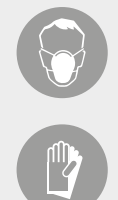

## **ACHTUNG!**

Persönliche Schutzausrüstung tragen. Tragen Sie vor Beginn aller Arbeiten mit Pulver immer ausreichende Schutzkleidung, Augenschutz, Gesichtsmaske und Handschuhe.

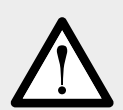

## **ACHTUNG!**

- Der Bediener muss immer antistatische Kleidung und Schuhe tragen.
- Der Boden im Arbeitsbereich muss antistatisch sein.

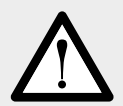

## **WARNUNG!**

Vermeiden Sie längeren Kontakt mit Pulvern und das Einatmen ihrer Dämpfe.

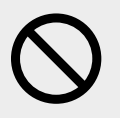

## **STOPP!**

Tragen Sie keine losen oder herabhängenden Kleidungsstücke wie Krawatten, Schals oder zerrissene Kleidungsstücke, die vom Drucker aufgefangen werden könnten.

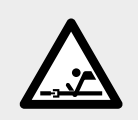

# D. STROMVERSORGUNG UND ERDUNGSSYSTEM

## **WARNUNG!**

- Vergewissern Sie sich vor dem Einstecken, dass die Netzspannung und -frequenz mit den Angaben auf dem Maschinenschild übereinstimmen.
- Wenn ein Verlängerungskabel für die Stromversorgung des Produkts verwendet wird, stellen Sie sicher, dass die Gesamtstromaufnahme aller daran angeschlossenen Geräte den Grenzwert des Verlängerungskabels nicht überschreitet. Vergewissern Sie sich außerdem, dass der Gesamtstrom, der von den angeschlossenen Geräten aufgenommen wird, den Amperewert der AC-Netzsteckdose nicht überschreitet.

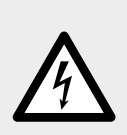

<span id="page-7-0"></span>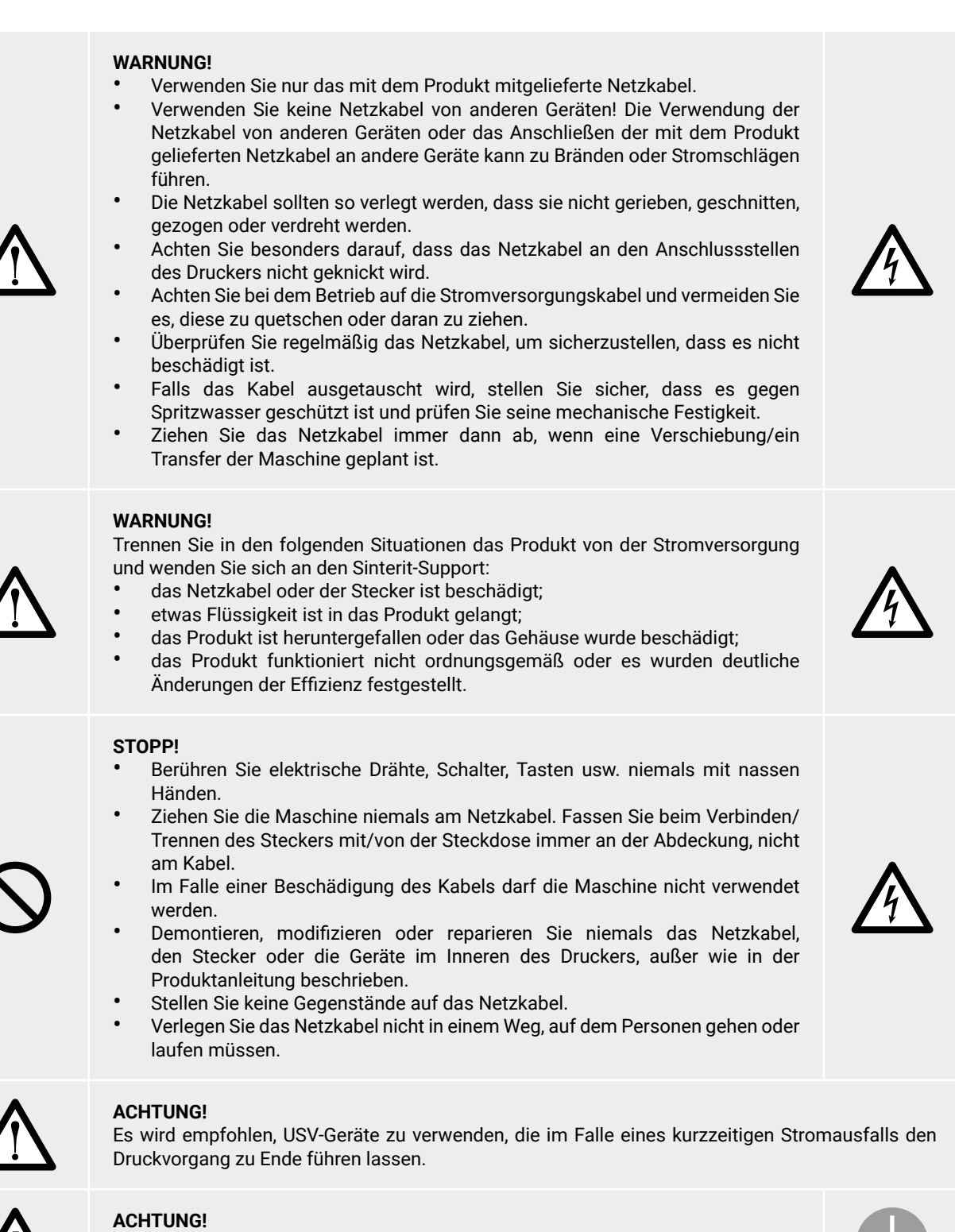

• Der Drucker muss an eine geerdete Steckdose angeschlossen werden, um im Falle eines Fehlers einen Stromschlag zu vermeiden.

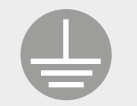

# E. SICHERHEITSANFORDERUNGEN BEI DEM GEBRAUCH DES SINTERIT LISA PRO-DRUCKERS

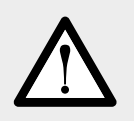

## **WARNUNG!**

Vergewissern Sie sich vor dem Drucken immer, dass der Drucker frei von allen externen Materialien wie Schmutz, Öl, Geräten und anderen Gegenständen ist, die den Betrieb beeinträchtigen und zu Verletzungen führen könnten.

<span id="page-8-0"></span>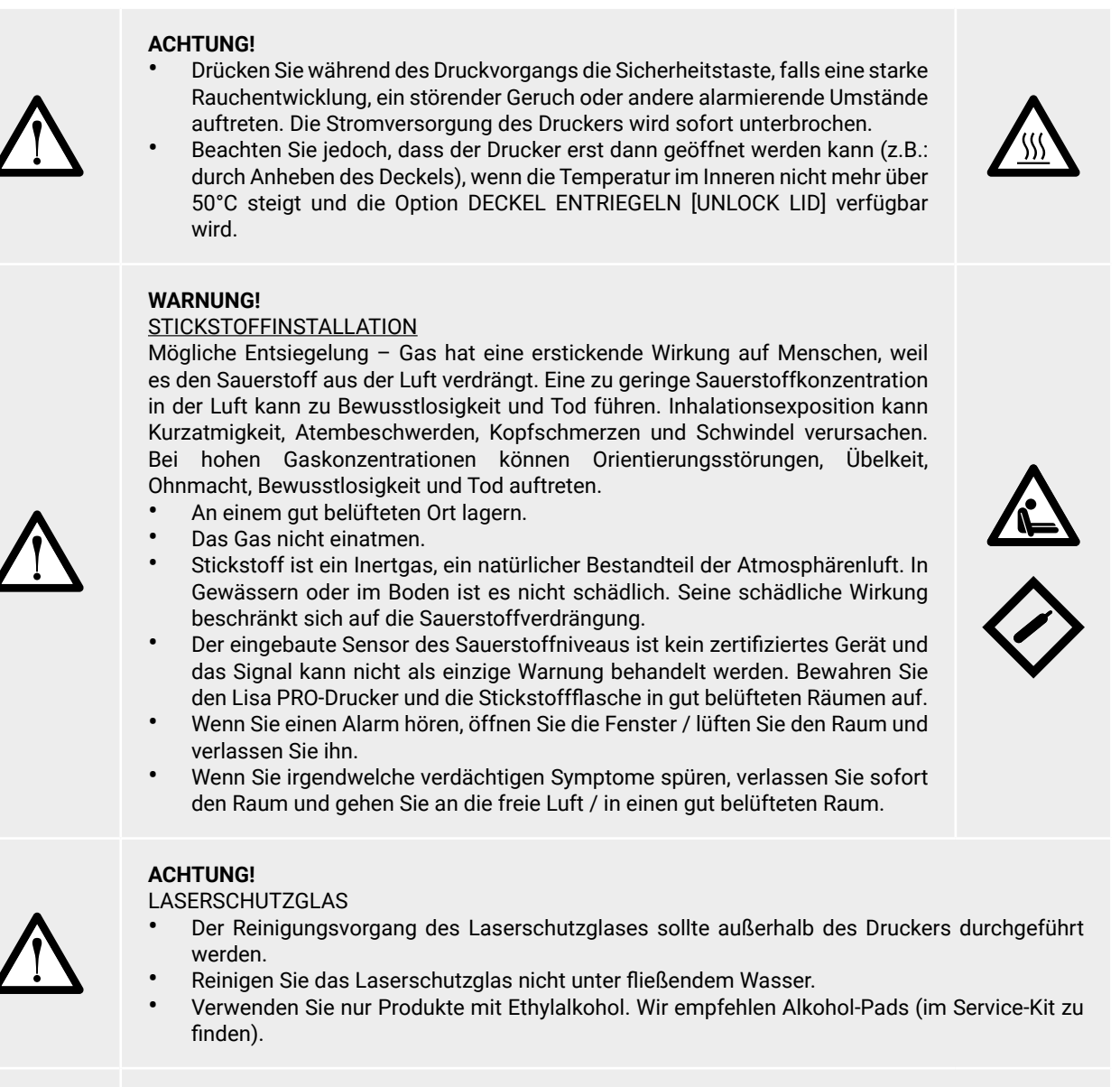

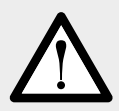

## **ACHTUNG!**

Berühren Sie bei laufendem Drucker keine anderen Elemente als: den LCD-Touchscreen, die Sicherheitstaste, den USB-Anschluss und den Netzschalter.

# F. SICHERHEIT BEI REPARATUR UND WARTUNG

## **WARNUNG!**

- Reparaturen sollten nur von Fachkräften durchgeführt werden.
- Lesen Sie die Bedienungs- und Wartungsanleitung sorgfältig durch, bevor Sie den Drucker benutzen oder Wartungsarbeiten durchführen.
- Bei Reinigungs- und Wartungsarbeiten sowie beim Tausch von Teilen muss der Netzschalter ausgeschaltet und das Gerät durch Ziehen des Netzkabels aus der Steckdose ausgesteckt sein.
- Bringen Sie bei Wartungsarbeiten einen Hinweis am Gerät an: "MASCHINE WIRD GEWARTET, NICHT STARTEN" [MACHINE BEING SERVICED, DO NOT START].
- Passen Sie keine Bedienelemente an, die nicht in dieser Bedienungsanleitung beschrieben sind.

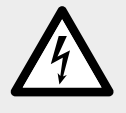

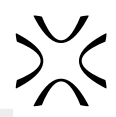

## <span id="page-9-0"></span>**WARNUNG!**

- Strukturelle Schäden und unsachgemäße Änderungen oder Reparaturen können die Schutzfunktion des Druckers verändern. Somit erlischt die Garantie.
- Änderungen am Gerät können nur vom Sinterit-Support vorgenommen werden.
- Falls der Kunde ein nicht von Sinterit geliefertes Werkzeug an der Maschine anbringt, muss sichergestellt werden, dass die von der Maschinenrichtlinie 2006/42/CE geforderten Sicherheitsbedingungen eingehalten werden. In jedem Fall kann Sinterit keine Haftung für Probleme übernehmen, die sich aus der Verwendung eines solchen Werkzeugs ergeben.

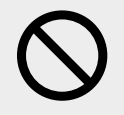

## **STOPP!**

Vermeiden Sie die Verwendung von brennbaren oder giftigen Lösungsmitteln wie Benzin, Benzen, Äther und Alkohol zur Reinigung.

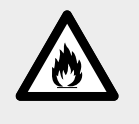

# G. ARBEITEN MIT PULVERN

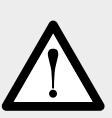

## **WARNUNG!**

- Tragen Sie bei der Arbeit mit dem Polyamidpulver oder anderen für den Sinterit Lisa PRO-Drucker vorgesehenen Druckerpulvern immer die für dieses Gerät vorgesehene persönliche Schutzausrüstung (Schutzbrille, Schutzhandschuhe, Staubschutzmaske).
	- Vermeiden Sie bei der Arbeit mit einem Pulver das Einatmen oder Verschlucken und den Kontakt mit Haut und Augen.

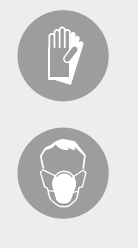

## **ACHTUNG!**

- Polyamidpulver sollte in dicht verschlossenen Behältern (z.B. in einem Sinterit-Metallbehälter), in einem Raum bei Raumtemperatur und geringer Luftfeuchtigkeit gelagert werden.
- Das Pulver sollte außerhalb der Reichweite von Kindern und Haustieren aufbewahrt werden.
- Wenn das Gerät längere Zeit nicht benutzt wird, sollte das Pulver aus dem Drucker entnommen und in einer verschlossenen Verpackung (z.B. in einem Sinterit-Metallbehälter) aufbewahrt werden.

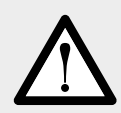

## **ACHTUNG!**

Der Geruch von schmelzendem Material kann beim Drucken in einer Intensität abgegeben werden, die die Gesundheit der Benutzer nicht beeinträchtigt. Bei längerem Betrieb des Druckers in einem schlecht belüfteten Raum kann der Geruch jedoch unangenehm und irritierend werden. Wir empfehlen eine ausreichende Belüftung, um die besten Druckbedingungen zu schaffen.

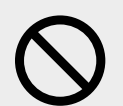

## **STOPP!**

Versuchen Sie nicht, Polyamidpulver zu verbrennen / schmelzen. Die entstehenden Funken und die heiße Masse können schwere Verbrennungen verursachen. Halten Sie das Pulvermaterial von Feuer fern.

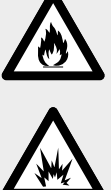

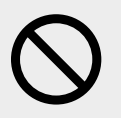

## **STOPP!**

Nicht im Hausmüll entsorgen! Das verbrauchte Pulvermaterial sollte in versiegelten Behältern gelagert und in Übereinstimmung mit den örtlichen Richtlinien für Kunststoffabfälle entsorgt werden.

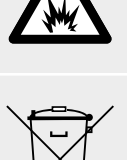

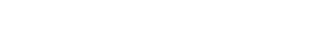

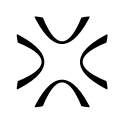

# <span id="page-10-0"></span>H. TYPENSCHILD (SPEZIFIKATIONSSCHILD UND SYMBOLE)

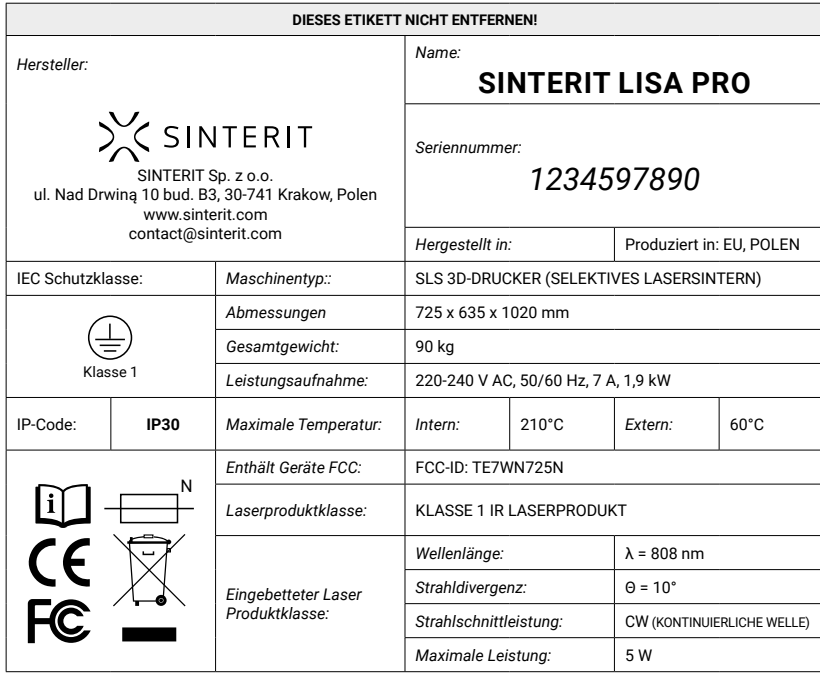

**Ansicht des Spezifikationsschildes im Sinterit Lisa PRO-Drucker.**

## **ACHTUNG!**

- Stellen Sie sicher, dass alle Sicherheitshinweise gut lesbar sind.
- Reinigen Sie diese mit einem Tuch, Seife und Wasser. Verwenden Sie keine Lösungsmittel, Dieselöl oder Benzin.
- Ersetzen Sie die beschädigten Platten durch neue Platten, die von Sinterit geliefert werden. Wenn ein Schild an einem ausgetauschten Teil angebracht war, stellen Sie sicher, dass an dem neuen Teil auch ein neues Schild angebracht wird.
- Wenn Sie sich an den Hersteller oder Händler wenden, geben Sie immer die auf dem Druckerschild angegebenen Daten an.

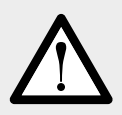

## **WARNUNG!**

- Das Entfernen der Sicherheitsschilder am Drucker ist strengstens untersagt!
- Der Hersteller lehnt jede Haftung in Bezug auf die Sicherheit des Druckers bei Nichtbeachtung der oben genannten Hinweise ab.

# I. VERSCHROTTUNG

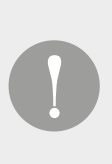

## **WICHTIG!**

Im Falle einer Verschrottung müssen alle Komponenten und Teile des Druckers über geeignete Entsorgungswege in Übereinstimmung mit der geltenden Gesetzgebung entsorgt werden. Vor der Verschrottung müssen alle Kunststoff- und Gummiteile vom Elektromaterial getrennt werden. Teile aus Kunststoff, Aluminium und Stahl können nur recycelt werden, wenn sie von speziellen Zentren gesammelt werden.

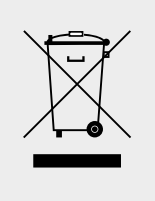

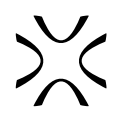

# <span id="page-11-0"></span>**4. Sinterit Lisa PRO – Inhalt der Verpackung**

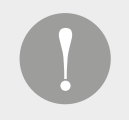

## **WICHTIG!**

Bewahren Sie alle Originalverpackungen und den Transportschutz auf. Sie benötigen sie ggf. in der Zukunft zum erneuten Verpacken der Maschine.

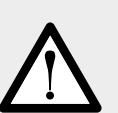

## **WARNUNG!**

Zum sicheren Auspacken des Druckers werden zwei Erwachsene benötigt! Das Flighcase mit Lisa PRO-Drucker wiegt ca. 120 [kg] / 265 [Pfund]. Heben Sie es nicht selbst an!

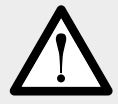

## **ACHTUNG!**

Der Drucker wiegt knapp 100 [kg] / 220 [Pfund]. Vergewissern Sie sich, dass das Möbelstück oder die Oberfläche, auf die Sie den Drucker stellen wollen, für eine solche Belastung geeignet ist.

## **ACHTUNG!**

- Das Gerät darf nur in der Originalverpackung so transportiert werden, dass es sich im Inneren nicht bewegen kann.
- 
- Außerdem sollte es sorgfältig vor Umwelteinflüssen geschützt werden, die es beeinträchtigen könnten.
- Das Gerät sollte in der Originalverpackung in Räumen ohne chemische Dämpfe oder reaktive Substanzen, bei einer Temperatur zwischen 0°C÷40°C und einer relativen Luftfeuchtigkeit von nicht mehr als 80% gelagert werden.

# A. FLIGHTCASE-ÜBERSICHT UND STARTUP-BOX-AUSSTATTUNG

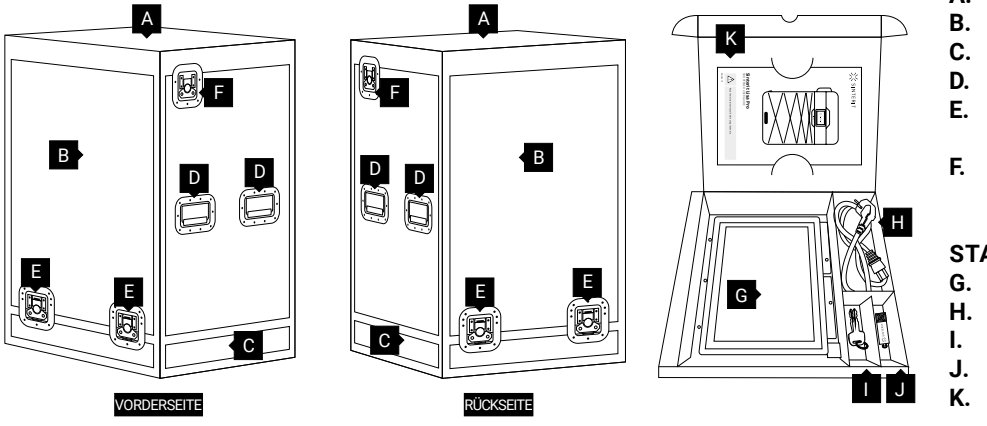

- **A.** Deckel
- **B.** Abdeckung
- **C.** Boden
- **D.** Griffe der Abdeckung
- **E.** Verschlüsse der Abdeckung
- **F.** Verschlüsse des Deckels

## **STARTUP-BOX enthält:**

- **G.** Laserschutzglas
- **H.** Netzkabel
- **I.** Zündschlüssel
- **J.** USB-Stick<br>**K.** Lisa Pro -
	- **K.** Lisa Pro –
	- Kurzanleitung

# B. AUSPACKEN DES LISA PRO AUS DEM FLIGHTCASE

## 1. NEHMEN SIE DAS FLIGHTCASE MIT DEM DRUCKER VON DER TRANSPORTPALETTE

Fassen Sie das Flightcase an den beiden Griffen auf beiden Seiten D (zu zweit), nehmen Sie das Flightcase vorsichtig von der Palette und stellen Sie es auf eine stabile Unterlage.

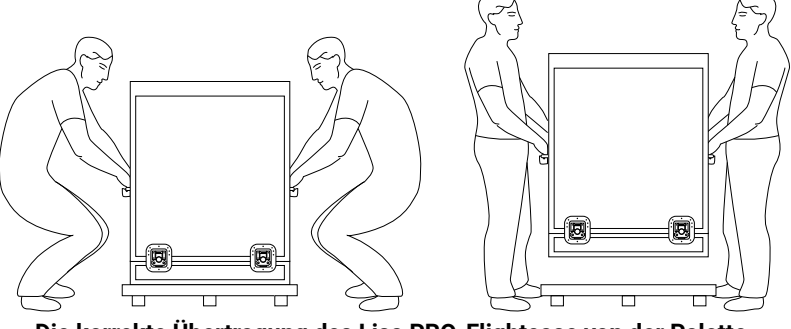

**Die korrekte Übertragung des Lisa PRO-Flightcase von der Palette.**

## 2. ENTRIEGELN SIE DIE VERSCHLÜSSE DER FLIGHTCASE-ABDECKUNG

Entriegeln Sie die 4 Verschlüsse am unteren Teil der Flightcase-Abdeckung E (2 auf der Vorder- und 2 auf der Rückseite).

Drehen Sie den Verschlussgriff um 90 Grad a, b. Drehen Sie den Verschlussgriff um ca. 225 (180 + 45) Grad gegen den Uhrzeigersinn, bis sich der Haken öffnet c . Wiederholen Sie den Vorgang an jedem der vier Verschlüsse der Flightcase-Abdeckung.

## 3. ÖFFNEN SIE DAS FLIGHTCASE

Fassen Sie die Griffe der Abdeckung auf beiden Seiten des Flightcases D vorsichtig an (zu zweit) und heben Sie sie auf eine Höhe von mindestens einem Meter.

## **Seien Sie vorsichtig, damit Sie den Drucker nicht mit anheben!**

Stellen Sie die Abdeckung an einen sicheren und stabilen Ort. Entfernen Sie alle Folien von der Außenseite des Druckers. Stellen Sie sicher, dass die Lisa PRO während des Transports nicht beschädigt wurde. Prüfen Sie, ob es irgendwelche sichtbare Anzeichen dafür gibt.

## 4. DEN DRUCKER AUS DEM FLIGHTCASE AUF DIE ZIEL-ARBEITSPLATZ BEWEGEN

Fassen Sie die Druckerhalterungen 4 17 (siehe Bild is für Vorder- und Rückseite), heben Sie ihn vorsichtig an und stellen Sie ihn auf eine stabile Unterlage. Wir empfehlen, ihn auf den Zielarbeitsplatz zu stellen.

Stellen Sie sicher, dass der Drucker an einem Ort aufgestellt wird, an dem seine Größe und sein Gewicht angemessen unterstützt werden. **Korrektes Anheben von Lisa PRO aus dem Flightcase.**

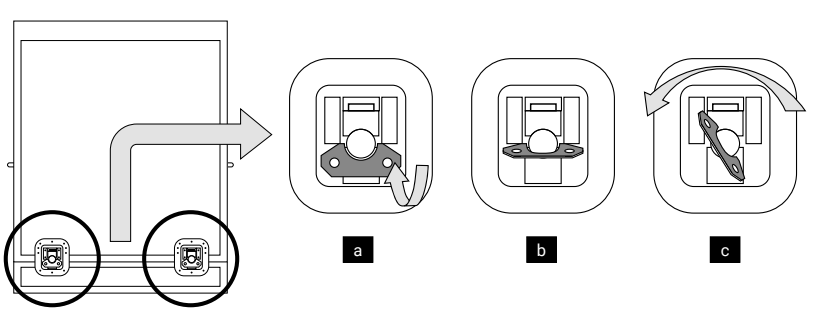

**Entriegeln des Verschlusses der Flightcase-Abdeckung.**

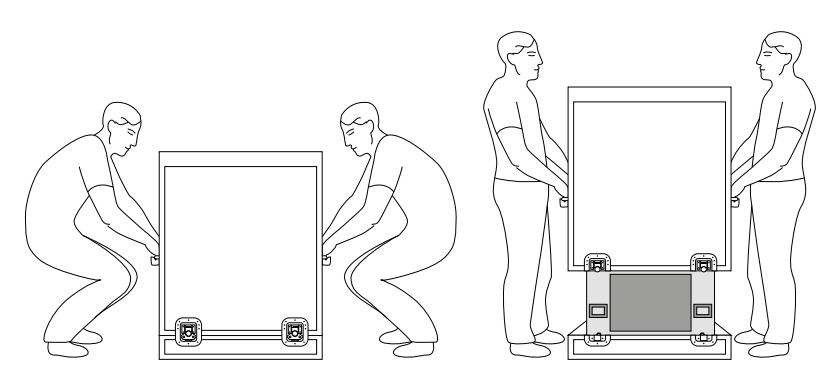

**Korrektes Abheben der Abdeckung von Lisa PRO-Flightcase.**

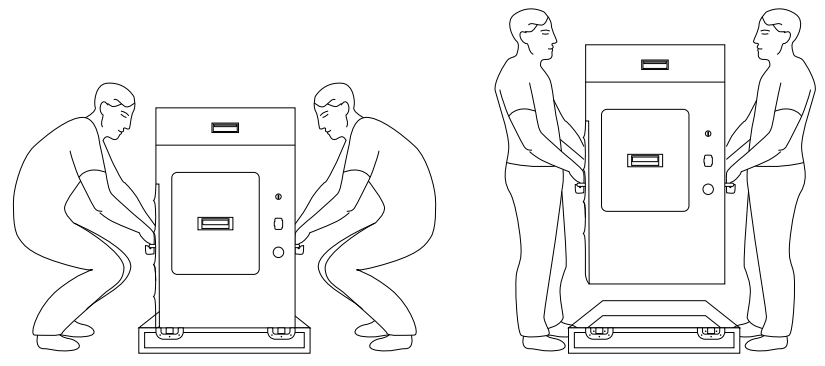

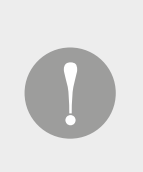

## **WICHTIG!**

Vergessen Sie nicht, Ihren Drucker zu registrieren und Ihre Software zu aktivieren unter sinterit. com/register

Mit der Registrierung erhalten Sie den schnellstmöglichen Zugriff auf Software-Updates, Support-Tipps und Expertenwissen unserer Spezialisten.

# <span id="page-13-0"></span>**5. Sinterit Lisa Pro 3D-Drucker**

# A. BESCHREIBUNG

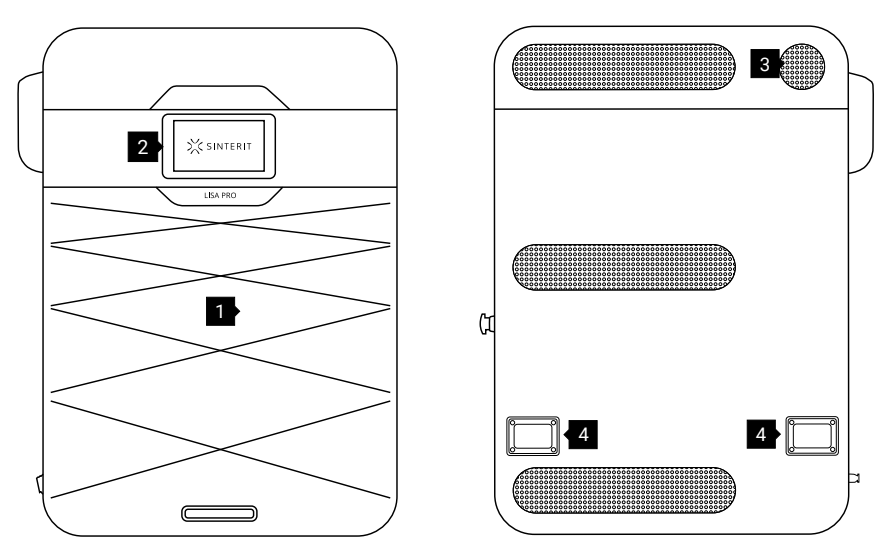

**Ansicht der Vorder- und Rückseite des Druckers.**

1.Abnehmbare Frontplatte / 2.LCD-Touchscreen (mit Kameraansicht)/ 3.Deckellüfter / 4.Rückseitenhalter

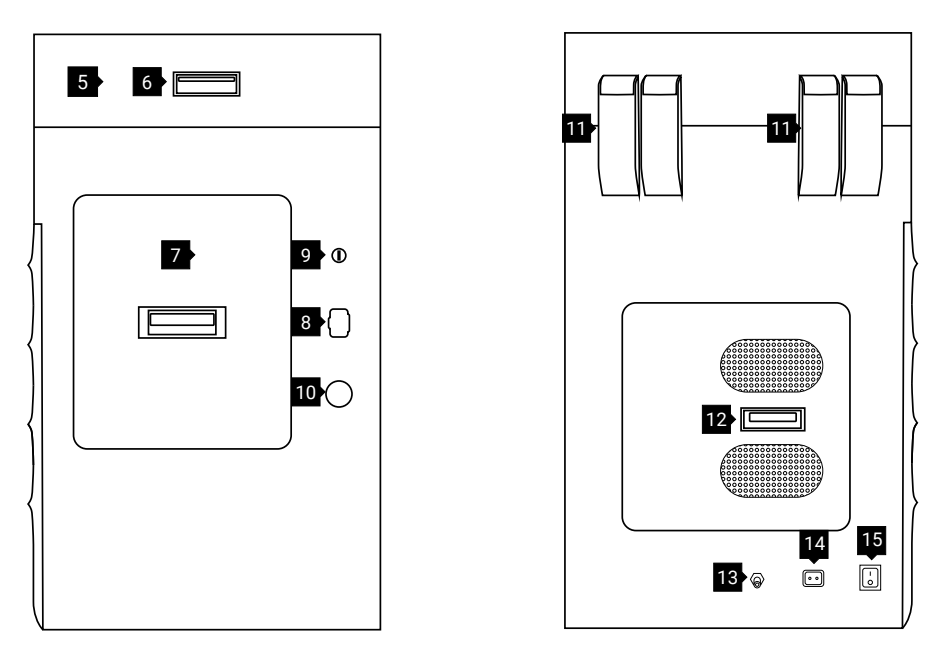

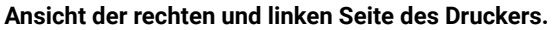

5.Druckerdeckel / 6.Deckelgriff / 7.Overflow Bin / 8.USB-Anschluss / 9.Schlüsselsteckplatz / 10.Sicherheitstaste (E-STOP) / 11.Deckelscharniere / 12.Stickstoffinstallation / 13.Stickstoffeinlassnippel / 14.Netzsteckdose / 15.Netzschalter (Ein/Aus)

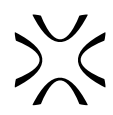

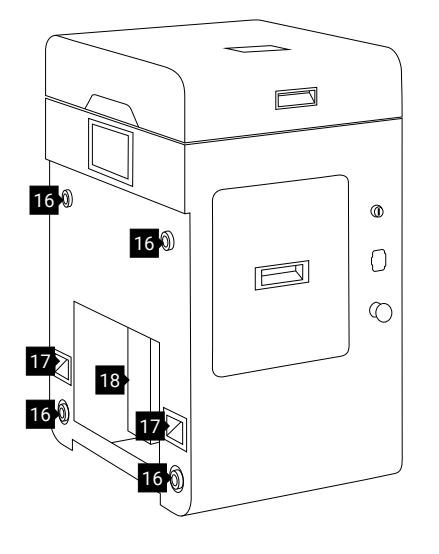

**Ansicht des Druckers ohne Frontplatte.** 16.Magnetverschlüsse / 17.Fronthalter / 18.Servicebereich unter BETTEN

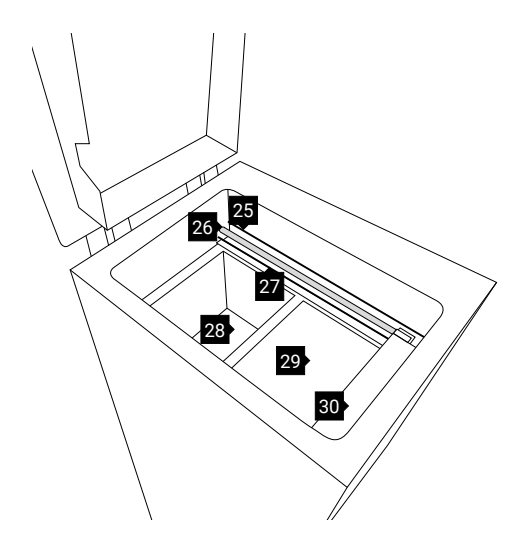

**Vorderansicht der Druckkammer des Druckers.** 25.Kabel der Antriebseinheit des Recoater / 26.Führungsstange des Recoater / 27.Schnur des Recoater / 28.Feed Bed / 29.Print Bed / 30.Recoater

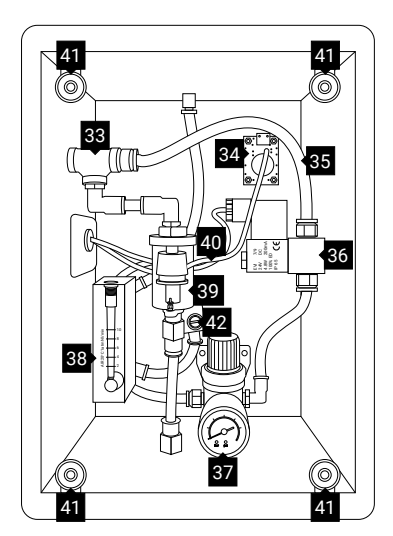

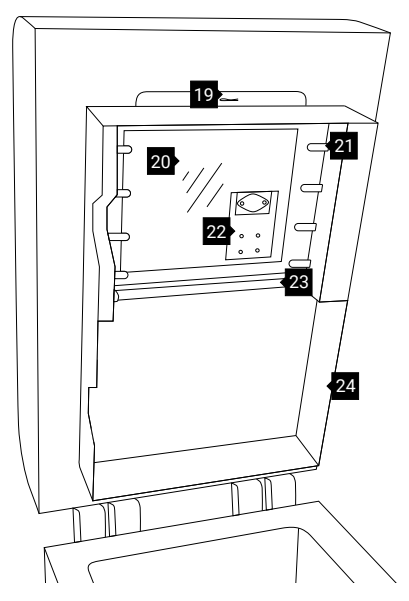

**Ansicht des Heizmoduls des Druckers.** 19.Splint / 20.spezieller Platz für Laserschutzglas / 21.Kurze Infrarotstrahler (weiß), vier Stück auf jeder Seite / 22.Lasermodul / 23. Lange Infrarotstrahler (rot) / 24.Heizmodul

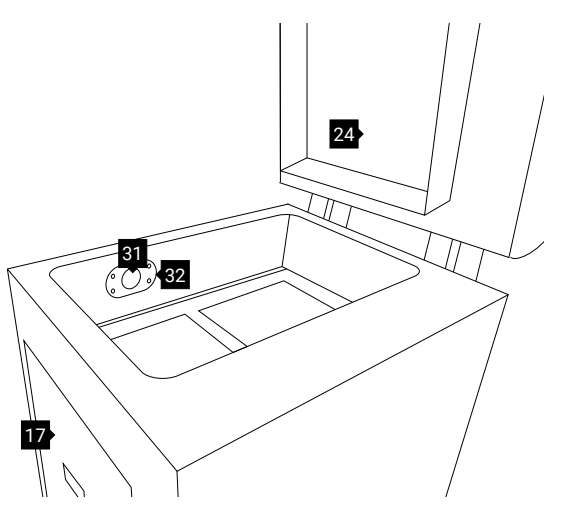

**Rückansicht der Druckkammer des Druckers.** 31.eingebettete Kamera (für Print Bed) / 32.Print Bed hinter Pyrometerfenster-Modul

## **Ansicht der Kammer mit Stickstoffinstallation.**

33.T-Typ-Steckverschraubung mit einem Drucksensor / 34.Sauerstoffsensor / 35.Pneumatikschläuche / 36.pneumatisches Magnetventil / 37.Druckregler mit eingebautem Manometer / 38.Rotameter / 39.Filter-Luftentfeuchter / 40.Kabel / 41.Magnetverschlüsse / 42.Drossel-Rückschlagventil

# <span id="page-15-0"></span>B. SPEZIFIKATION

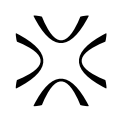

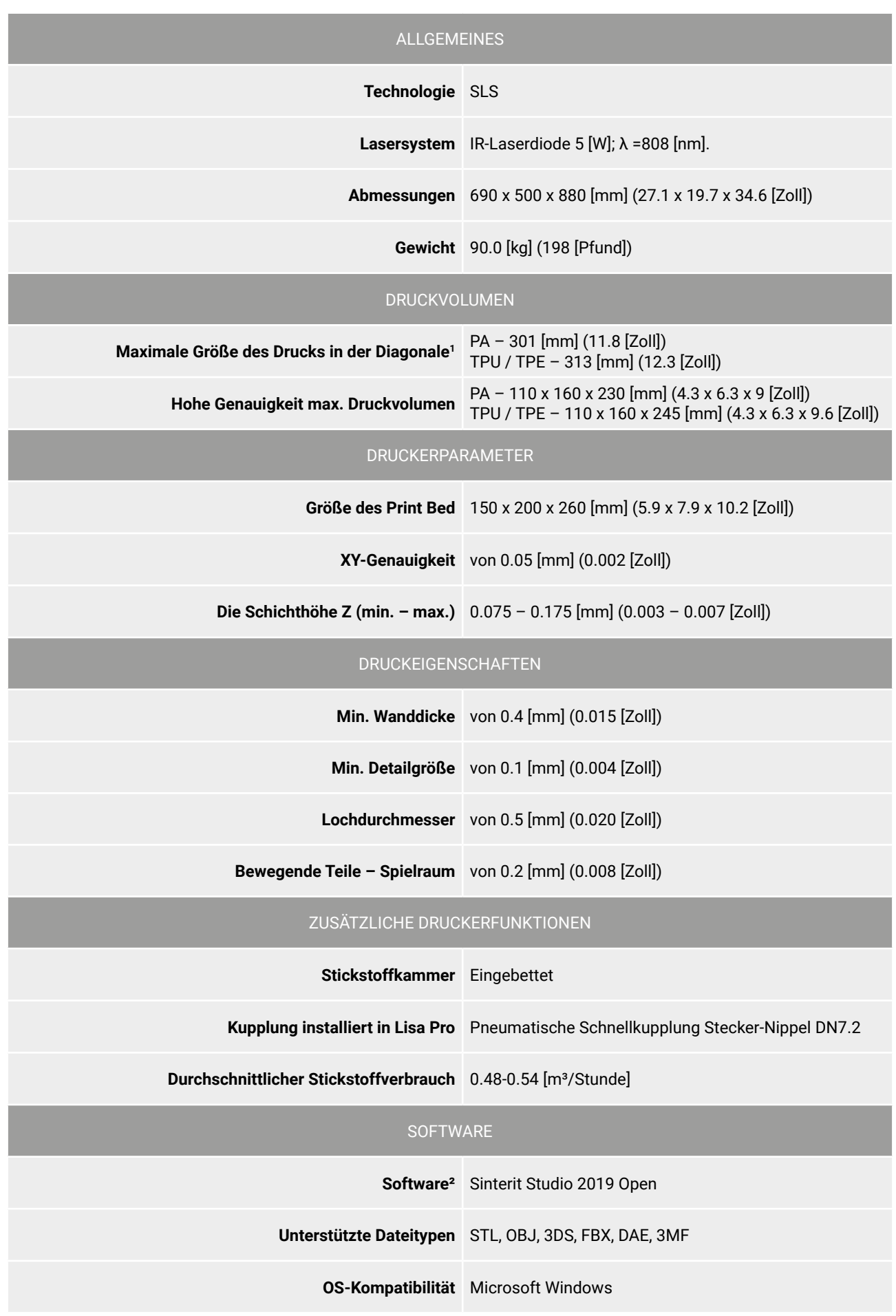

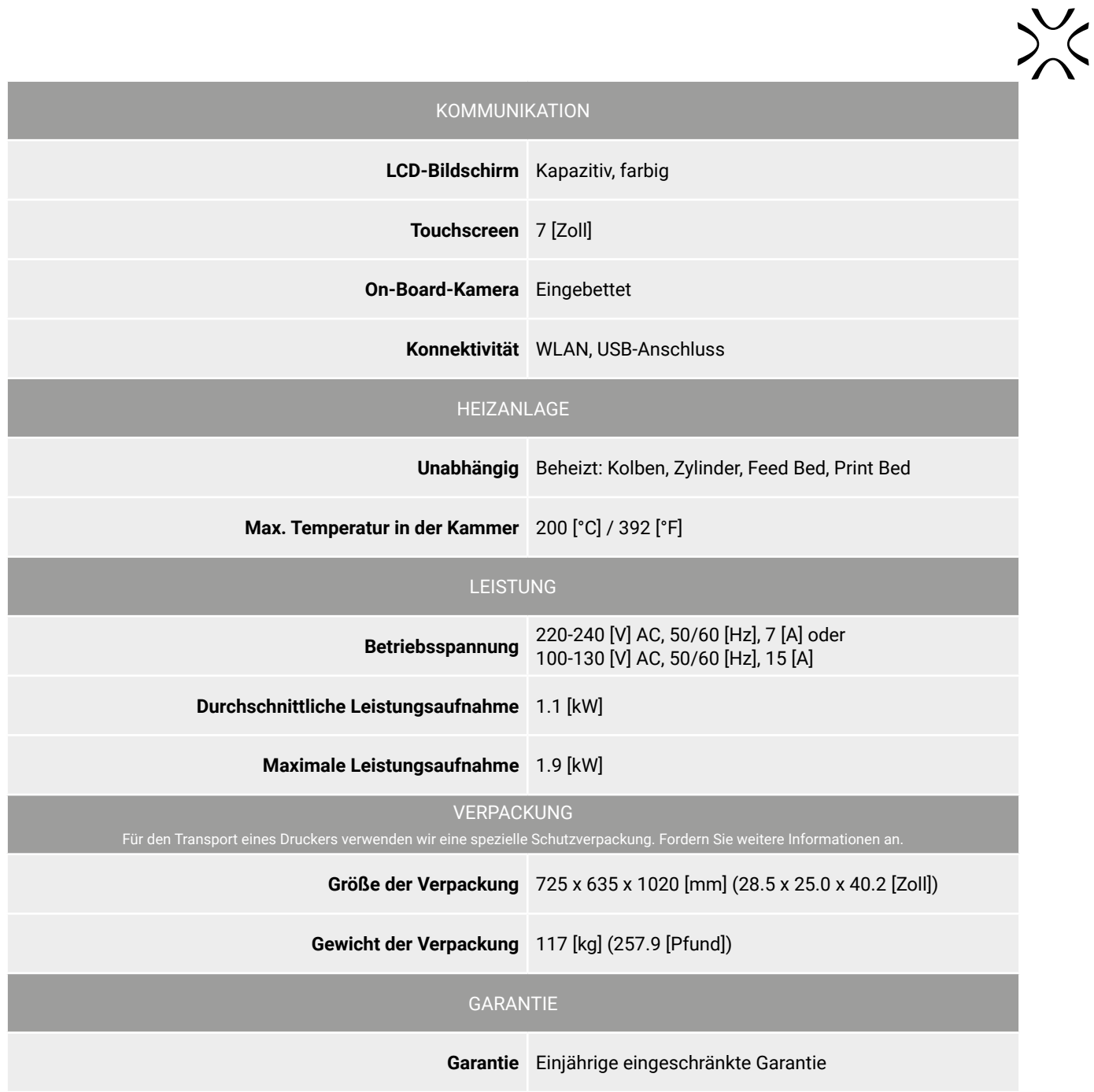

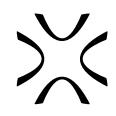

# <span id="page-17-0"></span>**6. Lisa PRO-Drucker nach der Auslieferung für den Betrieb vorbereiten**

# A. ERSTE SCHRITTE

## 1. ENTFERNEN SIE DIE SCHUTZFOLIE VON DER **STICKSTOFFKAMMER**

Greifen Sie den Griff der Stickstoffkammer, ziehen Sie kräftig und öffnen Sie sie.

Entfernen Sie die Schutzfolie vom Deckel. Prüfen Sie. ob es irgendwelche Beschädigungen im Inneren der Kammer gibt. Schließen Sie die Stickstoffkammer.

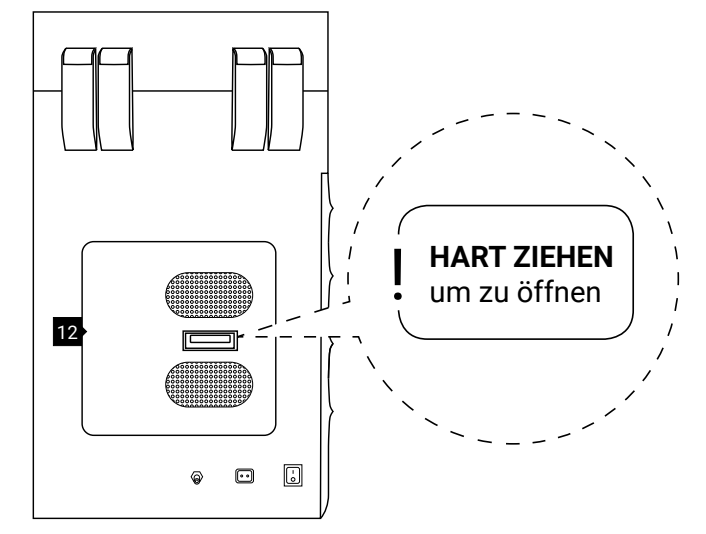

**Die Stickstoff-Installationskammer.**

2. ENTFERNEN SIE DIE "STARTUP-BOX" AUS DEM SERVICEBEREICH UNTER DEN **BETTEN** 

Entfernen Sie die Schutzfolie mit dem Hinweis "STARTUP BOX im Servicebereich" [STARTUP BOX in service area] und entnehmen Sie die Box aus dem Servicebereich unter den BETTEN 18.

**Stellen Sie niemals Gegenstände dort ab! Dies ist der Servicebereich des Druckers.**

## 3. FINDEN SIE DIE ABNEHMBARE FRONTPLATTE

Die Abnehmbare Frontplatte befindet sich in einer Aussparung unter dem Deckel des Flightcases A .

Entriegeln Sie die Verschlüsse des Flightcase-Deckels F (einer auf der rechten und einer auf der linken Seite der Oberseite des Flightcases). Die Verschlüsse des Deckels öffnen auf die gleiche Weise wie die Verschlüsse des Flightcase-Deckels.

Heben Sie den Flightcase-Deckel um 90 Grad an. Im Inneren sollte sich die Abnehmbare Frontplatte des Lisa PRO-Druckers befinden 1. Heben Sie die Platte an.

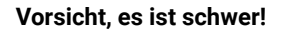

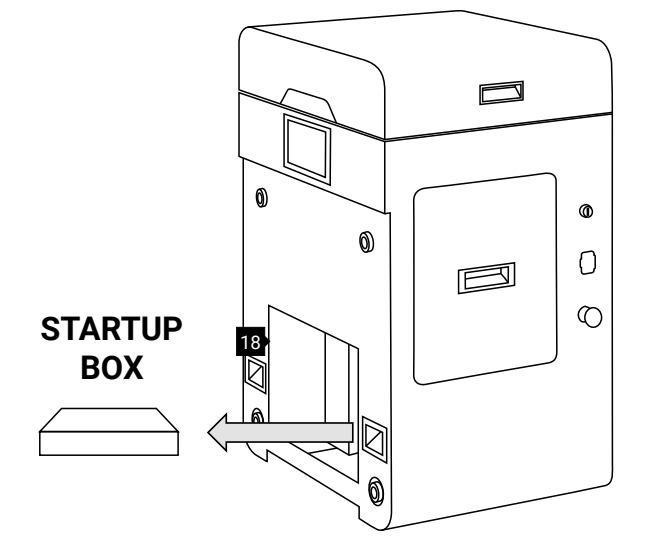

**Die STARTUP-BOX befindet sich im Servicebereich unter der Druckkammer.**

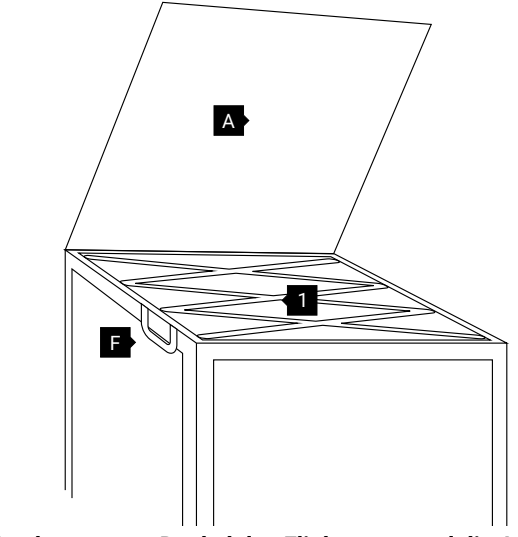

**Der hochgezogene Deckel des Flightcases und die Aussparung mit abnehmbarer Frontplatte für Lisa PRO.**

## 4. MONTAGE DER ABNEHMBARER FRONTPLATTE

Halten Sie die abnehmbare Frontplatte parallel zum Drucker und befestigen Sie sie mit vier Magnetverschlüssen 16 an der Vorderseite.

Prüfen Sie nach der Montage der abnehmbaren Frontplatte, ob jeder der vier Magnetverschlüsse angeschlossen ist (ziehen Sie ihn leicht zu sich).

NETZKABEL AN UND SCHALTEN

Ziehen Sie das Netzkabel **H** aus der STARTUP-BOX. Schließen Sie das Netzkabel an die Steckdose des Druckers 14 und dann an die Stromversorgung an.

Schalten Sie den Netzschalter (von "0" auf "1") an der linken Seite des Druckers

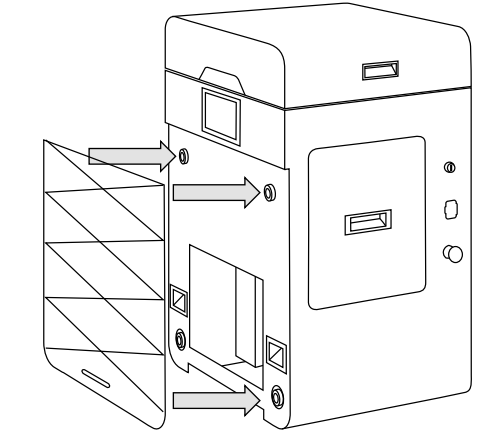

**Korrekte Montage der abnehmbaren Frontplatte mit den Magnetverschlüssen.**

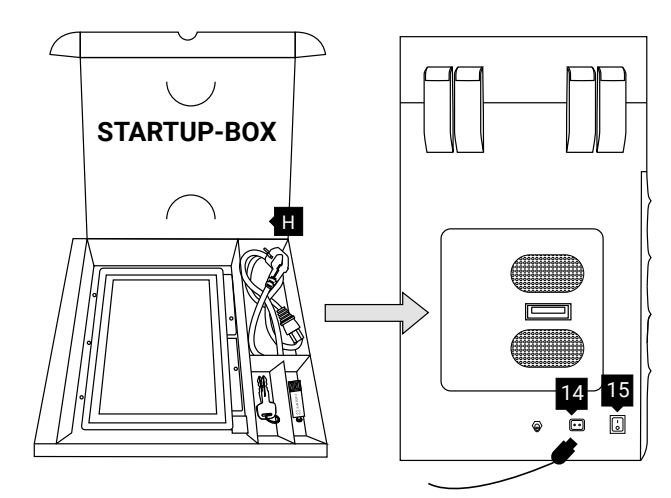

**Die Steckdose und der Netzschalter befinden sich an der linken Seite des Druckers.**

## 6. PRÜFEN SIE DIE **SICHERHEITSTASTE**

um 15.

5. SCHLIESSEN SIE DAS

SIE DEN DRUCKER EIN

Prüfen Sie, ob die Sicherheitstaste (roter Knopf auf der rechten Seite des Druckers) 10 aus ist. Wenn nicht, drehen Sie den schwarzen Flansch der Taste um eine Vierteldrehung im Uhrzeigersinn.

## 7. DEN DRUCKER MIT DEM ZÜNDSCHLÜSSEL **EINSCHALTEN**

Stecken Sie den Zündschlüssel I in den Schlüsselschlitz 9 und drehen Sie ihn um eine Vierteldrehung im Uhrzeigersinn.

Bitte warten Sie, bis das Hauptmenü mit vier Tasten auf dem LCD-Bildschirm erscheint (es dauert etwa 20 Sekunden).

Vergessen Sie nicht, Ihren Drucker zu registrieren und den Aufkleber vom Bildschirm zu entfernen.

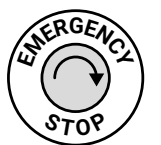

**Entriegeln der Not-Aus-Taste.**

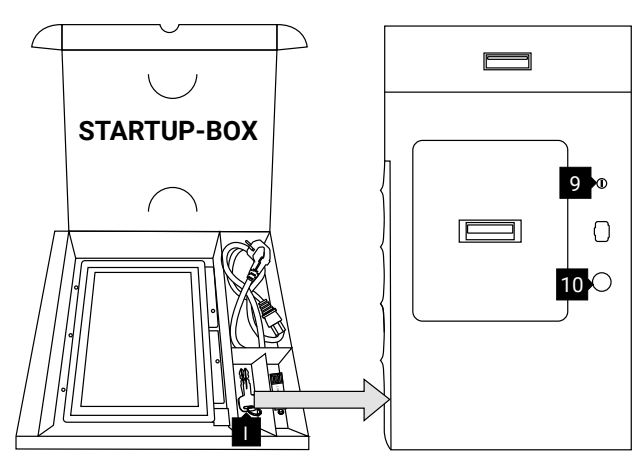

**Die Sicherheitstaste und der Schlüsselschlitz befinden sich an der rechten Seite des Druckers.**

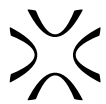

## 8. ENTRIEGELN SIE DEN OVERFLOW BIN UND ENTFERNEN SIE DIE SCHUTZFOLIE VON IHM

Achtung, Electrolock! Um den Overflow zu entsperren, 7 drücken Sie die Taste DECKEL/OVERFLOW ENTRIEGELN [UNLOCK LID OVERFLOW BIN] auf dem Bildschirm 2 . Die Magnetblockade wird für 10 Sekunden deaktiviert. Nach 10 Sekunden wird sie wieder aktiviert.

Greifen Sie den Griff des Overflow Bin, ziehen Sie und öffnen Sie ihn. Entfernen Sie die Schutzfolie vom Deckel. Setzen Sie den Overflow Bin wieder ein.

## 9. ÖFFNEN SIE DEN DECKEL DES DRUCKERS UND ENTFERNEN SIE DIE SICHERHEITSELEMENTE VON INNEN

Achtung, Electrolock! Um den Deckel des Druckers zu öffnen, 5 drücken Sie die Taste DECKEL/OVERFLOW BIN ENTRIEGELN [UNLOCK LID/ OVERFLOW BIN] auf dem Bildschirm 2. Die Magnetblockade wird für 10 Sekunden deaktiviert. Nach 10 Sekunden wird sie wieder aktiviert.

**Drücken Sie leicht auf den Deckel** und heben Sie ihn dann mit dem Griff des Deckels an 6.

## **Vorsicht! Der Deckel ist relativ schwer!**

Entfernen Sie den Schutz im Inneren des Druckers.

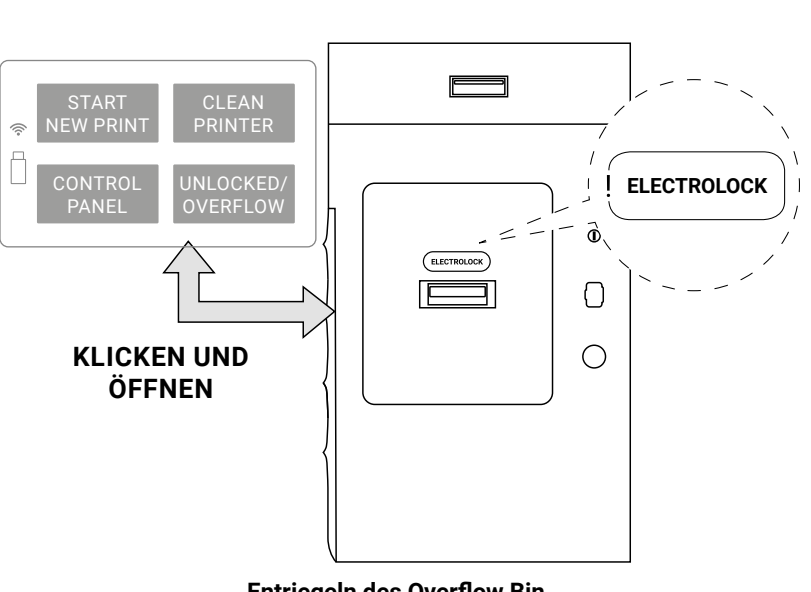

**Entriegeln des Overflow Bin.** 

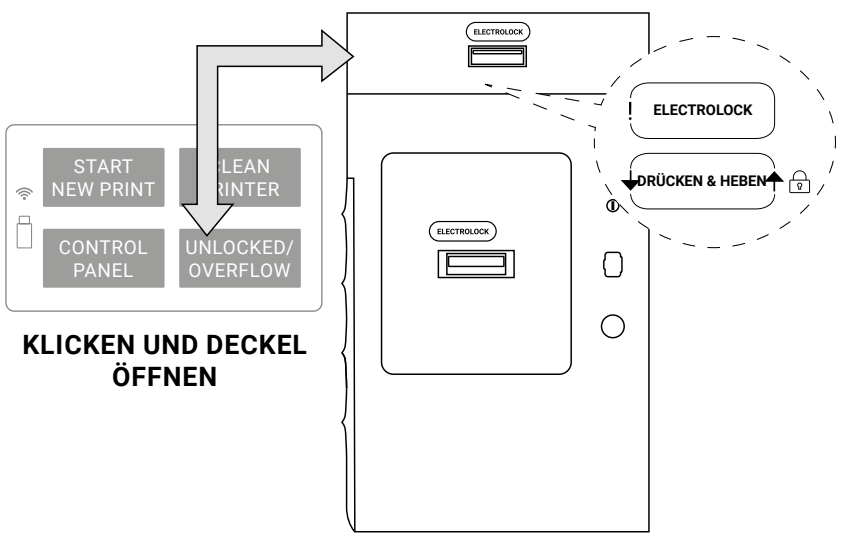

**Entriegeln des Druckerdeckels.**

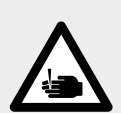

## **VORSICHT!**

**Vorsicht vor scharfen Kanten.** Ziehen Sie Schutzhandschuhe an, um sich vor Verletzungen der Hände an der Kante des Heizmoduls zu schützen. Die Schutzhandschuhe sind in der Plastiktüte ("Personal Protection"-Set) mit den Advanced Accessories enthalten.

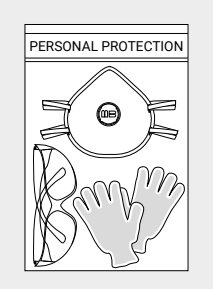

## <span id="page-20-0"></span>10. ENTFERNEN SIE DIE KUNSTSTOFFSCHUTZKAPPE VOM HEIZMODUL

Wir empfehlen, das Gerät stromlos zu machen (Zündschlüssel ausschalten 9 , I ).

Während Sie das Heizmodul festhalten 24, nehmen Sie den Splint heraus 19, der sich oben auf dem inneren Teil des Deckels befindet 5.

Senken Sie das Heizmodul ab, um Zugang zu dem Platz für das Laserschutzglas zu erhalten 20.

Entfernen Sie die Kunststoffschutzkappe des Laserschutzglasmoduls und bewahren Sie sie auf (wir empfehlen, die Kunststoffschutzkappe im Flightcase aufzubewahren).

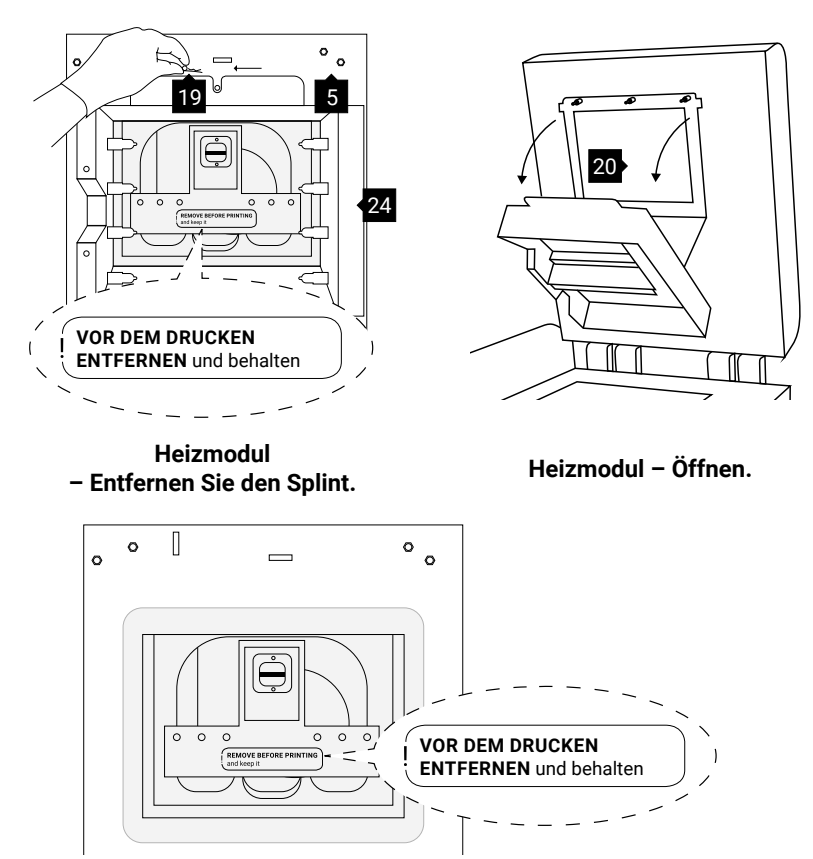

**Ansicht der Kunststoffschutzkappe des Lasermoduls.**

Jetzt können Sie das Laserschutzglas installieren G .

# B. INSTALLATION DES LASERSCHUTZGLASES

1. ENTFERNEN SIE DAS LASERSCHUTZGLAS AUS DER "STARTUP-BOX" UND REINIGEN SIE ES

Werfen Sie die STARTUP-BOX nicht weg. Legen Sie es in das Flightcase.

Reiben Sie die Glasoberfläche vorsichtig mit einem Baumwolltuch ab, das mit 2%-igem Salizylalkohol (Ethanollösung) oder einer anderen Lösung auf Ethanolbasis getränkt ist. Verwenden Sie keinen Isopropylalkohol! Achten Sie auf eventuelle Faserreste auf der Oberfläche. Reinigen Sie beide Seiten.

Denken Sie daran, das Laserschutzglas anschließend mit einem trockenen Tuch abzuwischen.

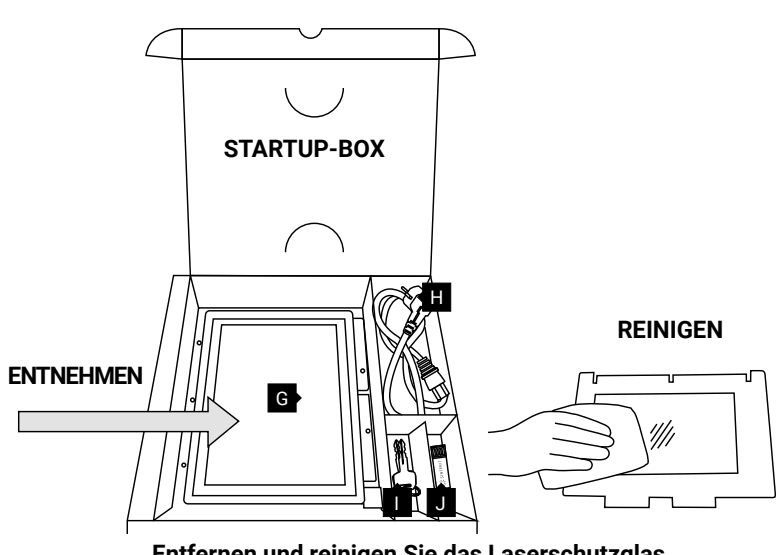

**Entfernen und reinigen Sie das Laserschutzglas.**

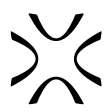

## <span id="page-21-0"></span>2. MONTIEREN SIE DAS LASERSCHUTZGLASMODUL

Schieben Sie die Metalllaschen des Laserschutzglasmoduls in die Halterungen in der Mitte des Deckels.

Drücken Sie die Dichtung leicht an. Nachdem Sie den perfekten Sitz erreicht haben, schrauben Sie die beiden Schnellspannmuttern auf die sichtbaren Schrauben.

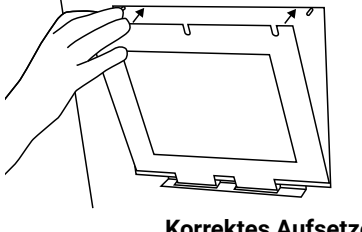

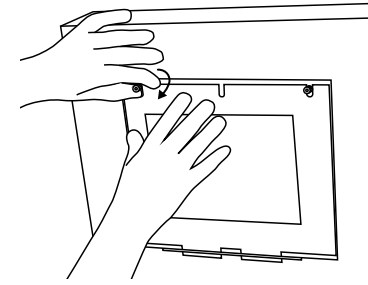

**Korrektes Aufsetzen des Laserschutzglases auf das Heizmodul.**

## 3. DAS HEIZMODUL SCHLIEßEN

Verbinden Sie das Heizmodul mit dem Deckel unter Verwendung des Metallsplints.

Reinigen Sie das Laserschutzglas ein weiteres Mal von eventuell vorhandenen Fingerabdrücken oder Flecken.

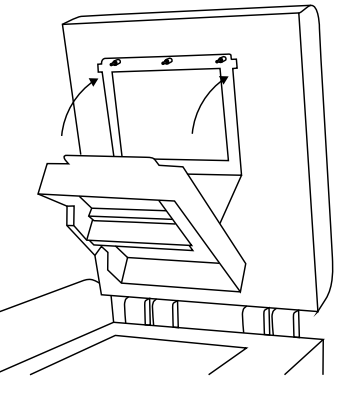

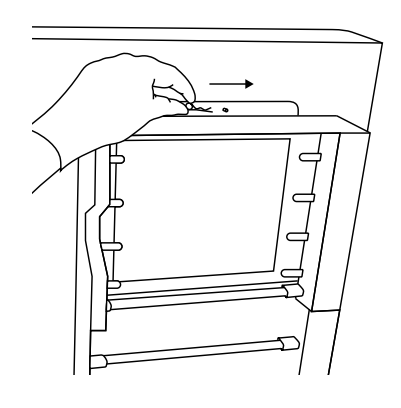

**Korrektes Schließen des Heizmoduls.**

# C. VERBINDUNG DES DRUCKERS MIT DEM WLAN-NETZWERK

## 1. SCHALTEN SIE DEN DRUCKER WIEDER EIN

Schalten Sie den Netzschalter um (von "0" auf "1") und stecken Sie anschließend den Zündschlüssel in den Schlüsselschlitz und drehen Sie ihn eine Vierteldrehung im Uhrzeigersinn.

Bitte warten Sie, bis das Hauptmenü mit vier Tasten auf dem LCD-Bildschirm erscheint (es dauert etwa 20 Sekunden).

## 2. DIE WLAN-TASTE FINDEN

Um eine Verbindung mit dem WLAN-Netzwerk herzustellen, drücken Sie die Taste BEDIENFELD [CONT-ROL PANEL]. Als nächstes eine Taste MEHR OPTIONEN [MORE OPTIONS] und dann die WLAN-Taste.

## 3. VERBINDUNG MIT IHREM WLAN-NETZWERK

Suchen Sie das Netzwerk, mit dem Sie eine Verbindung herstellen möchten. Klicken Sie auf den Namen des Netzwerks. Geben Sie ggf. Ihr Passwort ein und drücken Sie OK.

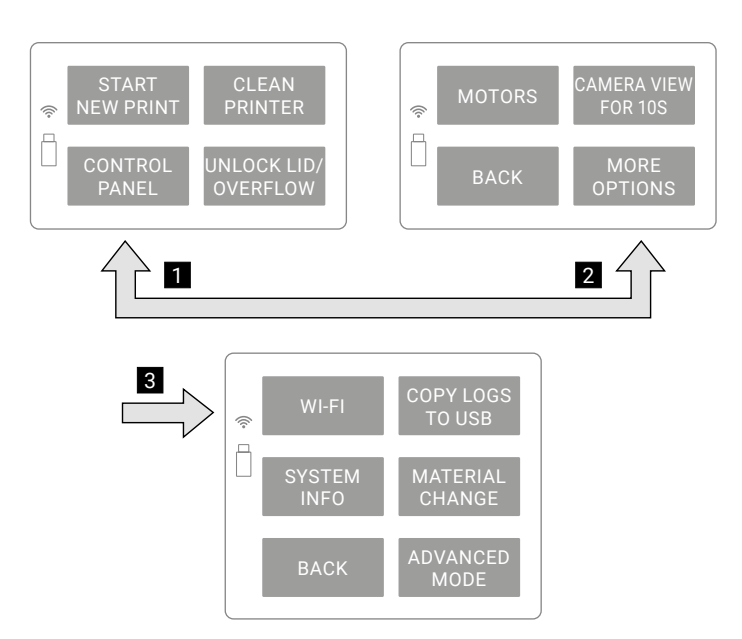

**Verbindung mit WLAN Schritt für Schritt**

## <span id="page-22-0"></span>4. WLAN-AKTIVIERUNG

Das unterlegte WLAN-Symbol in der oberen linken Ecke bedeutet eine Netzwerkverbindung.

Drücken Sie die BACK-Taste [ZURÜCK], um zum Hauptmenü-Bildschirm zurückzukehren.

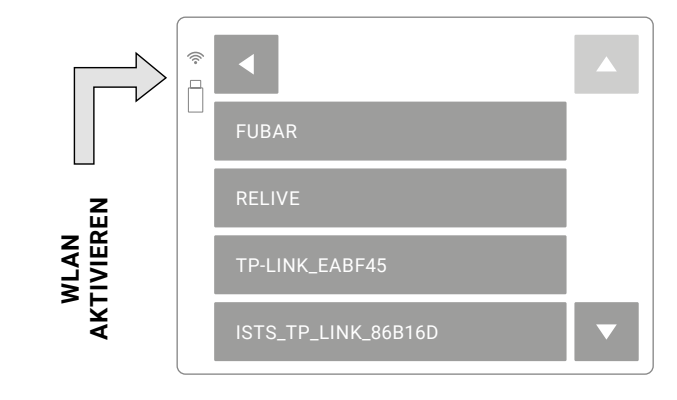

**Das Zeichen in der oberen linken Ecke des Bildschirms zeigt aktives WLAN an.**

# D. LETZTE SCHRITTE VOR DEM DRUCKSTART

## 1. KONTROLLE DER BEFESTIGUNG DER KURZEN INFRAROTSTRAHLER IN DEN **BUCHSEN**

Prüfen Sie (mit Handschuhen oder durch Papier), ob die Kurzen Infrarotstrahler stabil in ihren Buchsen (8 Stück) sitzen.

Wenn sich Staub/Pulver auf ihnen befindet, blasen Sie ihn vorsichtig mit Luft ab.

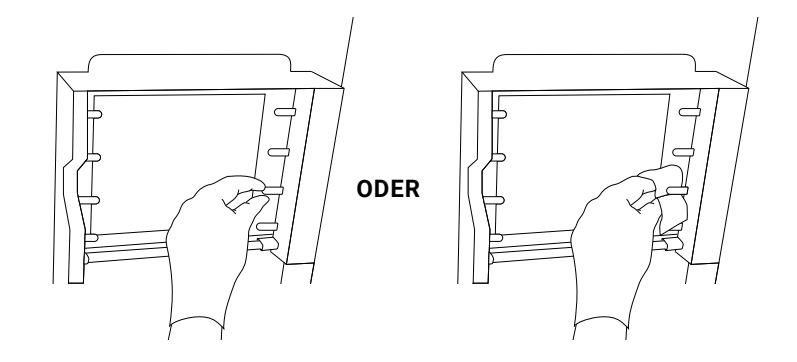

**Methoden zur Überprüfung des korrekten Sitzes von Kurzen Infrarotstrahler.**

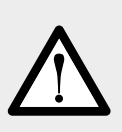

## **ACHTUNG!**

Denken Sie daran, die Kurzen Infrarotstrahler nicht mit den Fingern oder fettigen Gegenständen (z. B. einem schmutzigen Tuch) zu berühren.

Schmutz und Fett können zu einer lokalen Überhitzung führen und die Heizelemente verbrennen oder sogar eine Explosion während des Drucks verursachen.

## 2. PRÜFEN SIE DIE ELEMENTE IN DER DRUCKKAMMER

Überprüfen Sie, ob Feed Bed 28 und Print Bed 29 betriebsbereit sind (nach dem Auspacken sollten die BETTEN auf gleicher Höhe mit dem Gehäuse des Druckers sein). Überprüfen Sie die Schnüre des Recoater 25, 27 die Spannung und ob die Führungsschiene des Recoater 26 sauber ist.

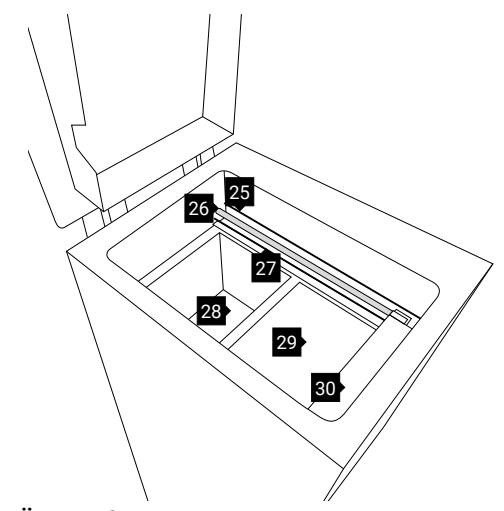

**Überprüfen Sie die Teile in der Druckkammer.**

Nachdem Sie alle diese Schritte durchgeführt haben, ist der Drucker betriebsbereit.

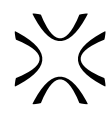

# <span id="page-23-0"></span>**7. Hauptmenü – was, wo und wie? Kurze Erklärung der Funktionen.**

- NEUEN DRUCK STARTEN [START NEW PRINT] Taste, mit der Sie den Drucker zum Drucken vorbereiten können.
- DRUCKER REINIGEN [CLEAN PRINTER] Taste, mit der Sie den Vorgang des Entfernens des Ausdrucks und der Reinigung des Druckers durchlaufen können.
- BEDIENFELD [CONTROL PANEL] Taste für den Zugriff auf erweiterte Funktionen (unten erklärt).
- DECKEL/OVERFLOW BIN ENTRIEGELN [UNLOCK LID/OVERFLOW] – Taste löst für 10 Sekunden die Elektroverriegelung [Electrolock] des Druckerdeckels und/ oder des Overflow Bin. Erst nach Drücken dieser Taste ist es möglich, den Druckerdeckel zu öffnen oder den Overflow Bin zu entfernen.

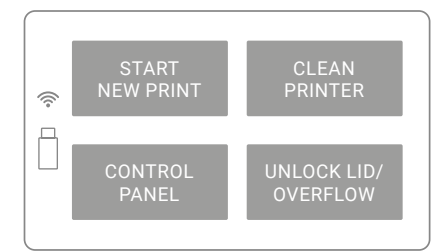

## **Hauptmenü-Bildschirm.**

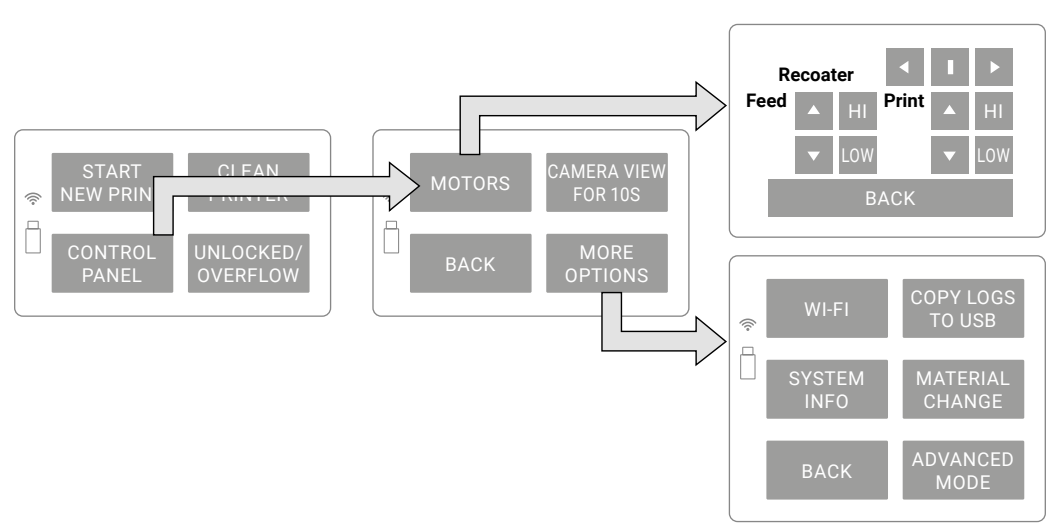

## **Die verfügbaren Optionen und Prozesse befinden sich unter der Taste BEDIENFELD [CONTROL PANEL].**

Im Menü BEDIENFELD [CONTROL PANEL] finden Sie:

- MOTOREN [MOTORS] mit dieser Funktion können Sie den Recoater und die Betten manuell bewegen. Sie ermöglicht auch die automatische Referenzfahrt des Recoater und der Betten zu den Startpositionen.
- ANSICHT VON DER KAMERA [CAMERA VIEW] Taste aktiviert die Kamera in der Druckkammer für 10 Sekunden.
- ZURÜCK [BACK] kehrt zum Hauptmenü zurück
- WEITERE OPTIONEN:
	- WLAN Verbindung des Druckers mit dem WLAN-Netzwerk.
	- SYSTEMINFORMATIONEN [SYSTEM INFO] Bildschirm mit grundlegenden Informationen über den Drucker (Modell, Revision, Softwareversion, Seriennummer, IP-Nummer).
	- PROTOKOLLE AUF USB KOPIEREN [COPY LOGS TO USB] Taste ermöglicht Ihnen, die Protokolle vom Drucker auf den USB-Stick zu kopieren (und z. B. bei Problemen an den Sinterit-Support zu senden).
	- MATERIALWECHSEL [MATERIAL CHANGE] dieser Prozess hilft dem Anwender Schritt für Schritt durch den sicheren Wechsel von Pulver mit unterschiedlichen Schmelztemperaturen, z.B. von FLEXA auf PA12.
	- ERWEITERTER MODUS [ADVANCED MODE] ein Bildschirm, über den Sie zu einer erweiterten Version der Druckersoftware wechseln können. Eine genauere Erklärung finden Sie in dem speziellen Kapitel.

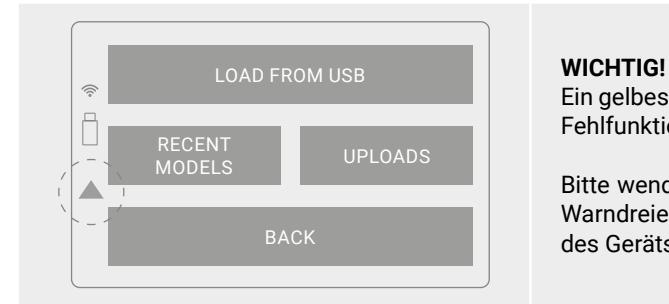

Ein gelbes Dreieck an der Seite des Bildschirms informiert über eine Fehlfunktion.

Bitte wenden Sie sich an das Support-Team, indem Sie auf den im Warndreieck angezeigten Code verweisen und die Seriennummer des Geräts angeben.

# <span id="page-24-0"></span>**8. Drucken – einfacher Modus**

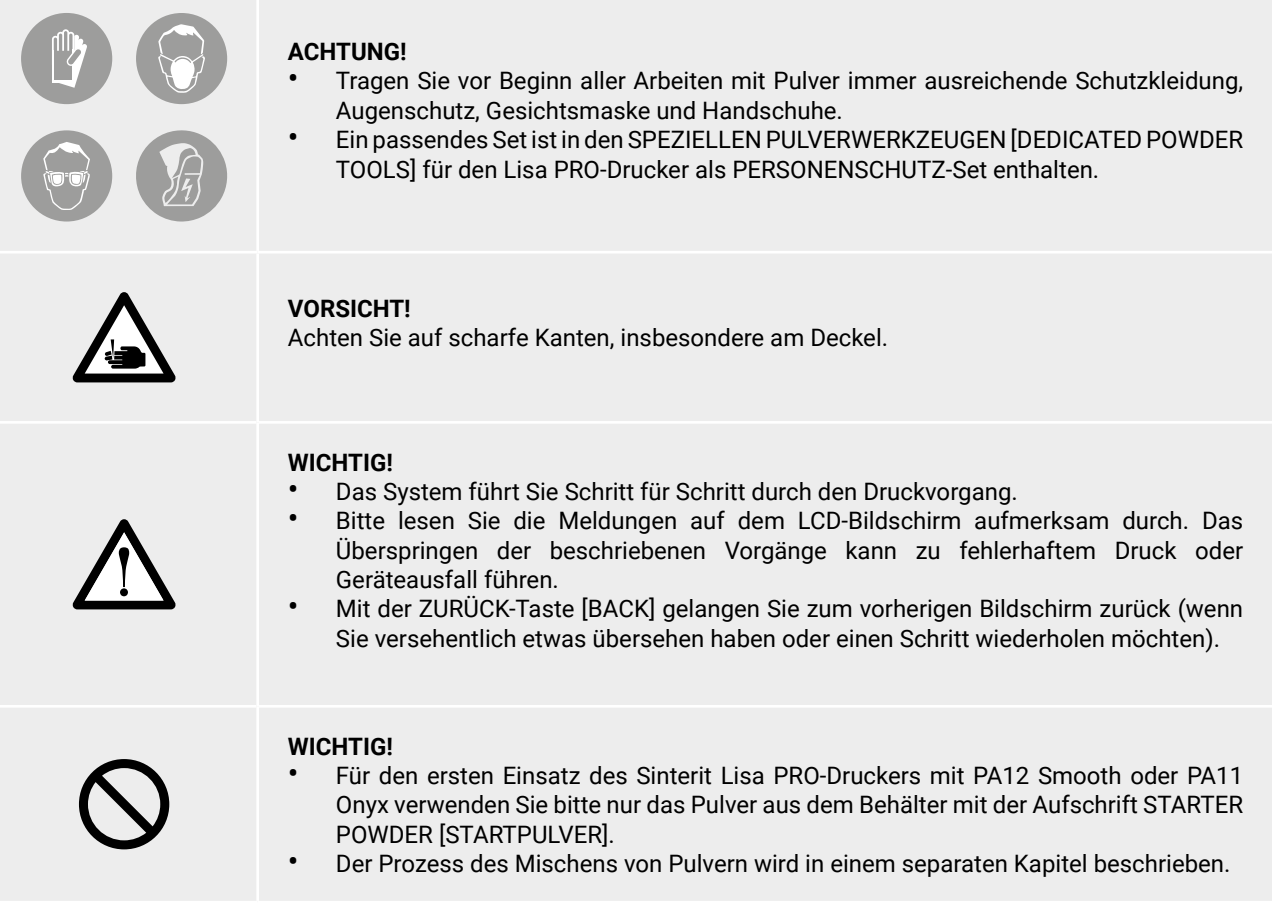

- 1. Prüfen Sie, ob die Sicherheitstaste (roter Knopf auf der rechten Seite des Druckers) 10 aus ist. Wenn nicht, drehen Sie den schwarzen Flansch der Taste um eine Vierteldrehung im Uhrzeigersinn.
- 2. Schalten Sie den Drucker ein. Schalten Sie den Netzschalter 15 von "0" auf "1" und drehen Sie den Zündschlüssel im Schlüsselschlitz 9 um eine Vierteldrehung im Uhrzeigersinn.
- 3. Bitte warten Sie, bis das Hauptmenü mit vier Tasten auf dem LCD-Bildschirm erscheint (es dauert etwa 20 Sekunden).

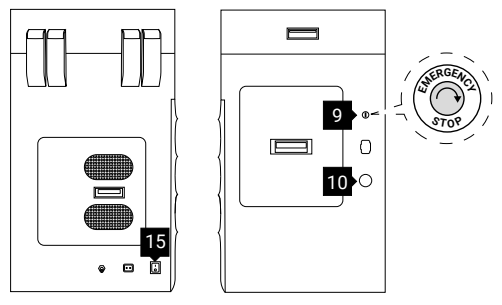

**Entriegeln und Einschalten des Druckers.**

- 4. Achtung, Electrolock! Um den Deckel des Druckers zu öffnen, 5 drücken Sie die Taste START NEW PRINT/UNLOCK LID [DEN NEUEN DRUCK STARTEN/DEN DECKEL ENTRIEGELN] auf dem Bildschirm 2 . Die Magnetblockade wird für 10 Sekunden deaktiviert. Nach 10 Sekunden wird sie wieder aktiviert.
- 5. Drücken Sie leicht auf den Deckel und heben Sie ihn dann mit dem Griff des Deckels an 6 . Seien Sie vorsichtig! Der Deckel ist relativ schwer!
- 6. Prüfen Sie, ob alle Komponenten an ihrem Platz sind, bereit für die Befüllung mit Pulver.

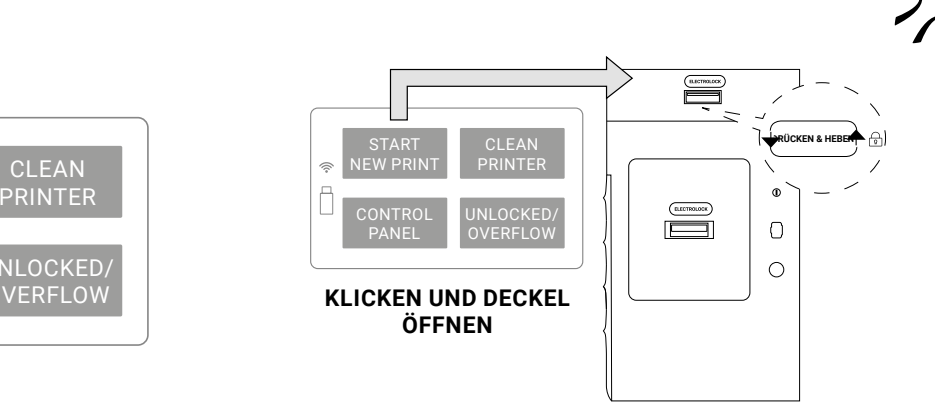

## **Hauptmenü-Bildschirm. Entriegeln des Druckerdeckels.**

UNLOCKED/ **OVERFLOW** 

CLEAN

- 7. Der Drucker wird Sie fragen, ob Sie das Pulver nach dem letzten Ausdruck entfernt haben.
- Wenn ja, drücken Sie die Taste YES [JA],

**CONTROL** PANEL

START NEW PRINT

କ

- Wenn nicht, dann Taste NO, THE POWDER IS STILL INSIDE [NEIN, DAS PULVER IST NOCH INNEN] – die Reinigung wird gestartet. Die folgenden Schritte sind im Kapitel "Fertigstellung des Drucks" beschrieben.
- Diese Meldung erscheint nicht, wenn Sie zum ersten Mal nach der Lieferung drucken.
- 8. Bereiten Sie die Datei mit der Erweiterung xxx.scode in Sinterit Studio vor.
- 9. Die vorbereitete Datei xxx.scode kann direkt an den Drucker gesendet werden (wenn sie mit einem WLAN-Netzwerk verbunden ist) oder über einen USB-Stick hochgeladen werden.

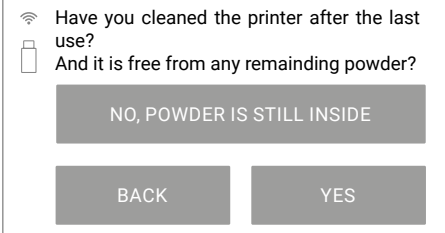

## **Meldung über die Reinigung des Druckers nach dem letzten Druck.**

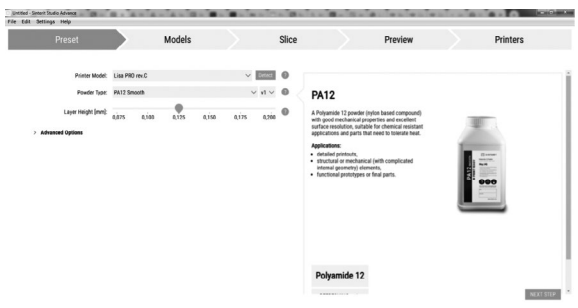

## **Bereiten Sie die Datei im Sinterit Studio vor.**

- 10. Wählen Sie die Datei zum Drucken aus. Sie haben mehrere Optionen:
- LOAD FROM USB [VOM USB LADEN] wenn die Datei auf dem USB-Stick gespeichert ist,
- UPLOADS [HOCHGELADENE DATEIEN] wenn die Datei über WLAN gesendet wurde,
- RECENT MODELS [NEUESTE MODELLE] wenn sich die Datei im internen Speicher des Druckers befindet.

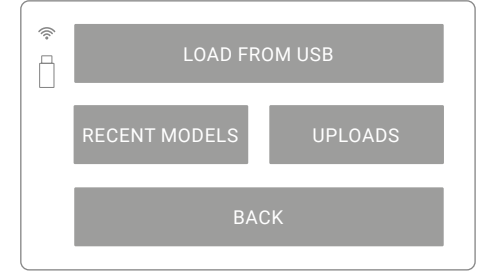

**Wählen Sie die Dateiquelle aus.**

- 11. Wählen Sie eine Datei aus der Liste aus und klicken Sie sie an. Der Dateiname, die Druckzeit und der zu verwendende Pulvertyp werden auf dem Bildschirm angezeigt.
- 12. Bereiten Sie ein geeignetes Pulver vor und drücken Sie die Taste NEXT [WEITER].

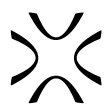

| System Volume Information/ |  |
|----------------------------|--|
| FileName_01.scode          |  |
| FileName_02.scode          |  |
| FileName_03.scode          |  |

- 13. Stellen Sie sicher, dass der Weg des Recoater 30 nicht versperrt ist. Wenn nicht, bestätigen Sie mit der Taste "DONE" [ERLEDIGT]. Der Recoater und die Betten 28, 29 werden in die Anfangsposition fahren:
- Der Recoater 80 wird über dem Spalt des Overflow Bin positioniert,
- Das Print Bed 29 wird der Druckkammer gleichgestellt,
- Das Feed Bed 28 wird auf eine Höhe eingestellt, die dem benötigten Volumen des Pulvers für den Druck entspricht.

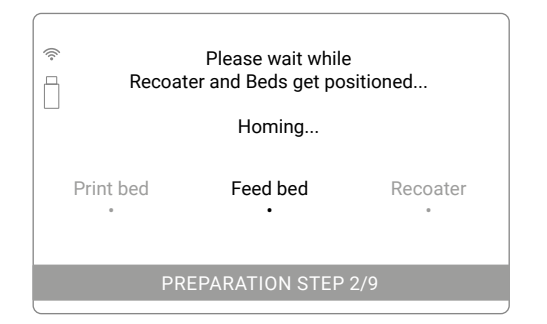

## **Betten und Bildschirm der Anfangsposition des Recoater. Ansicht der Druckkammer nach der Positionierung**

- 14. Bereiten Sie die IO-Box vor. Nachdem Sie die Betten und den Recoater positioniert haben, setzen Sie die IO-Box wie nebenstehend dargestellt in die Druckkammer ein.
- 15. Wir empfehlen, die gefaltete IO-Box zunächst in die Druckkammer einzulegen und dann auf die Breite der Druckkammer auszubreiten. Achten Sie auf die Elemente im Inneren der Druckkammer und auf dem Deckel.
- Die IO-Box ermöglicht es Ihnen, das Pulver sauber in das Feed Bed zu schütten. Andere Elemente der Druckkammer (z. B. das Pyrometer-Fenstermodul, die Führungsschienen des Recoater) werden sauber sein und der Druckstart wird schneller erfolgen.

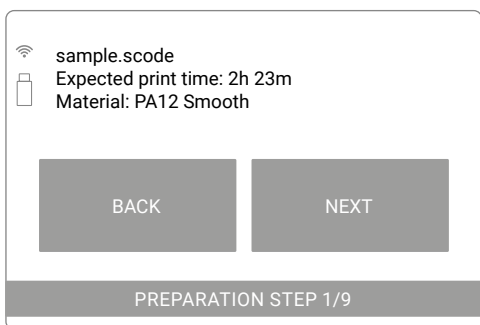

## **Wählen Sie die zu druckende Datei aus. Grundlegende Informationen nach dem Laden der Datei auf dem Druckerbildschirm**

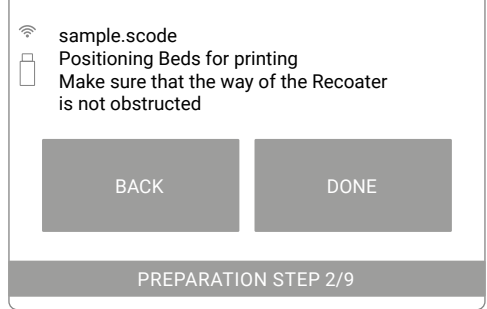

**Überprüfen Sie den Weg des Recoater.**

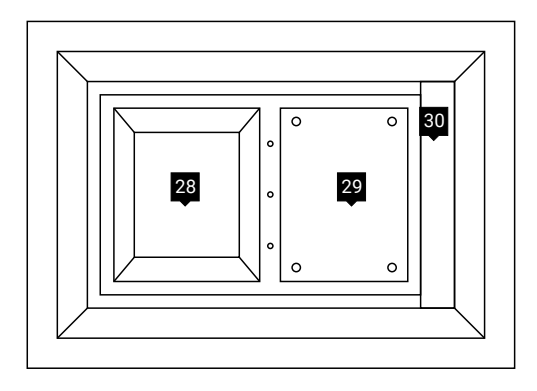

**der Betten und des Recoater.**

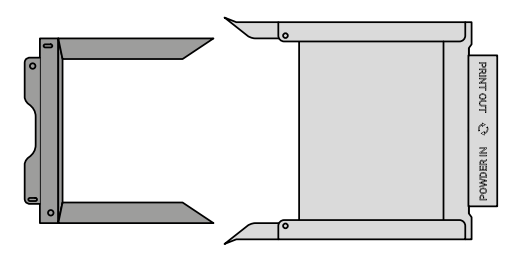

**Feed Bed Print Bed**

**Richtige Position der Elemente der IO-Box, um das Pulver in das Feed Bed zu schütten.**

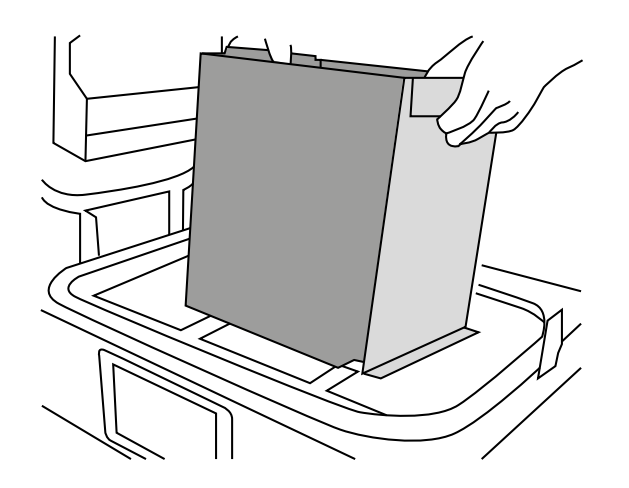

**Setzen Sie die gefaltete IO-Box in die Druckkammer ein... ...und schieben Sie es dann vorsichtig auseinander.**

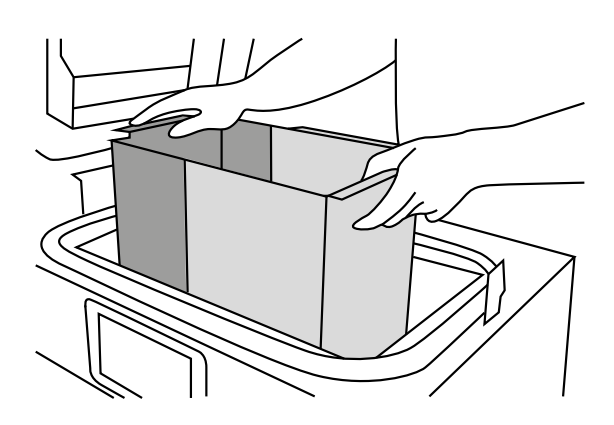

16. Verwenden Sie den Pulvertrichter, um das Feed Bed mit Pulver zu befüllen. Das benötigte Volumen des Pulvers ist im Bericht in Sinterit Studio angegeben.

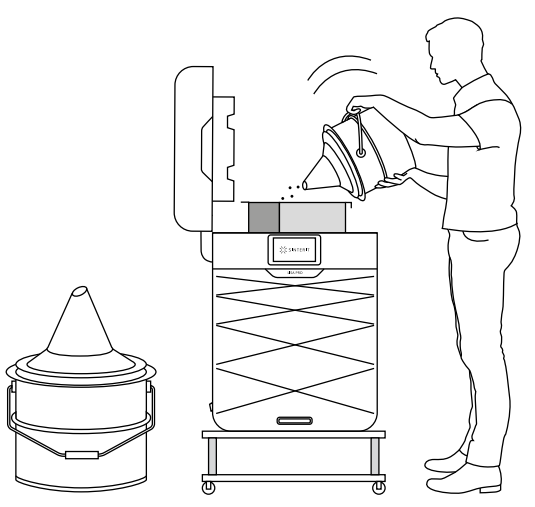

**Schütten Sie das Pulver in das Feed Bed. Verwenden Sie den Pulvertrichter.**

- 17. Drücken Sie das Pulver im Feed Bed vorsichtig zusammen. Wir empfehlen die Verwendung der Kelle – ihre Größe entspricht der Größe des Feed Bed.
- 18. Nehmen Sie die IO-Box aus der Druckkammer heraus. Achten Sie darauf, die Komponenten des Deckels nicht zu beschädigen.

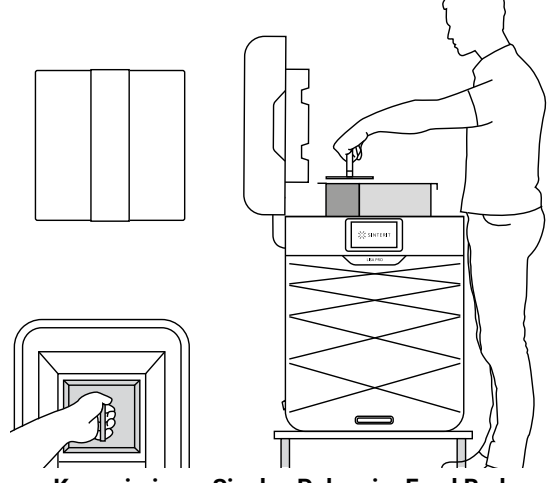

**Komprimieren Sie das Pulver im Feed Bed. Verwenden Sie die Kelle.**

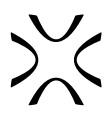

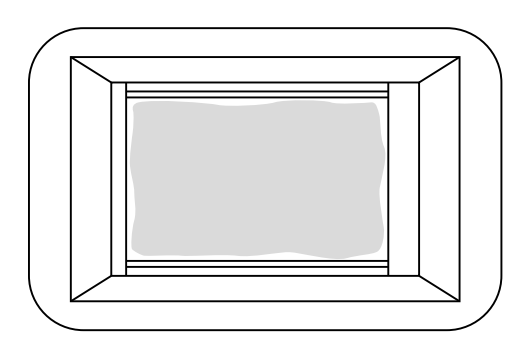

**Schütten Sie ein wenig Pulver in das Print Bed. Prozessbild: Füllen Sie das Feed Bed mit Pulver.**

- 19. Das Pulver wird automatisch geebnet. Drücken Sie START LEVELING [EBNUNG STARTEN], um zu beginnen.
- Der Prozess wird automatisch gestoppt, wenn die Pulverschicht auf dem Print Bed eine Dicke von einigen Millimetern hat.

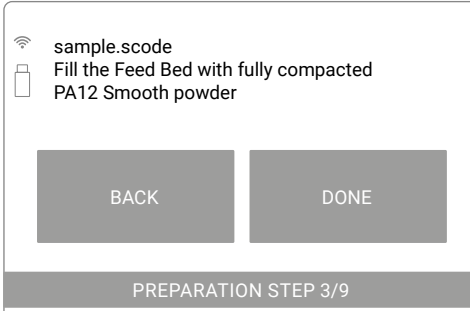

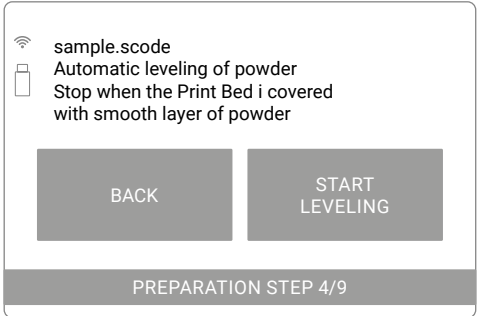

## **Drücken Sie START LEVELING [EBNUNG STARTEN], um die Ebnung des Pulvers in der Druckkammer zu starten.**

20. Wenn das Pulver gründlich über die gesamte Druckkammer (insbesondere das Print Bed) verteilt wurde, kann der Ebnungsvorgang gestoppt werden, indem Sie die Taste STOP LEVELING [EBNUNG STOPPEN] auf dem Bildschirm drücken.

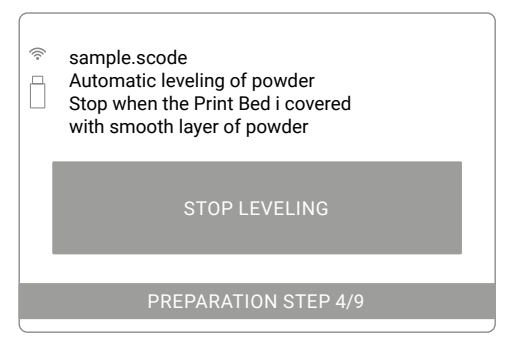

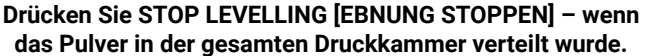

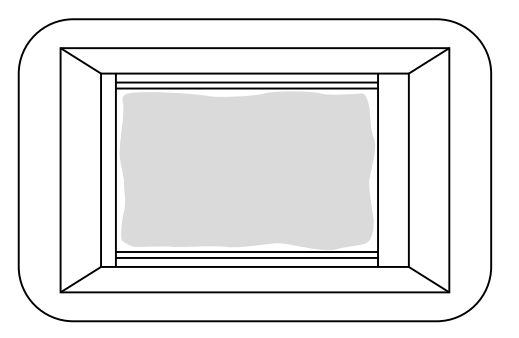

 **Ansicht der Druckkammer nach der korrekten Ebnung des Pulvers.**

- $\widehat{\mathcal{D}}$ turbinx6.scode Are you satisfied with the leveling results f and want to proceed? If not press REPEAT LEVELING REPEAT LEVELING NEXT PREPARATION STEP 4/9
- **Ist die Zerstreuung des Pulvers zufriedenstellend oder soll der Vorgang wiederholt werden?**
- 21. Wenn die Pulverschicht in Ordnung ist, drücken Sie die Taste NEXT [WEITER].
- Wenn die Qualität der erstellten Schicht nach der Ebnung nicht zufriedenstellend ist, können Sie den Vorgang wiederholen, indem Sie auf die Taste REPEAT LEVELING [EBNUNG WIEDERHOLEN] klicken.

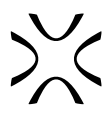

- 22. Entfernen, reinigen und setzen Sie das Laserschutzglas wieder ein G . Drücken Sie dann die Taste DONE [ERLEDIGT].
- Der komplette Reinigungsvorgang ist im Kapitel "Wartung und tägliche Pflege des Sinterit Lisa PRO-Druckers" im Unterkapitel "Laserschutzglas - Reinigung und Tausch" beschrieben. Kapitel 16, Unterkapitel B.
- Denken Sie daran, zur Reinigung nur Produkte mit einer Lösung auf Ethanolbasis zu verwenden! Wir empfehlen die Verwendung der Alkohol-Pads aus dem Service Kit.
- Andere Produkte (z. B. Isopropylalkohol) können das Laserschutzglas zerstören.

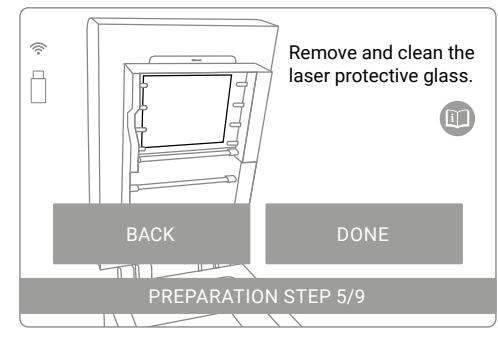

**Das Laserschutzglas entfernen, reinigen und wieder einsetzen.**

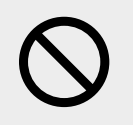

## **STOPP!**

- Achten Sie auf die Elemente des Heizmoduls 24 des Geräts.
- Reinigen Sie das Laserschutzglas nicht unter fließendem Wasser.
- Der Reinigungsvorgang sollte außerhalb der Maschine durchgeführt werden.
- 23. Reinigen Sie das Pyrometer-Fenstermodul vorsichtig 32. Wir empfehlen die Verwendung der Alkohol-Pads aus dem Service Kit. Wischen Sie zum Trocknen und drücken Sie die Taste DONE [FERTIG]. The contract of the contract of the contract of the contract of the contract of the contract of the contract of the contract of the contract of the contract of the contract of the contract of the contr

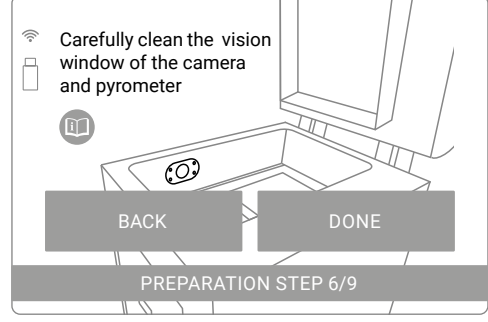

**Reinigen Sie das Pyrometer-Fenstermodul.**

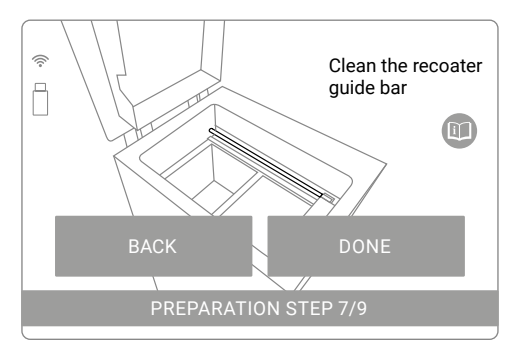

**Reinigen Sie die Führungsschiene des Recoater.**

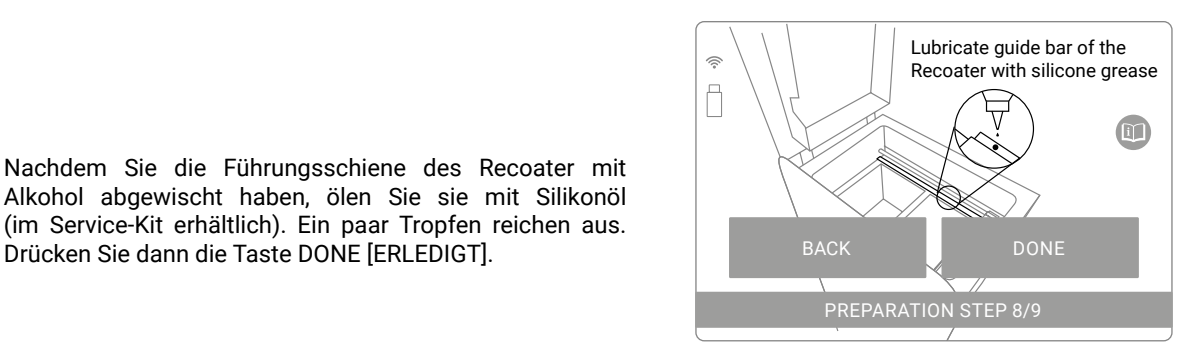

**Schmieren Sie die Führungsschiene des Recoater mit Silikonöl.**

24. Reinigen Sie die Führungsschiene des Recoater 26. Wir empfehlen die Verwendung von Alkohol-Pads oder eines mit Ethylalkohol getränkten Baumwolltuchs. Drücken Sie die Taste DONE [FERTIG]. The Contract of the Contract of the Contract of the Contract of the Contract of the Done

25. Nachdem Sie die Führungsschiene des Recoater mit Alkohol abgewischt haben, ölen Sie sie mit Silikonöl (im Service-Kit erhältlich). Ein paar Tropfen reichen aus.

<span id="page-30-0"></span>26. Stellen Sie sicher, dass sich keine unnötigen Elemente in der Druckkammer befinden. Falls nicht, schließen Sie den Deckel des Druckers.

27. Der Drucker ist bereit zum Drucken. Drücken Sie START PRINTING [DRUCKEN STARTEN], um den Vorgang zu

starten.

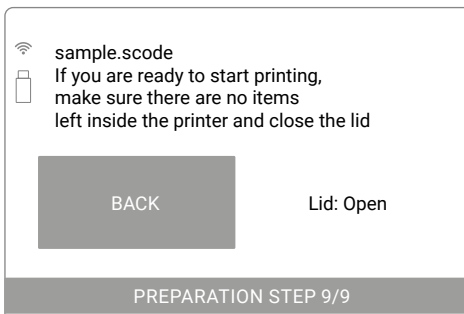

**Prüfen Sie die Druckkammer und schließen Sie den Deckel.**

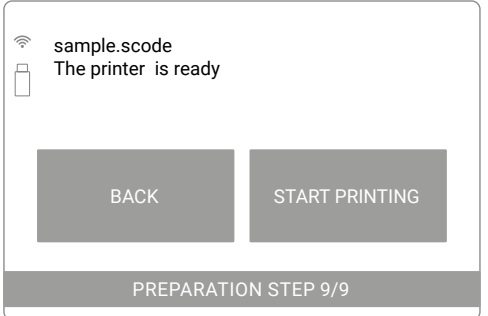

## **Drücken Sie START PRINTING [DRUCKEN STARTEN], um den Druckvorgang zu starten.**

# **9. Informationen und Aufgaben beim Drucken**

- 1. Der Druckvorgang ist in 3 Schritte aufgeteilt: Aufheizen, Drucken und Abkühlen. Der aktuelle, aktive Schritt wird auf dem Bildschirm angezeigt (fettgedruckt).
- 2. Der Bildschirm zeigt alle wichtigen Informationen für den Benutzer an: den Dateinamen, den aktiven Schritt, den fertigen Vorgang (in Prozent), die verbleibende Zeit.
- 3. Wenn Sie die Ansicht der internen Kamera sehen möchten, drücken Sie CAMERA VIEW [ANSICHT DER KAMERA]. Die Ansicht wird 10 Sekunden lang angezeigt. Danach kehrt die Anzeige zum Hauptbildschirm zurück.

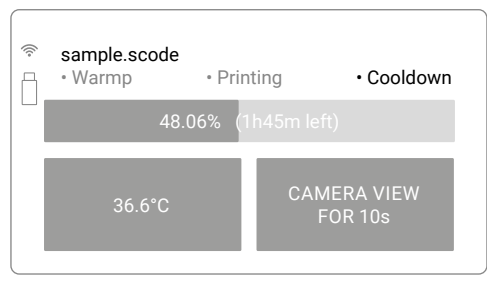

**Der Hauptbildschirm während des Drucks.**

4. Während des Drucks kann der Benutzer bei sichtbaren Problemen, die von der internen Kamera oder dem oberen Sichtfenster beobachtet werden, die Temperatur durch Drücken der Taste auf der linken Seite präzise ändern (zeigt die aktuelle Temperatur im Inneren des Druckers an). Im nächsten Fenster kann die Temperatur geändert werden.

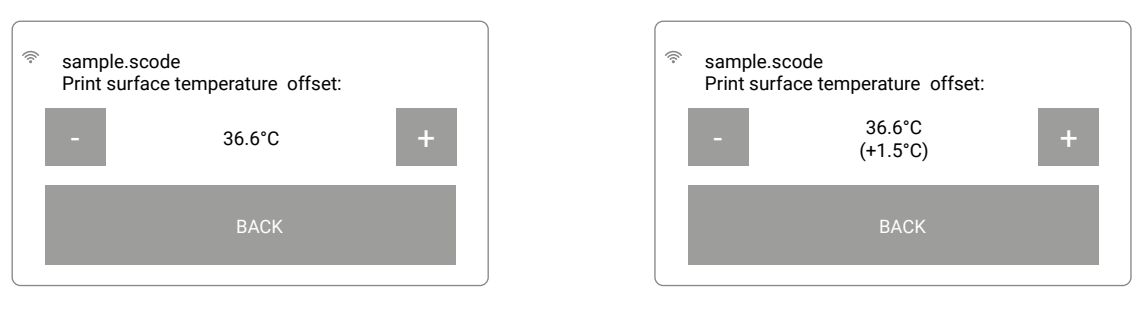

**Bildschirm für Temperaturänderung während des Drucks (vor und nach der Änderung).**

## **Vorschläge zum Temperaturmanagement**

- Die Möglichkeit, die Temperatur einzustellen, ist auch im Sinterit STUDIO gegeben.
- Am Gerät wird diese Option mit den Tasten + und dargestellt, die die Temperatur um 0,5 [°C] erhöhen oder verringern (maximaler Umfang +/- 5 [°C]). Im Sinterit STUDIO wird diese Option über das Dropdown-Menü PRINT SURFACE TEMPERATURE Offset [DRUCKOBERFLÄCHENTEMPERATUR-Offset] [°C] abgebildet.
- Diese Optionen werden verwendet, um den Grad der Krustenverschweißung zu erhöhen (Ausdrucke sind geradliniger, aber weniger detailliert) oder um den Grad der Krustenverschweißung zu verringern (Kruste wird pulverförmiger, es ist einfacher, sie zu reinigen, aber Ausdrucke können entstellt sein; Ausdruckdetails haben eine bessere Qualität).
- Eine weitere Möglichkeit der Kalibrierung ist die Änderung der Laserleistung. Diese Änderung ist nur im Sinterit STUDIO möglich. Im Programmmenü ist sie als LASER POWER RATIO [LASERLEISTUNGSVERHÄLTNIS] zu finden (standardmäßig 1,0).
- Die Laserintensität wird durch Erhöhen des Wertes um 0,01 erhöht und durch Verringern (ebenfalls um 0,01) gesenkt. Der zulässige Kalibrierbereich des Lasermultiplikators beträgt 0,5-3,0.
- Je schwächer der Laser wird, desto geringer ist auch die Haltbarkeit des Ausdrucks, aber desto besser wird die Qualität der Details. Ähnlich: Eine Erhöhung der Laserleistung verstärkt den Ausdruck, schwächt aber die Qualität der Details.

Diese Hinweise gelten für die Polyamid-Werkstoffe (z.B. PA12 SMOOTH und PA11 ONYX). Bei FLEXA-Materialien führt eine Erhöhung der Laserleistung zu einer Versteifung des Ausdrucks (bis zu einem bestimmten, maximalen Wert).

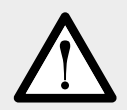

## **ACHTUNG!**

Senken Sie die Temperatur im Inneren nicht zu schnell ab. Der zulässige Standard ist 0,5 [°C] für eine Schicht.

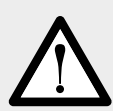

## **ACHTUNG!**

Wenn während des Drucks Rauch, störender Geruch oder andere alarmierende Umstände auftreten, **drücken Sie die Sicherheitstaste** 10. Die Stromversorgung des Druckers wird sofort unterbrochen. Beachten Sie jedoch, dass der Drucker erst dann geöffnet werden kann (z. B. durch Anheben des Deckels), wenn die Temperatur im Inneren nicht mehr unter 50[°C] fällt und die Option UNLOCK LID [DECKEL ENTRIEGELN] verfügbar wird.

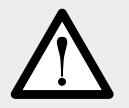

## **ACHTUNG!**

Berühren Sie während des Betriebs des Druckers keine anderen Elemente als den LCD-Bildschirm 2, die Sicherheitstaste 10, den USB-Anschluss 8 und den Netzschalter 15.

# <span id="page-32-0"></span>**10. Drucken mit Stickstoffinstallation**

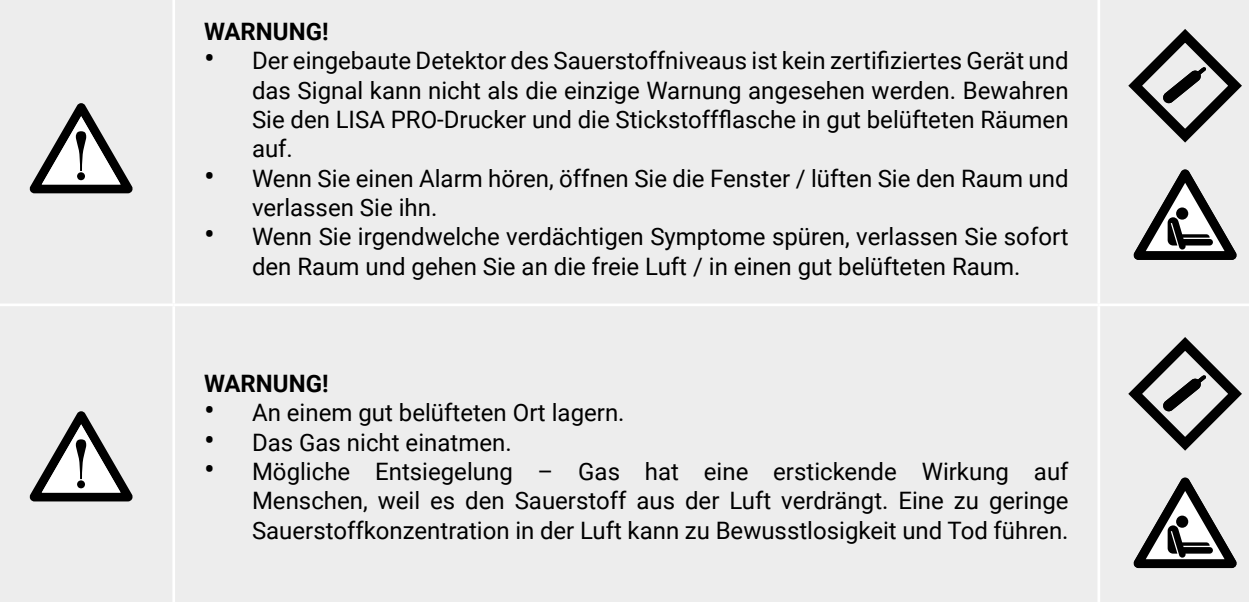

# A. STICKSTOFFINSTALLATION – MELDUNGEN UND TONSIGNALE

- 1. Wenn der Stickstoffdruck zu hoch oder zu niedrig wird, wird ein intermittierendes Tonsignal aktiviert.
- 2. Wenn der Stickstoffdruck zu niedrig ist, schließen Sie eine geeignete Stickstoffversorgung an, da der Druck sonst nach 3 Minuten stoppt.
- 3. Wenn der Stickstoffdruck zu hoch ist, wird eine Meldung angezeigt.
- 4. Wenn die Sauerstoffkonzentration in der Umgebung des Druckers zu niedrig ist, wird ein Dauertonsignal aktiviert.
- 5. Wenn der Sauerstoffgehalt in der Umgebung des Druckers unter 17% fällt, wird ein Dauertonsignal aktiviert und der Drucker zeigt auf dem Touchscreen die Meldung "LOW OXYGEN LEVEL" [NIEDRIGES SAUERSTOFFNIVEAU] an.

# B. INSTALLATION FÜR DEN DRUCK VORBEREITEN

- 1. Um in der Stickstoffumgebung zu drucken (erforderlich für PA11), schließen Sie die Stickstoffversorgung an den Stickstoffeinlassnippel an 18. Er kann jederzeit angeschlossen werden, auch wenn der Drucker ausgeschaltet ist, da er über ein eingebautes Elektroventil verfügt.
- 2. Stellen Sie sicher, dass der Stickstoffdruck während des gesamten Prozesses zwischen 4 und 8 [bar] liegt. Denken Sie daran, dass es sich ändern kann, wenn Sie eine Flasche und einen Druckregler verwenden.
- 3. Starten Sie den Druckvorgang wie gewohnt. Wenn die Datei xxx.scode richtig vorbereitet ist, steuert der Drucker automatisch die Verwendung der Stickstoffkammer.

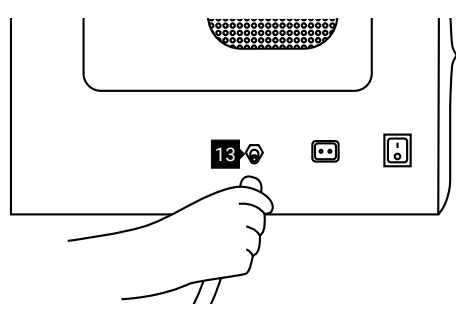

**Anschließen des Pneumatikschlauchs an den Stickstoffeinlassnippel am Drucker.**

# <span id="page-33-0"></span>**11. Fertigstellung des Drucks**

# A. ENTNEHMEN DES AUSDRUCKS

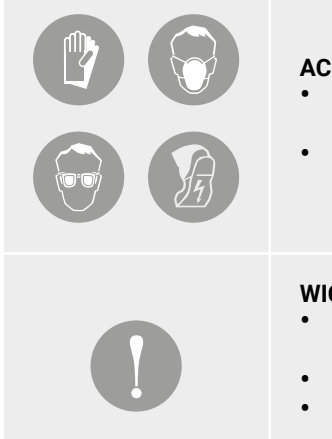

## **ACHTUNG!**

- Tragen Sie vor Beginn aller Arbeiten mit Pulver immer ausreichende Schutzkleidung, Augenschutz, Gesichtsmaske und Handschuhe.
- Ein passendes Set ist in den SPEZIELLEN PULVERWERKZEUGEN [DEDICATED POWDER TOOLS] für den Lisa PRO-Drucker als PERSONENSCHUTZ-Set enthalten.

## **WICHTIG!**

- Das System führt Sie Schritt für Schritt durch den Prozess des Abziehens des Ausdrucks und der Reinigung des Druckers (nächste Kapitel).
- Bitte lesen Sie die Meldungen auf dem LCD-Bildschirm aufmerksam durch.
- Mit der ZURÜCK-Taste [BACK] gelangen Sie zum vorherigen Bildschirm zurück (wenn Sie versehentlich etwas übersehen haben oder einen Schritt wiederholen möchten).
- 1. Wenn der Vorgang abgeschlossen ist, wird die Information über die Möglichkeit, den Ausdruck zu entfernen, angezeigt.
- Wenn Sie auf die Taste DRUCK ENTFERNEN [REMOVE PRINT] klicken, wird der Vorgang des Entnehmens des Ausdrucks gestartet und Sie werden zu den nächsten Schritten weitergeleitet.
- Durch Anklicken der Taste MAIN MENU (HAUPTMENÜ) wird der Druckauszugsvorgang abgebrochen und der Hauptbildschirm wieder angezeigt.

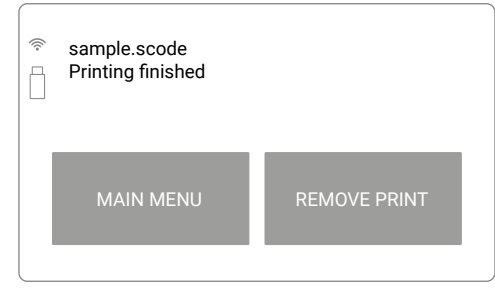

**Druck fertig – Bildschirm.**

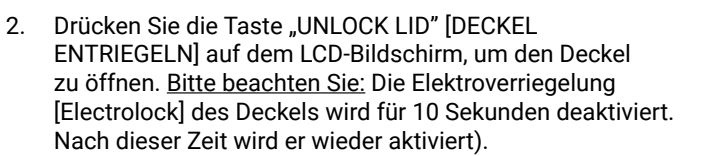

3. Drücken Sie sanft auf den Deckel und heben Sie ihn dann an.

Vorsicht! Der Deckel ist relativ schwer!

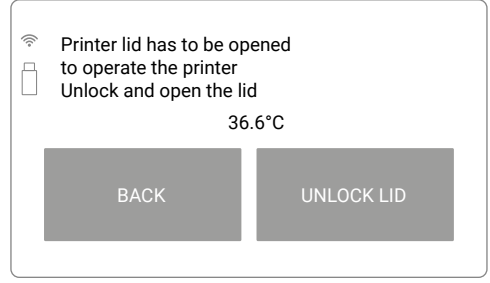

**Deaktivieren Sie die Verriegelung, um den Deckel zu öffnen.** 

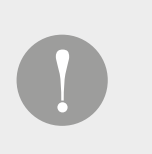

## **WICHTIG!**

- Die Blockade des Druckerdeckels ist aktiviert, bis die Innentemperatur nicht unter 50 [°C] fällt.
- Es gibt keine Möglichkeit, den Deckel zu öffnen, bevor die Temperatur sinkt. • Denken Sie daran, dass der Druck im Inneren des Druckers noch heiß sein kann, auch wenn der Drucker abgekühlt ist!

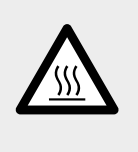

- 4. Klicken Sie auf die Taste AUSDRUCK ENTNEHMEN [REMOVE PRINTOUT], wenn Sie den Ausdruck herausziehen möchten.
- Wenn Sie ihn vorher entfernt haben, können Sie diesen Schritt überspringen, indem Sie die Taste ALREADY DONE [SCHON ERLEDIGT] drücken

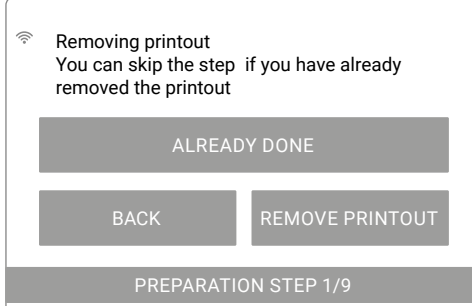

## **Der Bildschirm zum Entnehmen des Ausdrucks.**

5. Stellen Sie sicher, dass der Weg des Recoater nicht versperrt ist. Wenn nicht, bestätigen Sie mit der Taste "DONE" [ERLEDIGT]. Der Recoater fährt in die Anfangsposition.

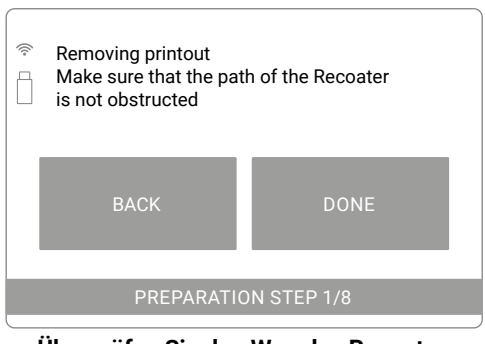

 $\hat{a}$ Please wait while ĥ Recoater and Beds get positioned... Homing... Print bed Feed bed Recoater • • • **Bildschirm der Anfangsposition des Recoater.**

**Überprüfen Sie den Weg des Recoater.**

6. Bereiten Sie die IO-Box vor. Sie benötigen es, um den Ausdruck einfach und sauber zu entnehmen.

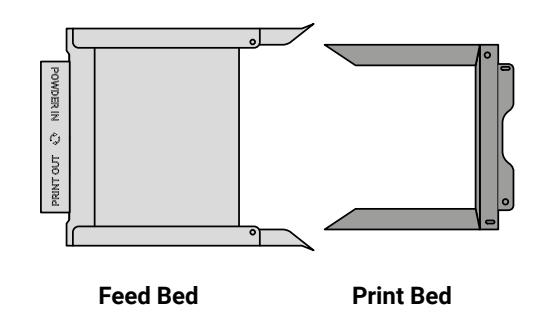

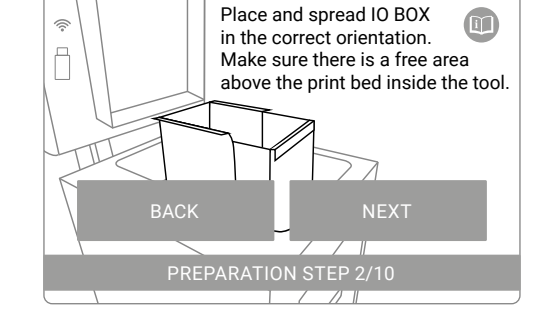

**Korrekte Position der Elemente der IO-Box zum Herausziehen von Ausdrucken.**

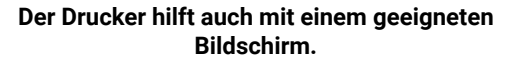

- 7. Setzen Sie die IO-Box wie oben gezeigt in die Druckkammer ein. Wir empfehlen, die gefaltete IO-Box zunächst in die Druckkammer einzulegen und dann auf die Breite der Druckkammer auszubreiten. Achten Sie auf die Elemente im Inneren der Druckkammer und auf dem Deckel.
- 8. Drücken Sie die Taste NEXT [WEITER].
- 9. Nach dem Drücken der Taste NEXT [WEITER] wird das Print Bed positioniert und der Ausdruck ausgeworfen.

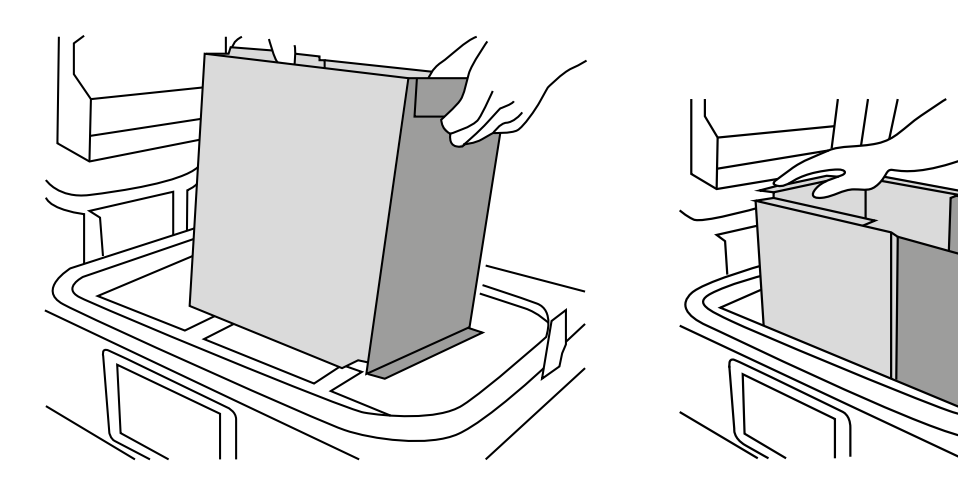

**Setzen Sie die gefaltete IO-Box in die Druckkammer ein... ...und schieben Sie es dann vorsichtig auseinander.**

- 10. Wenn der Druck aus dem Print Bed ausgeworfen wurde, erscheint die Meldung SIE KÖNNEN JETZT DEN AUSDRUCK AUS DEM DRUCKER ENTFERNEN [YOU CAN NOW REMOVE THE PRINTOUT FROM THE PRINTER].
- 11. Verbinden Sie beide Teile der IO-Box (Abb. unten) und entnehmen Sie den Inhalt des Print Bed. Drücken Sie dann die Taste DONE [FERTIG] auf dem Bildschirm.

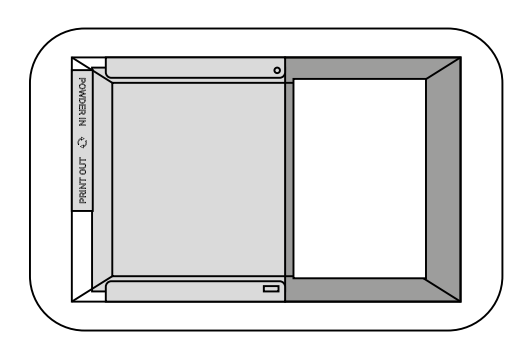

**Der Ausdruck ist in die IO-Box ausgeworfen worden und kann entnommen werden.**

12. Die IO-Box mit ihrem Inhalt kann auf die Klappbare Ablage

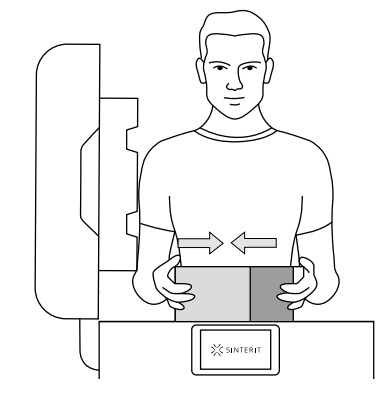

**Schieben Sie die beiden IO-Box-Elemente (mit dem Ausdruck darin) zusammen und nehmen Sie sie heraus.** 

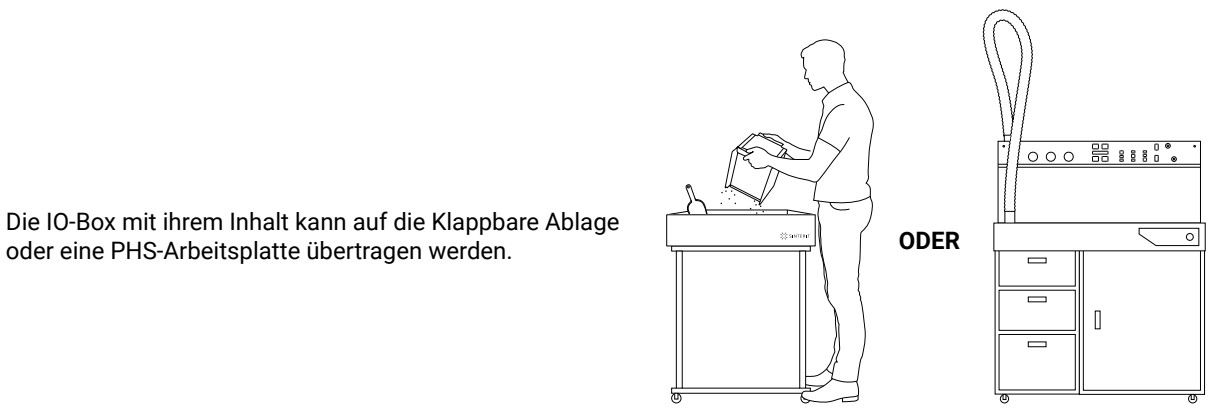

**Legen Sie den Ausdruck auf die Klappbare Ablage oder die PHS-Arbeitsplatte.**

- 13. Es befindet sich noch Pulver im Drucker, sowohl in der Druckkammer als auch im Overflow Bin. Sie muss entfernt werden.
- 14. Übertragen Sie bei diesem Schritt das Pulver nicht aus der Druckkammer in den Overflow Bin (durch den Spalt des Overflow Bin), da dieser möglicherweise voll ist.
- 15. Entfernen Sie das Pulver aus dem Overflow Bin. Drücken Sie dazu auf dem nächsten Bildschirm UNLOCK OVERFLOW BIN [OVERFLOW BIN ENTRIEGELN]. Die Magnetblockade wird für 10 Sekunden deaktiviert. Nach 10 Sekunden wird sie wieder aktiviert.
- 16. Nehmen Sie den Overflow Bin aus dem Drucker und legen Sie seinen Inhalt in die Klappbare Ablage oder die PHS-Arbeitsplatte.
- 17. Setzen Sie den Overflow Bin an seinem Platz ein und drücken Sie die Taste DONE.

<span id="page-36-0"></span>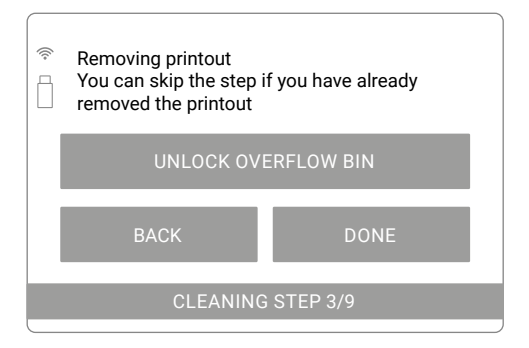

Der nächste Schritt ist die Reinigung des Druckers. Dies kann auf zwei Arten geschehen:

• unter Verwendung des PHS-Geräts oder des Sinterit ATEX-Staubsaugers mit Pulverabscheider (von uns empfohlen), • von Hand.

Je nach gewählter Methode unterscheidet sich der Reinigungsprozess. Daher wird auf dem Druckerbildschirm ein Bildschirm mit einer Auswahl von Optionen angezeigt.

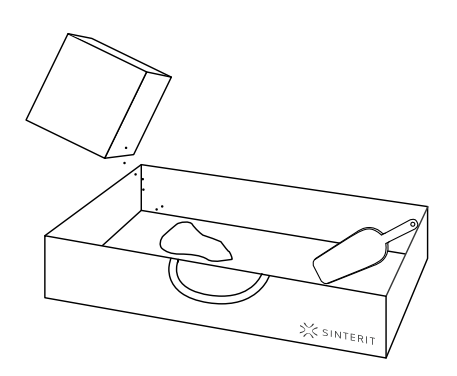

**Overflow Bin entriegeln – Bildschirm. Nehmen Sie den Overflow Bin heraus und schütten Sie seinen Inhalt auf die Klappbare Ablage oder die PHS-Arbeitsplatte.** 

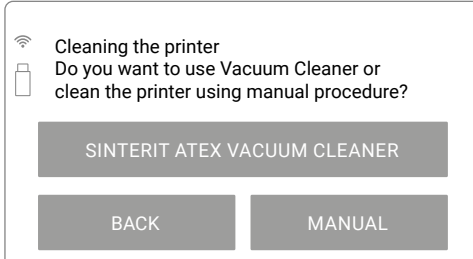

**Bildschirm zur Auswahl der Methode zur Reinigung des Druckers: manuell oder mit ATEX-Staubsauger.**

# B. REINIGUNG DES DRUCKERS MIT DEM PHS-GERÄT, SINETRIT ATEX STAUBSAUGER ODER MIT REINIGUNGSSYSTEM

Die Verwendung eines Staubsaugers ist eine einfache und schnelle Methode, um alle Pulverreste im Drucker zu entfernen. Dadurch ist der Drucker sofort zum Nachdruck bereit. Für diesen Prozess können Sie entweder das Sinterit Cleaning System (ATEX-Sauger mit Pulverabscheider) oder die Sinterit Powder Handling Station (PHS) [Pulverbehandlungsstation] verwenden.

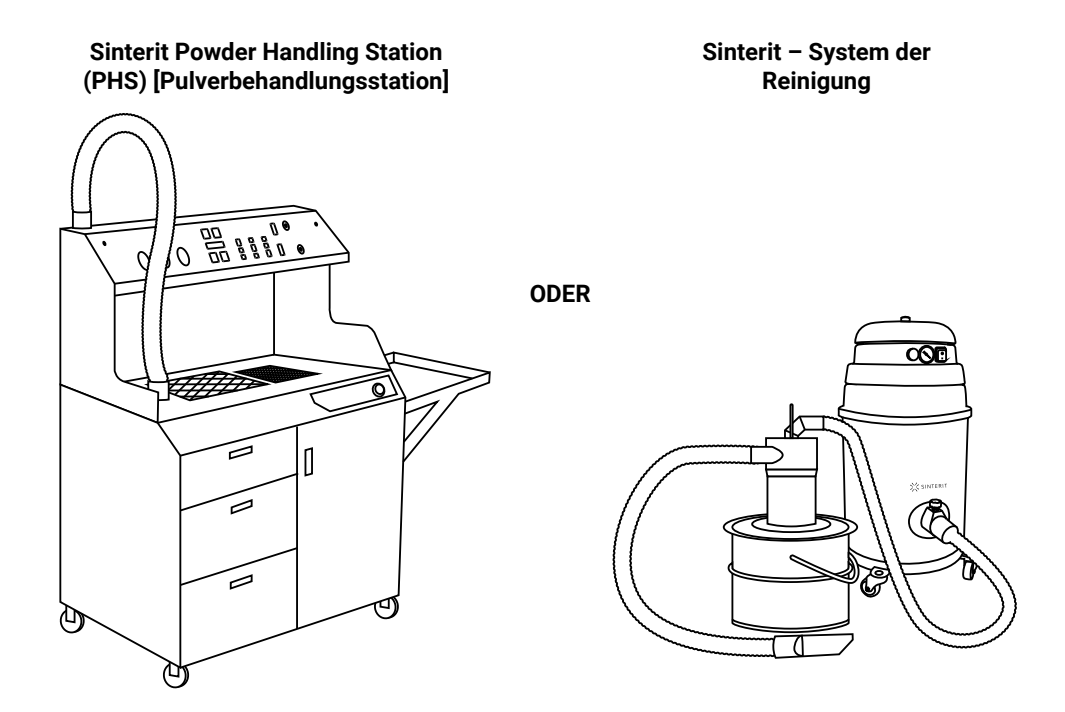

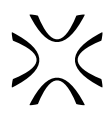

- 1. Nach dem Drücken der Taste SINTERIT ATEX STAUBSAUGER wird der Reinigungsvorgang des Druckers gestartet.
- 2. Stellen Sie sicher, dass der Weg des Recoater nicht versperrt ist, und drücken Sie die Taste DONE [ERLEDIGT].
- 3. Das Print Bed wird abgesenkt und der Recoater wird zwischen den Betten aufgestellt.

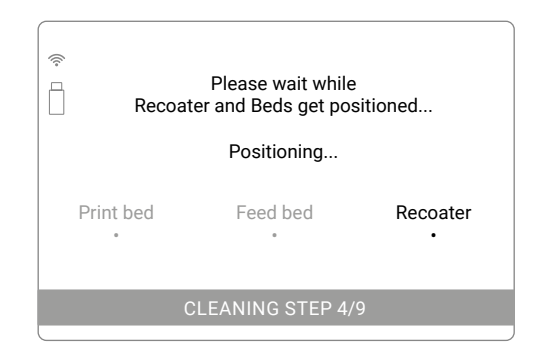

**Betten und Positionierungsbildschirm des Recoater. Blick in die Druckkammer nach der Positionierung** 

⊜ Cleaning the Print Bed and Feed Bed Make sure thah the way of the recoater A is not obstructed BACK DONE CLEANING STEP 4/9

**Überprüfen Sie den Weg des Recoater.**

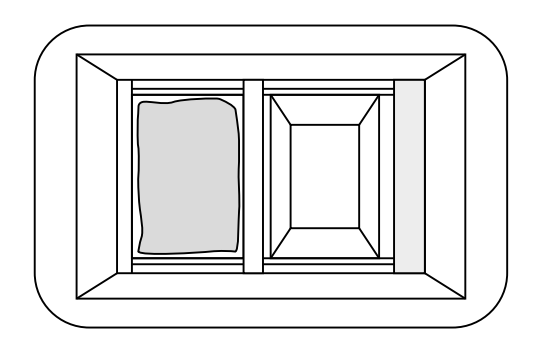

# **von Betten und Recoater.**

- 4. Während des Positioniervorgangs können Sie die erforderlichen Geräte vorbereiten: PHS oder ATEX Staubsauger mit Pulverabscheider.
- 5. Bereiten Sie die Geräte gemäß ihren Anweisungen vor (wir empfehlen, die vollständigen Bedienungsanleitungen zu lesen, die mit Ihrem Sinterit-Gerät oder unter www.sinterit.com/support-page erhältlich sind).
- 6. Legen Sie einen Antistatik-Schlauch mit einer geeigneten Düse (entweder ATEX-Staubsauger, Pulverabscheider oder PHS) in die Druckkammer und reinigen Sie alle Komponenten, insbesondere das Print Bed und das Feed Bed.

Halten Sie die Düse knapp über der Pulveroberfläche.

7. Fahren Sie nach der Reinigung fort, indem Sie die Taste DONE [FERTIG] drücken.

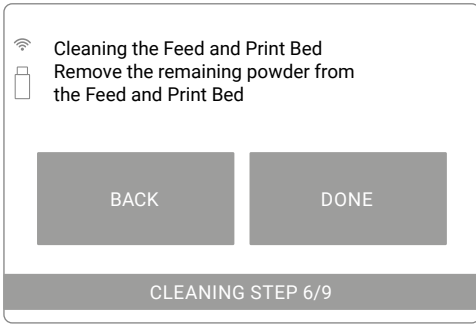

## **Der Bildschirm der Reinigung der Druckkammer.**

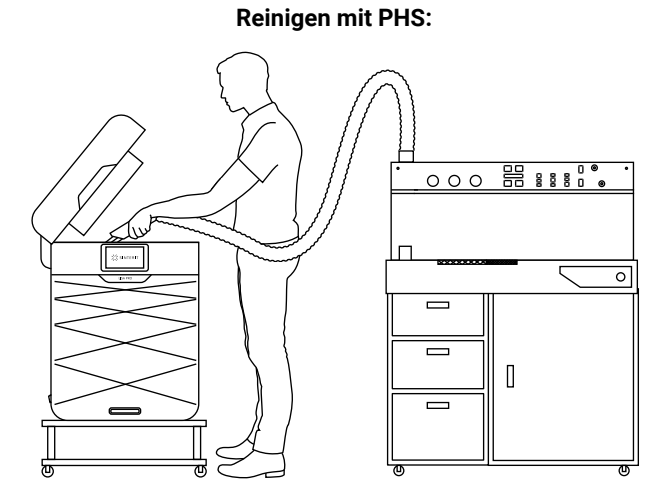

**Verwenden Sie den Sinterit PHS und entfernen Sie das gesamte Pulver aus der Druckkammer.**

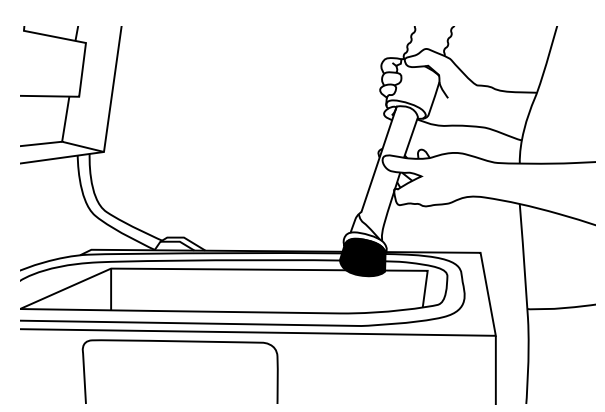

**Verwenden Sie die entsprechende Düse für den Saugergriff, um das Pulver zu entfernen.**

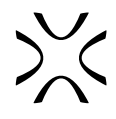

# **Reinigung mit Sinterit Cleaning System [Sinterit Reinigungssystem]:**

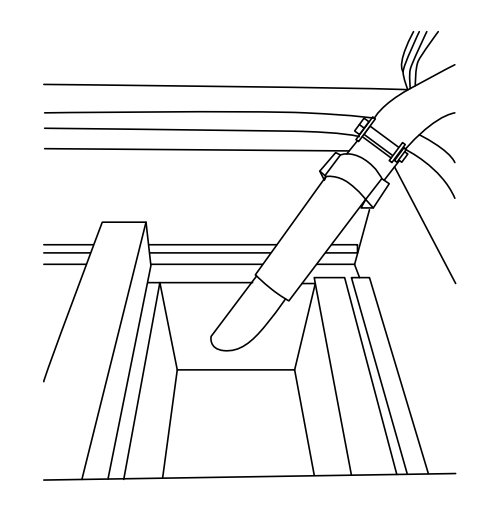

**Verwenden Sie das Sinterit-Reinigungssystem und entfernen Sie das gesamte Pulver aus der Druckkammer.**

**Verwenden Sie die entsprechende Düse für den Antistatik-Schlauch, um das Pulver zu entfernen.**

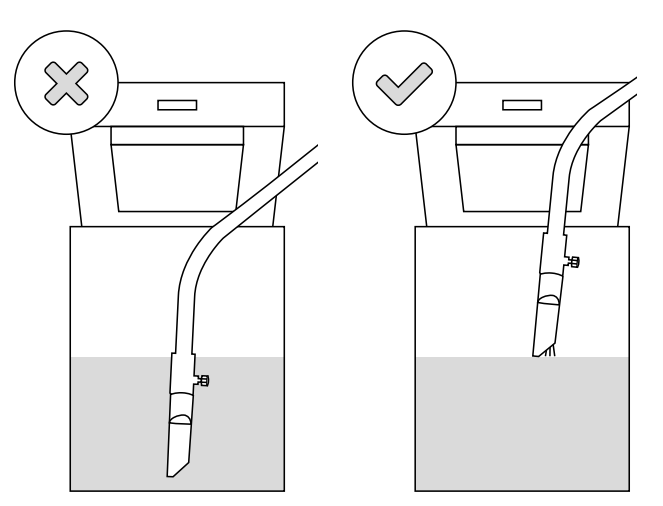

**Falsches und richtiges Entfernen des Pulvers aus der Druckkammer.**

- 8. Reinigen Sie den Raum um die Betten und unter dem Recoater. Um den Recoater zu bewegen, verwenden Sie die Tasten  $\blacktriangleright$  (rechts) oder  $\blacktriangleleft$  (links) auf dem Bildschirm.
- 9. Wenn die Reinigung beendet ist und die Taste FERTIG gedrückt wird, erscheint ein Bildschirm mit einer Meldung über die Menge des Pulvers, die zur Auffrischung des aus dem Drucker entnommenen Pulvers nachgefüllt werden muss. Dies ist insbesondere bei Polyamiden ein notwendiger Vorgang, um im nächsten Druckzyklus korrekt zu drucken.
- 10. Nach dem Hinzufügen von Frischem Pulver, wie auf dem Bildschirm angezeigt, und dem Drücken der Taste DONE [ERLEDIGT] ist der Reinigungsvorgang abgeschlossen. Der Drucker kehrt zum Bildschirm MAIN MENU [HAUPTMENÜ] zurück.

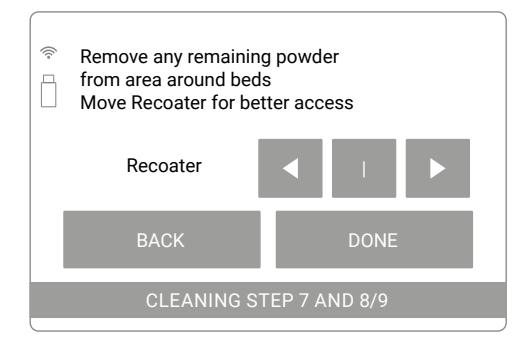

**Der Bildschirm für die manuelle Verschiebung des Recoater.**

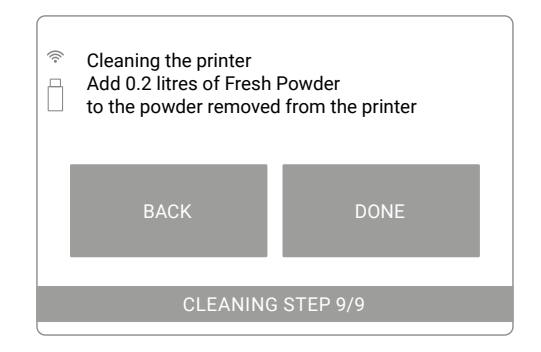

**Der Drucker zeigt Ihnen an, wie viel Frisches Pulver Sie hinzufügen müssen, um das Pulver in dem Drucker aufzufrischen.** 

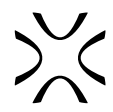

# <span id="page-39-0"></span>C. REINIGUNG DES DRUCKERS IN DER MANUELLEN OPTION

Die manuelle Reinigung ist ein längerer Prozess, für den Sie spezielle Pulverwerkzeuge benötigen (insbesondere einen Satz Schaber und eine Bürste).

Sie brauchen:

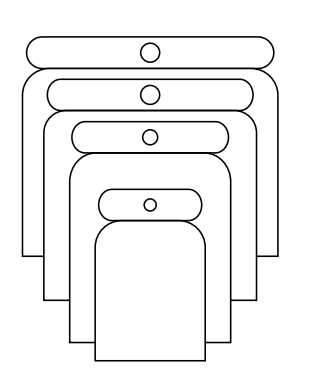

1. Wenn Sie auf dem Bildschirm die Option MANUAL [MANUELL // VON HAND] drücken, wird ein spezieller Reinigungsvorgang gestartet. Dies ist der spezielle Prozess, falls Sie nicht über das Sinterit Cleaning System oder PHS verfügen. Dies ist ein längerer Prozess.

Lesen Sie alle Meldungen auf den Druckerbildschirmen aufmerksam durch!

2. Drücken Sie CLEAN FEED BED [FEED BED REINIGEN] auf

• Wenn das Feed Bed sauber ist, können Sie diesen Schritt überspringen, indem Sie FEED BED ALREADY CLEANED

dem Bildschirm.

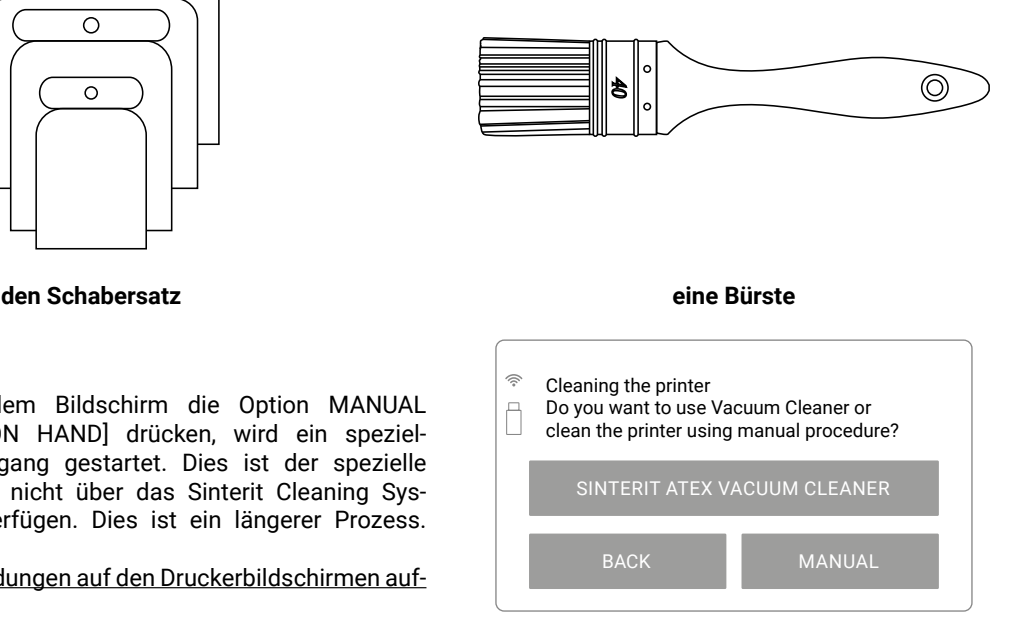

**Bildschirm zur Auswahl der Methode zur Reinigung des Druckers: manuell oder mit ATEX-Staubsauger.**

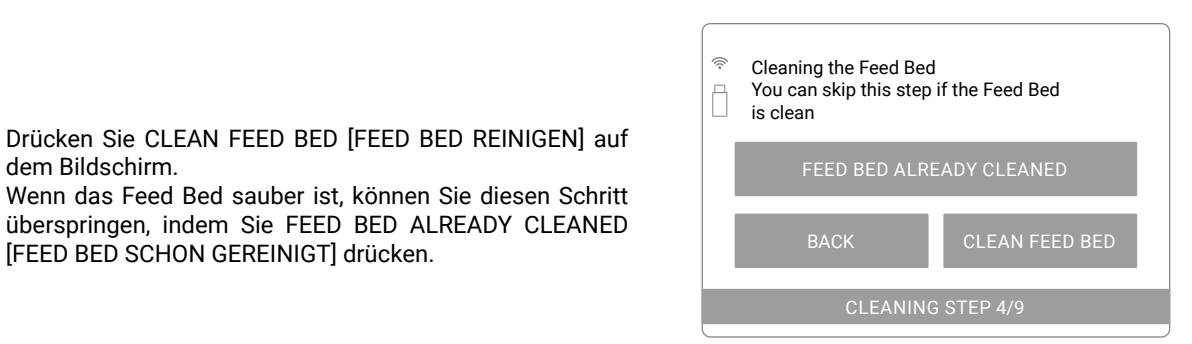

**Bildschirm, der den Reinigungsprozess des Feed Bed einleitet.**

- 3. Stellen Sie sicher, dass der Weg des Recoater nicht versperrt ist, und drücken Sie die Taste DONE [ERLEDIGT].
- 4. Die Positionierung des Recoater und der Betten wird gestartet. Nach diesem Vorgang fährt das Print Bed maximal nach unten, das Feed Bed fährt nach oben und der Recoater sollte sich auf der Seite des Overflow Bin befinden.

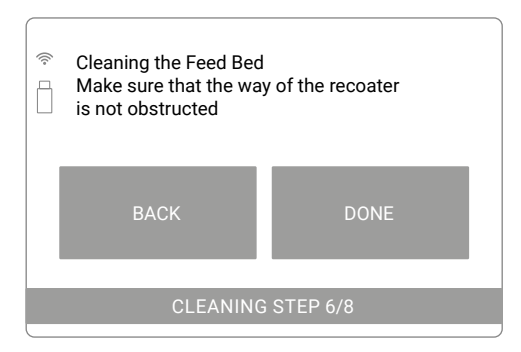

**Überprüfen Sie den Weg des Recoater. Betten und Positionierungsbildschirm** 

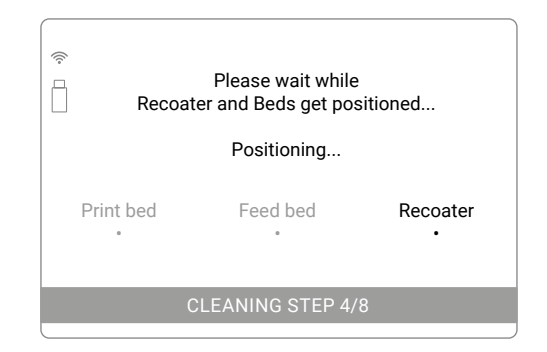

**des Recoater.**

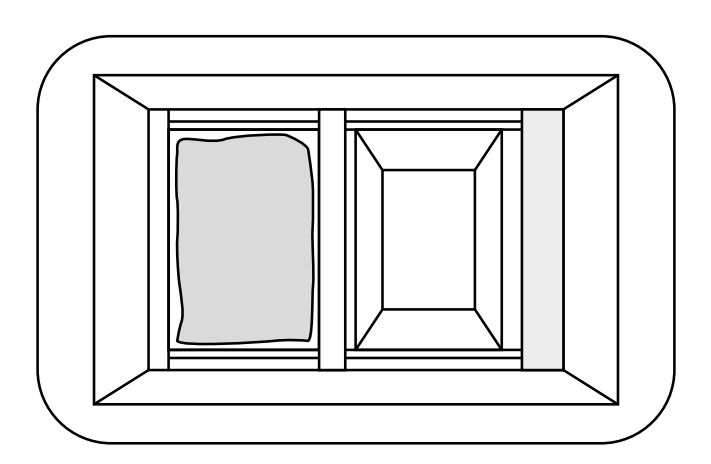

**Ansicht der Druckkammer nach der Positionierung der Betten und des Recoater – Reinigungsprozess des Feed Bed.**

- 5. Übertragen Sie das gesamte Pulver vom Feed Bed zum Print Bed.
- 6. Reinigen Sie den Bereich um die Betten und drücken Sie die Taste DONE [FERTIG]. Verwenden Sie einen Spachtel und eine Bürste, um den Raum gründlich zu reinigen, insbesondere unter der Führungsschiene des Recoater.

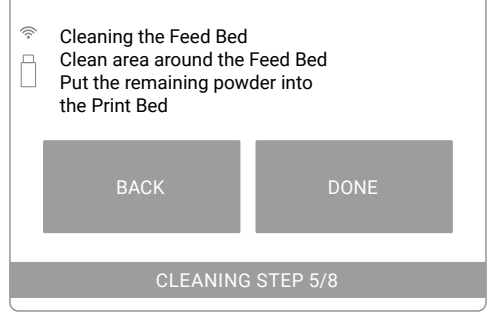

**Der Bildschirm des zu reinigenden Feed Bed.** 

- 7. Drücken Sie auf den Bildschirm CLEAN PRINT BED (PRINT BED REINIGEN), um den Reinigungsprozess des Print Bed zu starten.
- Wenn sie sauber ist, können Sie diesen Schritt überspringen, indem Sie die Taste PRINT BED ALREADY CLEANED [PRINT BED SCHON GEREINIGT] drücken.
- 8. Stellen Sie sicher, dass der Weg des Recoater nicht versperrt ist, und drücken Sie die Taste DONE [ERLEDIGT].
- 9. Die Positionierung des Recoater und der Betten wird gestartet. Der Recoater fährt zur Seite des Feed Bed und dann fährt das Print Bed nach oben.

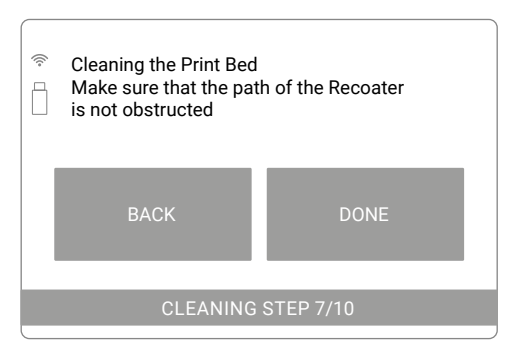

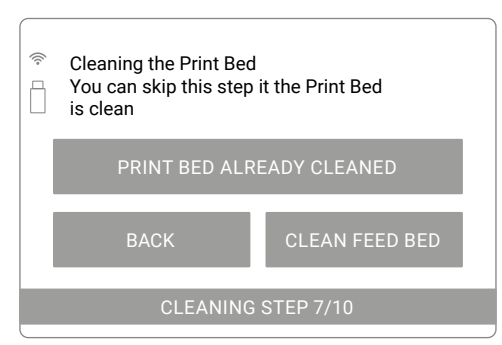

**Bildschirm, der den Reinigungsprozess des Feed Bed einleitet.**

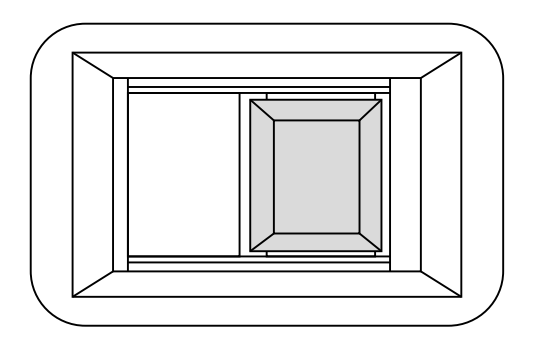

**Überprüfen Sie den Weg des Recoater. Ansicht der Druckkammer nach der Positionierung der Betten und des Recoater – Reinigungsprozess des Print Bed.**

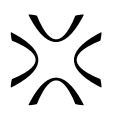

- 10. Übertragen Sie das Pulver vom Print Bed in den Overflow Bin (durch den Spalt im Oveflow Bin).
- 11. Legen Sie auch das restliche Pulver um die Betten in den Oveflow Bin und drücken Sie dann die Taste DONE.
- Verwenden Sie die Spatel und die Bürste, um den Raum gründlich zu reinigen, insbesondere unter der Führungsschiene des Recoater.

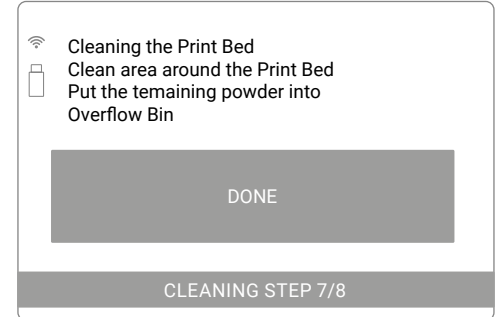

**Der Bildschirm des reinigenden Print Bed.**

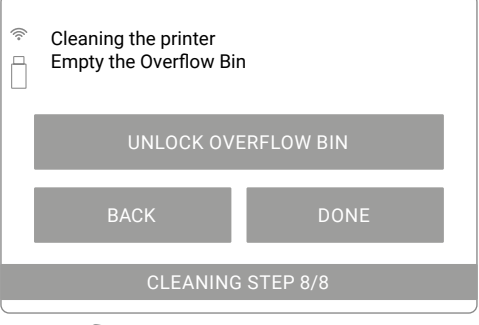

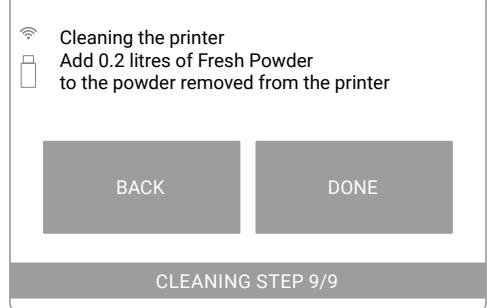

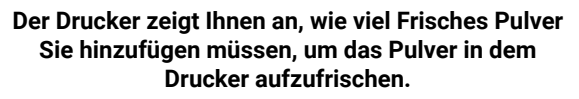

- 12. Entriegeln und reinigen Sie den Overflow Bin. Die Magnetblockade wird für 10 Sekunden deaktiviert. Nach 10 Sekunden wird sie wieder aktiviert.
- 13. Wenn die Reinigung beendet ist und die Taste DONE [ERLEDIGT] gedrückt wird, erscheint ein Bildschirm mit einer Meldung über die Menge des Pulvers, die zur Auffrischung des aus dem Drucker entnommenen Pulvers nachgefüllt werden muss. Dies ist insbesondere bei Polyamiden ein notwendiger Vorgang, um im nächsten Druckzyklus korrekt zu drucken
- 14. Nach dem Hinzufügen von Frischem Pulver, wie auf dem Bildschirm angezeigt, und dem Drücken der Taste DONE [ERLEDIGT] ist der Reinigungsvorgang abgeschlossen. Der Drucker kehrt zum Bildschirm MAIN MENU [HAUPTMENÜ] zurück.

**Overflow Bin entriegeln – Bildschirm.** 

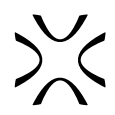

# <span id="page-42-0"></span>**12. Reinigung der Ausdrucke und Nachbearbeitung**

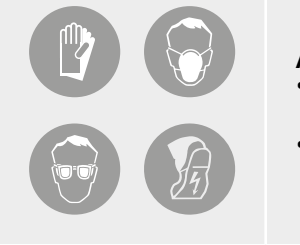

## **ACHTUNG!**

- Tragen Sie vor Beginn aller Arbeiten mit Pulver immer ausreichende Schutzkleidung, Augenschutz, Gesichtsmaske und Handschuhe.
- Ein passendes Set ist in den SPEZIELLEN PULVERWERKZEUGEN [DEDICATED POWDER TOOLS] für den Lisa PRO-Drucker als PERSONENSCHUTZ-Set enthalten.

Sinterit bietet spezielle Werkzeuge und Geräte an, um die Reinigung von Ausdrucken zu erleichtern. Je nach Bedarf kann sich der Anwender ein auf seine Bedürfnisse zugeschnittenes Set zusammenstellen. Zur einfachen Reinigung der Ausdrucke empfehlen wir:

a. Geräte: PHS mit einem explosionsgeschützten und zertifizierten Staubsauger, Sandstrahler und Sandstrahler XL:

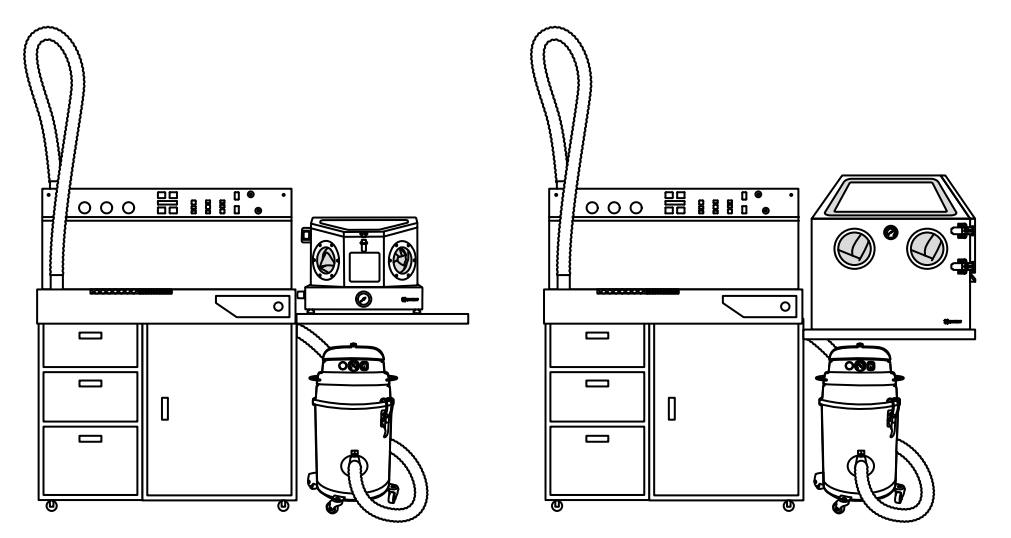

b. Werkzeuge (auf dem Bild sind nur die Reinigungswerkzeuge abgebildet – sie sind Teil der Speziellen Pulverwerkzeuge):

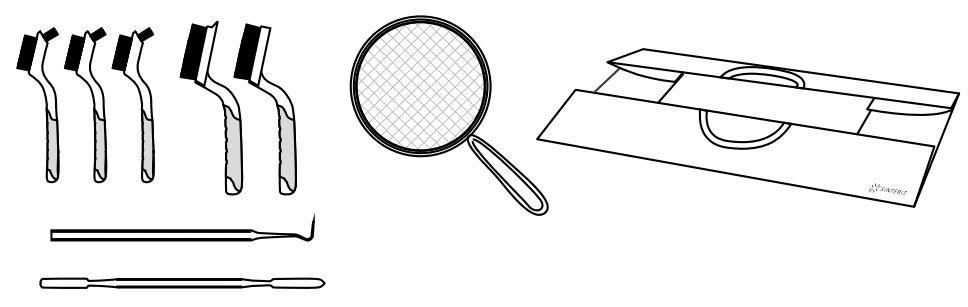

**Nachbearbeitungswerkzeuge (Satz große Bürsten, Satz kleine Bürsten, Metallsieb, Edelstahlsonde, Metallspatel) und Klappbarer Ablage**

# A. REINIGUNG DER AUSDRUCKE MIT SINTERIT PHS-GERÄT

**WICHTIG!**

Die Reinigung der Ausdrucke sollte mit einem PHS-Gerät und einem Staubsauger (einer Druckquelle) erfolgen.

Diese Schritte betreffen nur die Reinigung der Ausdrucke. Eine ausführliche Anleitung zum Reinigen des Druckers und zum Auffrischen des Pulvers mit PHS finden Sie in der Bedienungsanleitung des PHS-Geräts.

- 1. Schütten Sie den Inhalt des Print Bed vorsichtig aus der IO-Box auf das Pulverkammergitter.
- 2. Reinigen Sie die IO-Box mit einem Pinsel und legen Sie sie in Schublade 2 zurück.

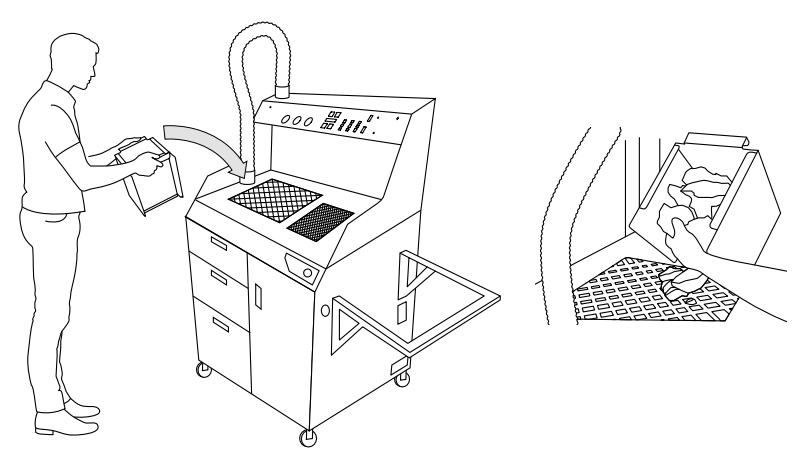

**Schütten Sie den Inhalt der IO-Box auf das Pulverkammergitter.**

- 3. Beginnen Sie mit den äußeren Schichten der Kruste, zerkleinern Sie sie und drücken Sie das Pulver durch das Gitter. Achten Sie auf Abdrücke im Inneren der Krustenkörpers.
- 4. Prüfen Sie zum Schluss die Pulvermenge in der Pulverkammer. Sie können das Gitter anheben und mit einem Pulverabstreifer die Wände der Kammer von dem abgelagerten Pulver reinigen. Entfernen Sie nicht den Schutz der Pulverförderschnecke im Inneren der Kammer!

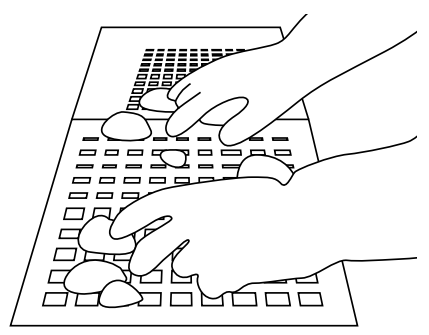

**Schütten Sie den Inhalt der IO-Box auf das Pulverkammergitter.**

- 5. Der Überlauf von Pulver (oder wenn das Pulver verfestigt ist und nicht siebt) und auf dem Schutz der Pulverförderschnecke gesammelt wird, kann mit der Kelle in die Kammer gedrückt werden. Es wird nur das Pulver unterhalb des Schutzes transportiert und angesaugt.
- 6. Denken Sie daran, das Gitter wieder auf die Pulverkammer zu setzen.

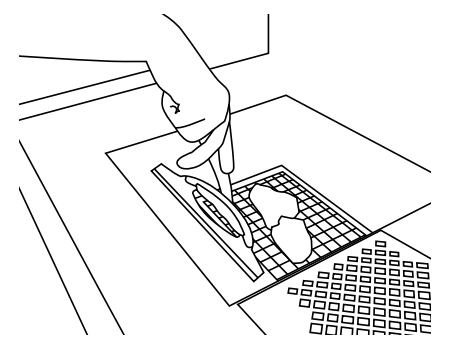

**Reinigen Sie die Wände der Pulverkammer von eingebettetem Pulver.**

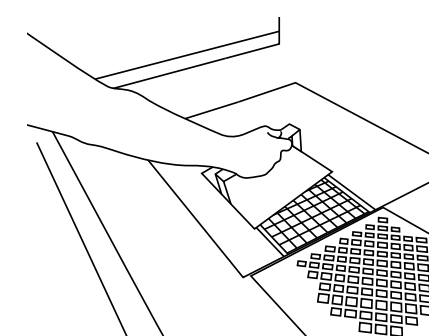

**Schieben Sie das Pulver mit dem Spachtel durch den Schutz der Pulverförderschnecke.**

- 7. Die entnommenen Drucke sollten oberhalb des Feinstaubkammergitters mit Bürsten, Edelstahlsonden und Spateln gereinigt und auf der Arbeitsplatte (oder auf der Klappbaren Ablage rechts – falls dort kein Sandstrahler platziert ist) abgelegt werden.
- 8. Das Pulver, das sich im Overflow Bin des Druckers befindet, sollte auf das Pulverkammergitter geschüttet werden.

<span id="page-44-0"></span>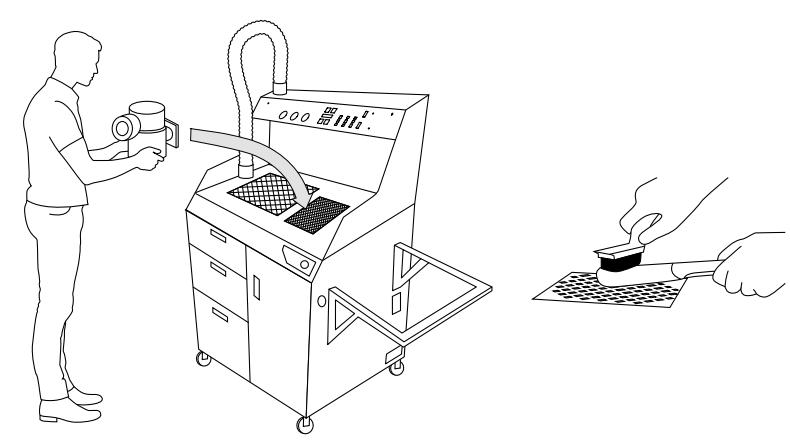

**Legen Sie den Ausdruck über das Feinstaubkammergitter und reinigen Sie ihn gründlich.**

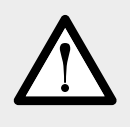

## **ACHTUNG!**

Schütten Sie das Pulver aus dem Overflow Bin nicht in die Feinstaubpulverkammer! Wenn die Maschine in Betrieb ist, muss diese Kammer immer Zugang zu Luft haben, damit das gesamte System ordnungsgemäß funktioniert. Es ist erlaubt, die darüber liegenden Drucke zu reinigen.

- 9. Legen Sie die vorgereinigten Ausdrucke in den Sandstrahler (wenn Sie einen haben) und reinigen Sie sie gründlich mit Druckluft.
- 10. Nach diesem Vorgang ist der Ausdruck gereinigt und einsatzbereit.

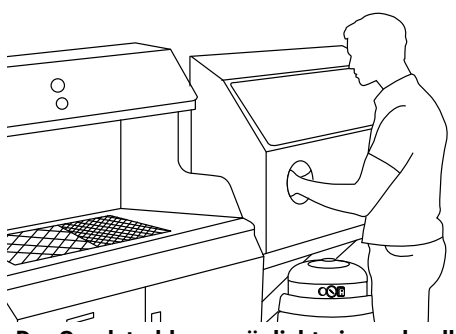

**Der Sandstrahler ermöglicht eine schnelle und gründliche Reinigung der Ausdrucke von Pulverresten.**

## B. REINIGUNG DER AUSDRUCKE MIT SPEZIELLEN WERKZEUGEN

- 1. Schütten Sie den Inhalt des Print Bed vorsichtig aus der IO-Box auf die Klappbare Ablage.
- 2. Reinigen Sie die IO-Box mit einer Bürste und setzen Sie sie wieder auf.

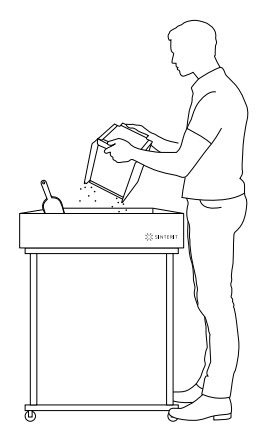

**Übertragen Sie den Inhalt des Print Bed in die ausklappbare Ablage.**

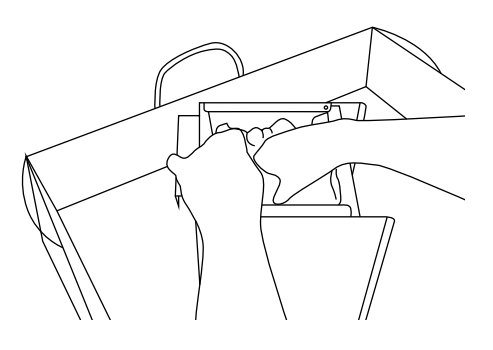

**Wenn die Kruste mit dem Ausdruck abgekühlt ist, können Sie ihn in der IO-BOX vorzerkleinern.**

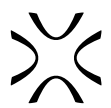

- 3. Beginnen Sie mit den äußeren Schichten des Krustenblocks und zerkleinern Sie sie mit den Händen oder mit großen Metallbürsten.
- Gehen Sie vorsichtig mit den Ausdrucken im Inneren des Krustenblocks um.
- Wenn der Krustenblock im Inneren noch heiß/warm ist, lassen Sie ihn abkühlen.
- 4. Trennen Sie die Ausdrucke behutsam vom restlichen ungesinterten Pulver. Legen Sie die Ausdrucke beiseite.
- 5. Zerkleinern Sie das restliche Pulver mit den Händen in möglichst kleine Stücke, um zu prüfen, ob alle Teile aus der Kruste entfernt wurden.

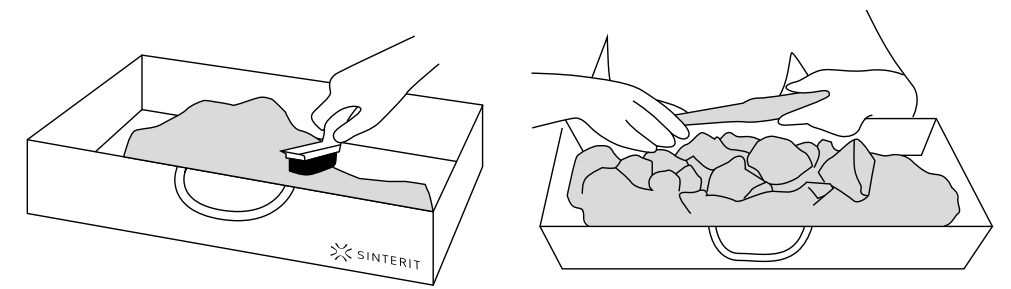

**Entfernen Sie die Ausdrucke vorsichtig aus dem Krustenblock.**

- 6. Reinigen Sie die Ausdrucke mit dem Satz von Bürsten und Metallstiften.
- 7. Um Ihre Ausdrucke noch präziser und schneller zu reinigen, empfehlen wir den Einsatz des Sandstrahlers (wir empfehlen den Sinterit Sandblaster oder Sinterit Sandblaster XL).

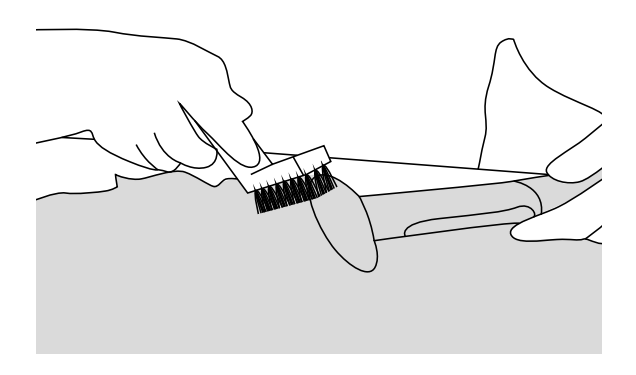

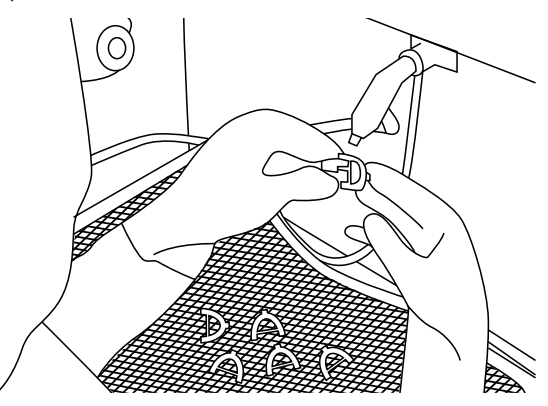

**Wir empfehlen, die Ausdrucke sandzustrahlen.**

**Reinigen Sie die Ausdrucke manuell von überschüssigem Pulver. Verwenden Sie geeignete Werkzeuge.**

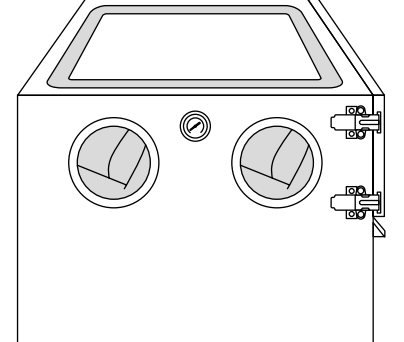

**Sinterit Sandblaster XL // Sinterit Sandstrahler XL. Sinterit Sandblaster // Sinterit Sandstrahler.**

8. Das restliche Pulver in der Faltbaren Ablage sollte durch ein Sieb gesiebt werden (wir empfehlen das Sinterit Powder Sieve oder das Metallsieb) und mit dem im Drucker verbliebenen Pulver und ggf. dem Frischen Pulver gemischt werden. Den vollständigen Vorgang der Pulverauffrischung finden Sie in Kapitel 13.

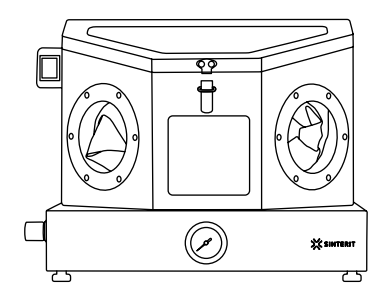

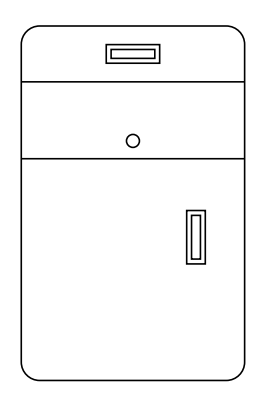

**Sinterit Sieve // Sinterit Powder Sieve.**

<span id="page-46-0"></span>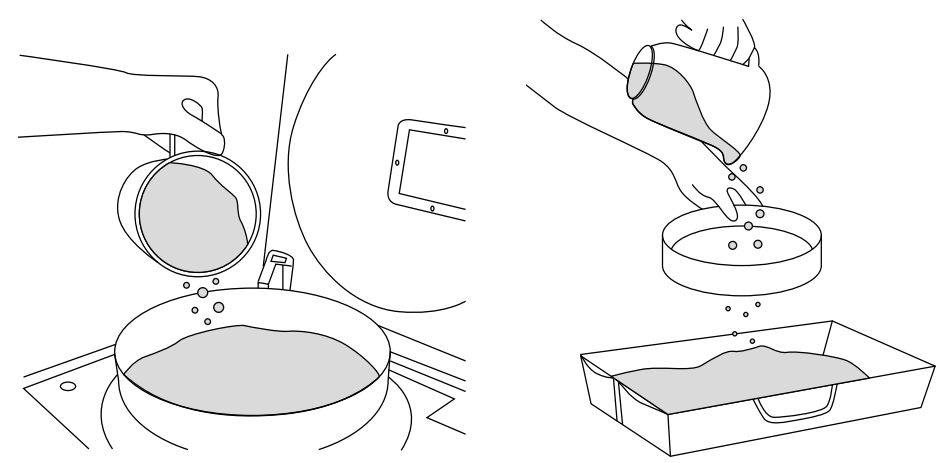

**Zwei Möglichkeiten der manuellen Absiebung des Pulvers (Powder Sieve oder Metallsieb).**

9. Die Ausdrucke sind gereinigt und einsatzbereit. Sie können auch weiterverarbeitet werden (z. B. polieren, versiegeln, lackieren).

# C. NACHBEARBEITUNG: BEMALEN UND LACKIEREN

SLS-Teile können spritzlackiert und/oder mit Lack (Lack oder Klarlack) beschichtet werden. Durch Lackieren lassen sich verschiedene Oberflächen erzielen, wie z. B. Hochglanz oder Metallic-Glanz. Lackbeschichtungen können auch die Verschleißfestigkeit, die Oberflächenhärte und die Wasserdichtigkeit verbessern sowie Flecken und Verschmutzungen auf der Oberfläche des Teils begrenzen. Aufgrund der porösen Beschaffenheit von SLS empfehlen wir Ihnen, anstatt einer dicken Schicht 4 bis 5 sehr dünne Schichten aufzutragen, um ein endgültiges Finish zu erreichen. Dies führt zu einer schnelleren Trocknungszeit und verringert die Wahrscheinlichkeit, dass der Punkt oder Lack verläuft.

# **13. Pulverauffrischungsprozess**

- 1. In diesem Kapitel wird der Prozess der Auffrischung von Pulvern erklärt, die dies benötigen.
- 2. Vollständige Informationen über das Aktualisierungsverhältnis und die Empfehlungen finden Sie in den Spezifikationen der einzelnen Materialien, die unter www.sinterit.com zu finden sind.
- 3. Einige Pulver (z. B. Flexa Grey) müssen nicht mit frischem Pulver gemischt werden. Es reicht aus, sie nach der Verwendung im Drucker zu sieben (z.B. mit Sinterit Powder Sieve oder Sinterit PHS). Nach diesem Vorgang ist das Pulver bereit für den nächsten Einsatz.

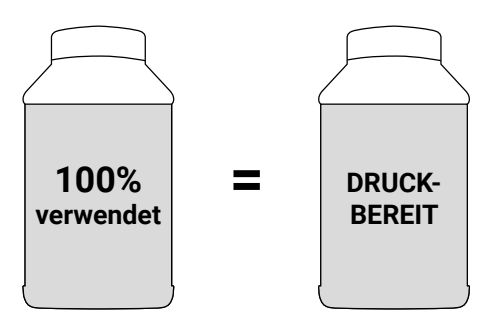

**Bei FLEXA Grey-Pulvern ist die Zugabe von frischem Pulver nicht erforderlich.**

- 4. Pulver müssen gesiebt (Pulver aus dem Drucker), das frische Pulver zugegeben (entsprechende Menge siehe weiter) und gemischt (Homogenisierung) werden.
- 5. Die genaue Menge an Frischem Pulver, die dem verwendeten Pulver (aus dem Drucker) hinzugefügt werden sollte, kann im Sinterit Studio-Bericht (der zusammen mit der xxx.scode-Datei erstellt wird) und auf dem Druckerbildschirm während des Reinigungsprozesses (siehe Kapitel 11, Unterkapitel B oder C) abgelesen werden.

<span id="page-47-0"></span>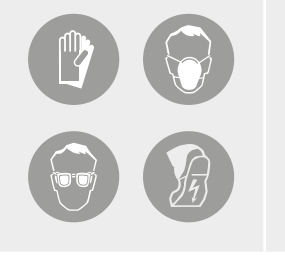

## **ACHTUNG!**

- Tragen Sie vor Beginn aller Arbeiten mit Pulver immer ausreichende Schutzkleidung, Augenschutz, Gesichtsmaske und Handschuhe.
- Ein passendes Set ist in den SPEZIELLEN PULVERWERKZEUGEN [DEDICATED POWDER TOOLS] für den Lisa PRO-Drucker als PERSONENSCHUTZ-Set enthalten.

# A. AUFFRISCHEN DES PULVERS MIT DEM PHS-GERÄT

## **NEUES DRUCKPULVER = HINZUFÜGEN VON FRISCHEM PULVER ZUM VERWENDETEN PULVER + MISCHEN**

## SCHRITT EINS – HINZUFÜGEN VON FRISCHEM PULVER ZUM VERWENDETEN PULVER AUS DEM DRUCKER

- 1. Bereiten Sie eine Portion von frischem Pulver entsprechend den Angaben auf dem Druckerbildschirm oder im Sinterit Studio-Bericht zu.
- 2. Wenn der Siebvorgang beendet ist, entfernen Sie den Metallbehälter mit dem verwendeten, gesiebten Pulver aus dem PHS-Gerät (denken Sie daran, einen neuen, leeren Behälter einzusetzen).
- 3. Fügen Sie Frisches Pulver zum verwendeten Pulver im Metallbehälter hinzu. Verschließen Sie das Gerät dicht mit Deckel und Klemmring.
- 4. Schütteln Sie den Behälter für mindestens 15 Sekunden, damit beide Pulver vorgemischt werden. Es wird ein druckfertiges Pulver zur Verfügung stehen, das im PHS angemischt werden sollte.
- 5. Warten Sie vor dem Öffnen des Behälters eine Weile, bis sich das Pulver abgesetzt hat.

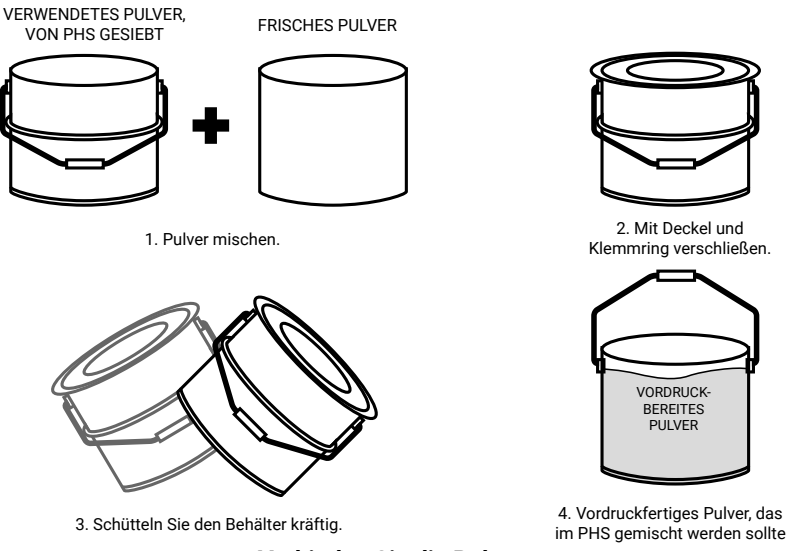

**Verbinden Sie die Pulver.**

## SCHRITT ZWEI – MISCHEN DES PULVERS (HOMOGENISIERUNG)

Um sicherzustellen, dass sich beide Pulvertypen gründlich vermischen (sowohl bei der ersten als auch bei der zweiten Methode), empfehlen wir, sie 2-3 mal zu sieben, um eine homogene Mischung zu erhalten.

- 1. Nehmen Sie den Trichter aus Schublade 3 heraus und setzen Sie ihn auf den Metallbehälter. Denken Sie daran, einen Klemmring zwischen den Trichter und den Metallbehälter zu legen.
- 2. Schalten Sie den Staubsauger ein (von "0" auf "1"). Die Anzeige des Vakuumsaugens sollte aufleuchten.
- 3. Drücken Sie die Taste ON/OFF Sifting [Siebevorgang EIN/AUS], um das Siebmodul und die Pulverzufuhrschnecke einzuschalten.
- 4. Auf dem Bedienfeld, im Bereich SUCTION [ABSAUGEN], sollte die LED oberhalb der DEPOWDERING ZONE [ENTPULVERUNGSZONE] aktiviert sein.
- 5. Schütten Sie den gesamten Inhalt des Metallbehälters vorsichtig auf das Pulverkammergitter. Denken Sie daran, das Pulver nicht auf das Gitter der Feinstaubkammer zu schütten – es muss ein Zugang zur Luft bestehen!
- 6. Entfernen Sie nach dem Entleeren der Pulverkammer und dem Sieben des Pulvers den Metallbehälter aus dem Siebmodul und setzen Sie einen neuen an dessen Stelle.
- 7. Um eine homogene Durchmischung der Pulver zu gewährleisten, wiederholen Sie die Schritte 1-6 mindestens ein weiteres Mal.
- 8. Das neu erstellte Pulver (Druckbereites Pulver) ist gemischt und bereit für den Einsatz im Sinterit Lisa/Lisa PRO-Drucker.

<span id="page-48-0"></span>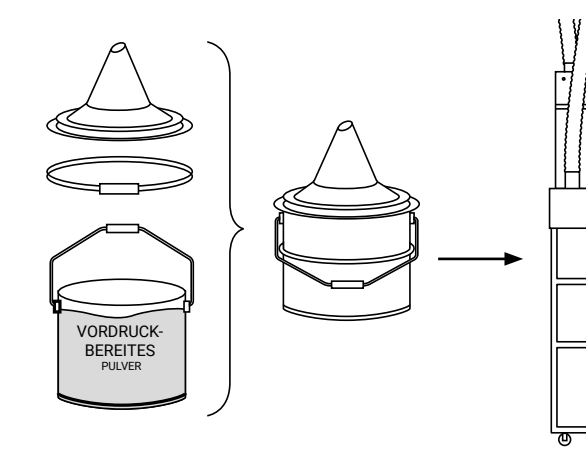

1. METALLBEHÄLTER MIT PULVER AN DEN TRICHTER ANSCHLIESSEN.

2. DAS PULVER IN DIE KAMMER SCHÜTTELN, UM ES DURCH DAS PHS-SYSTEM ZU MISCHEN.

 $\overline{\circ}$ 

DRUCK-BEREITES PULVER

**Prozess des Mischens der beiden Pulver (Pre-Print Ready / vordruckbereit) – Pulverhomogenisierung.**

 $\overline{ }$ 

 $\equiv$ 

 $\overline{\phantom{0}}$ 

 $\begin{bmatrix} 1 \\ 1 \end{bmatrix}$ 

# B. AUFFRISCHUNG DES PULVERS MIT HILFE DES POWDER SIEVE ODER METALLSIEBS

SCHRITT EINS – HINZUFÜGEN VON FRISCHEM PULVER ZUM VERWENDETEN PULVER AUS DEM DRUCKER

- 1. Bereiten Sie eine Portion von frischem Pulver entsprechend den Angaben auf dem Druckerbildschirm oder im Sinterit Studio-Bericht zu.
- 2. Sieben Sie aus dem Drucker das gesamte Pulver, das beim letzten Druck verwendet wurde. Verwenden Sie das Powder Sieve oder das Metallsieb.
- 3. Geben Sie das Frische Pulver zum gesiebten Verwendeten Pulver in den Metallbehälter. Verschließen Sie das Gerät dicht mit Deckel und Klemmring.
- 4. Schütteln Sie den Behälter für mindestens 15 Sekunden, damit beide Pulver vorgemischt werden. Wir haben ein vordruckbereites Pulver, das im Powder Sieve gemischt werden sollte.
- 

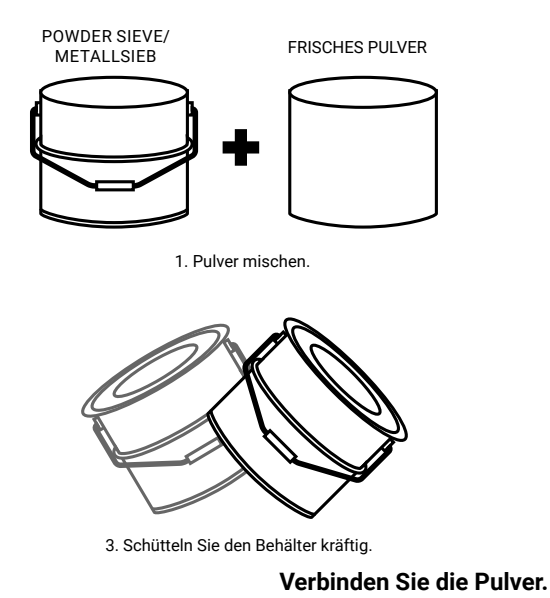

2. Mit Deckel und Klemmring verschließen.

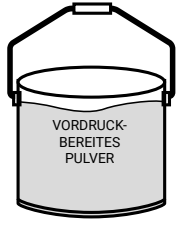

POWDER SIEVE/ **METALLSIEB** 

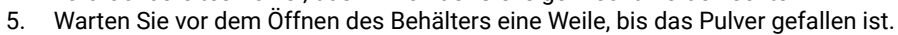

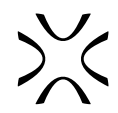

## <span id="page-49-0"></span>SCHRITT ZWEI – MISCHEN DES PULVERS (HOMOGENISIERUNG)

Um sicherzustellen, dass sich beide Pulversorten gut vermischen, empfehlen wir, sie 2-3 mal zu sieben, um eine homogene Mischung zu erhalten.

- 1. Wenn Sie einen haben, setzen Sie den Trichter auf den Metallbehälter. Denken Sie daran, einen Klemmring zwischen den Trichter und den Metallbehälter zu legen.
- 2. Schütten Sie den gesamten Inhalt des Metallbehälters vorsichtig auf das herausnehmbare Metallsieb (im Powder Sieve) oder sieben Sie ihn manuell mit dem Metallsieb.
- 3. Schließen Sie den Powder Sieve deckel und schalten Sie das Gerät ein.
- 4. Warten Sie, bis das gesamte Pulver durchgesiebt ist.
- 5. Trennen und entfernen Sie den Metallbehälter im Inneren des Powder Sieve und setzen Sie einen neuen an dessen Stelle.
- 6. Schütteln Sie den geschlossenen Behälter mit dem Pulver für mindestens 15 Sekunden.
- 7. Um eine homogene Durchmischung der Pulver zu gewährleisten, wiederholen Sie die Schritte 1-5 mindestens ein weiteres Mal.
- 8. Das neu erstellte Pulver (Print Ready Powder / druckbereites Pulver) ist gemischt und kann im Sinterit Lisa PRO-Drucker verwendet werden.

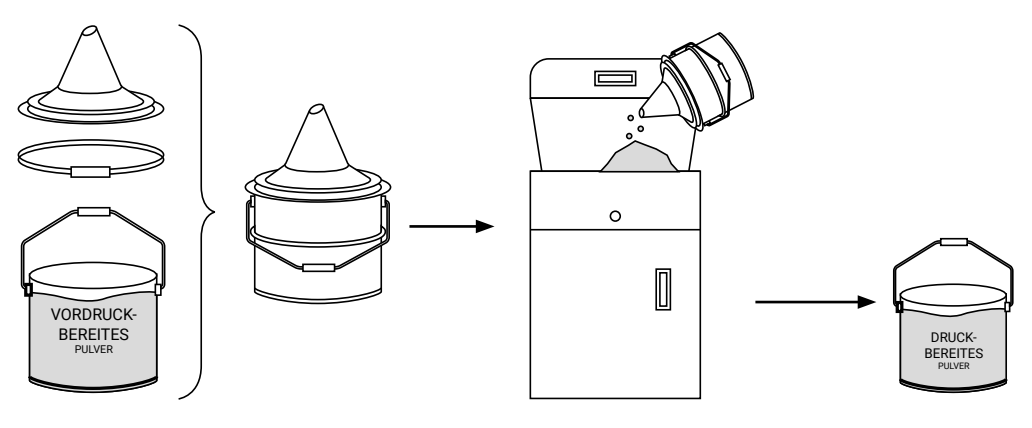

1. METALLBEHÄLTER MIT PULVER ZUM TRICHTER ANSCHLIESSEN 2. DAS VORDRUCKPULVER IN EINEM POWDER SIEVE SIEBEN / METALLSIEB **Prozess des Mischens beider Pulver (Pre-Print Ready / vordruckbereit) – Pulverhomogenisierung.**

# **14. Drucken – erweiterter Modus**

**ACHTUNG!**

- Tragen Sie vor Beginn aller Arbeiten mit Pulver immer ausreichende Schutzkleidung, Augenschutz, Gesichtsmaske und Handschuhe.
- Ein passendes Set ist in den SPEZIELLEN PULVERWERKZEUGEN [DEDICATED POWDER TOOLS] für den Lisa PRO-Drucker als PERSONENSCHUTZ-Set enthalten.

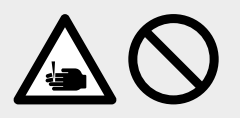

## **VORSICHT!**

• Achten Sie auf scharfe Kanten, insbesondere am Deckel.

## **WICHTIG!**

- Für den ersten Einsatz des Sinterit Lisa PRO-Druckers mit PA12 Smooth oder PA11 Onyx verwenden Sie bitte nur das Pulver aus dem Behälter mit der Aufschrift STARTER POWDER [STARTPULVER].
- Der Prozess des Mischens von Pulvern wird in einem separaten Kapitel beschrieben.
- Diese Option setzt voraus, dass Sie wissen, wie Sie den Drucker ohne Aufforderung zum Drucken vorbereiten können.

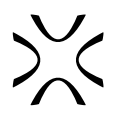

Wenn Sie bereits mit dem Drucken im Einfachen Modus vertraut sind und die Druckerparameter selbst anpassen möchten, dann können Sie im Erweiterten Modus drucken, um Ihren Bedürfnissen besser gerecht zu werden.

1. Um den erweiterten Modus aufzurufen, drücken Sie die Taste CONTROL PANEL [BEDIENFELD] im Hauptmenü. Wählen Sie als nächstes MORE OPTIONS [WEITERE OPTIONEN] und dann ADVANCED MODE [ERWEITERTER MODUS].

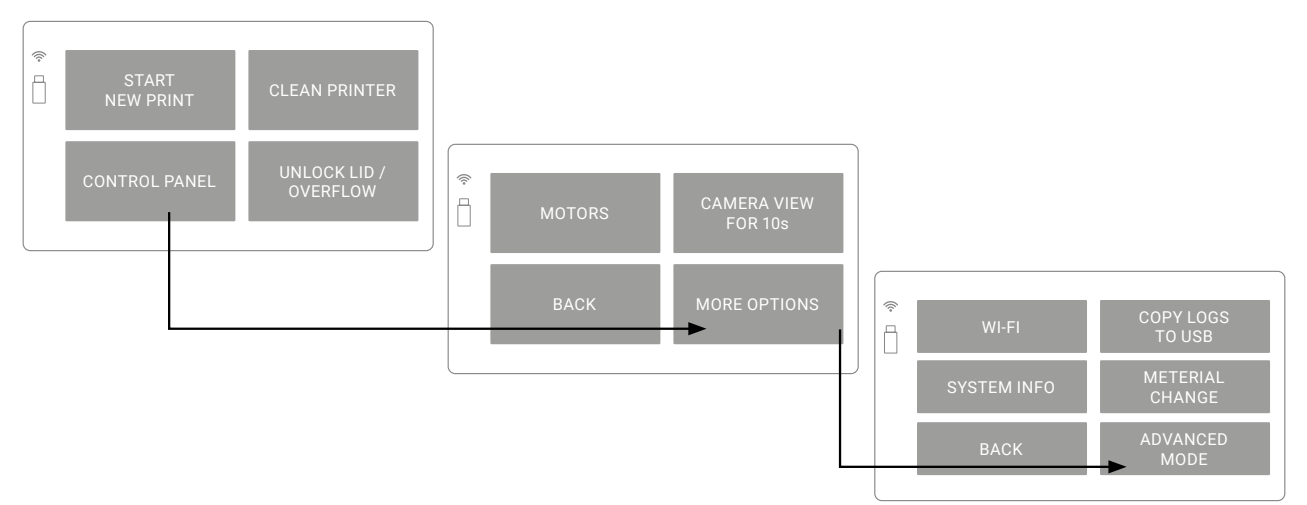

**Der Öffnungsweg des Bedienfelds ADVANCED MODE [ERWEITERTER MODUS].**

2. Nach dem Drücken der Taste ADVANCED MODE [ERWEITERTER MODUS] wird eine Warnung angezeigt. Wenn Sie jeden Druckvorgang mit benutzerdefinierten Änderungen beginnen möchten, aktivieren Sie das  $\overline{\vee}$ Kontrollkästchen ALWAYS START IN ADVANCED MODE [IMMER IM ERWEITERTEN MODUS STARTEN] und drücken Sie SWITCH TO ADVANCED MODE [AUF ERWEITERTEN MODUS WECHSELN].

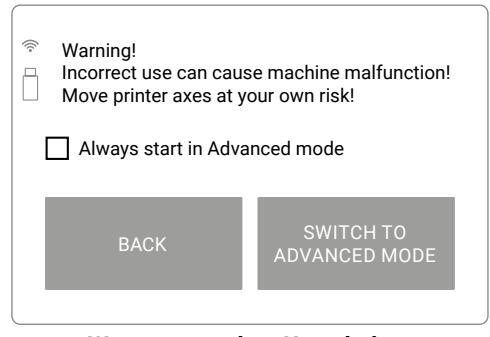

## **Warnung vor dem Umschalten in den ADVANCED MODE [ERWEITERTEN MODUS] angezeigt.**

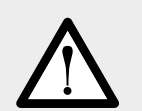

## **ACHTUNG!**

Ändern Sie die Parameter vorsichtig. Unvorsichtige Änderungen können zu Fehlfunktionen des Druckers führen. Sie nehmen Einstellungen auf eigene Gefahr vor!

## **WICHTIG!**

Sie können jederzeit in den einfachen Modus zurückkehren.

- 3. PRINT [DRUCKEN] auf dieser Registerkarte können Sie:
	- LOAD MODEL [MODELL LADEN] wählen Sie die Datei zum Drucken aus. Sie können 3 Optionen wählen:
	- RECENT MODELS [NEUESTE MODELLE] wenn sich die Datei im internen Speicher des Druckers befindet,
	- LOAD FROM USB [VOM USB LADEN] wenn die Datei auf dem USB-Stick gespeichert ist,
	- UPLOADS [HOCHGELADENE DATEIEN] wenn die Datei über WLAN gesendet wurde,

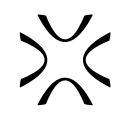

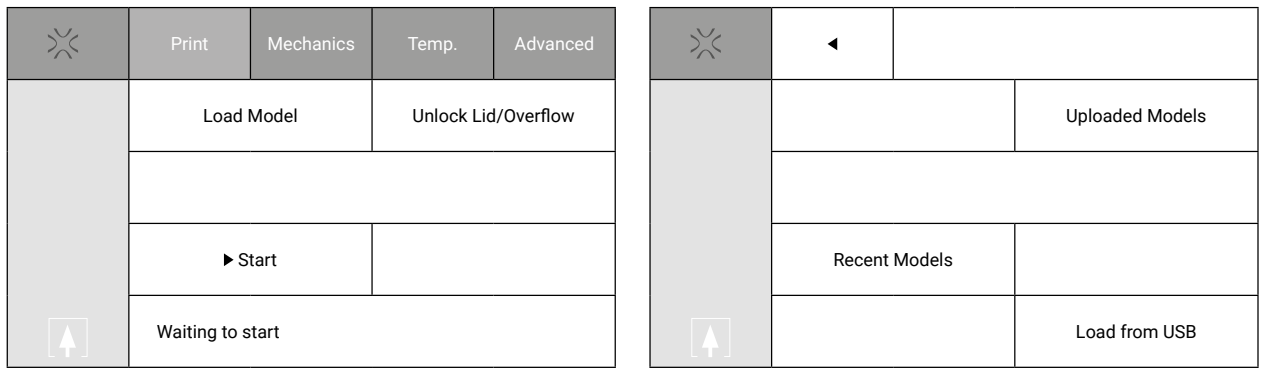

 **Das PRINT-Bedienfeld.** 

**Das Bedienfeld LOAD MODEL [MODELL LADEN].**

Nachdem Sie die Datei hochgeladen haben, können Sie das Feed Bed automatisch positionieren. Sie können diese Option auslassen, wenn Sie den Pegel selbst einstellen möchten.

- UNLOCK LID / OVERFLOW [DECKEL / ÜBERLAUF ENTRIEGELN] diese Taste hebt die elektrische Verriegelung des Druckerdeckels und/oder des Overflow Bin für 10 Sekunden auf. Erst nach Drücken dieser Taste ist es möglich, den Druckerdeckel zu öffnen oder den Overflow Bin zu entfernen,
- START mit dieser Taste wird der Druckvorgang gestartet. Sie steht zur Auswahl, wenn die Datei geladen wird.
- 4. Mechanik [Mechanics] auf dieser Registerkarte können Sie die Höhe des Feed Bed, des Print Bed und die Position des Recoater ändern.

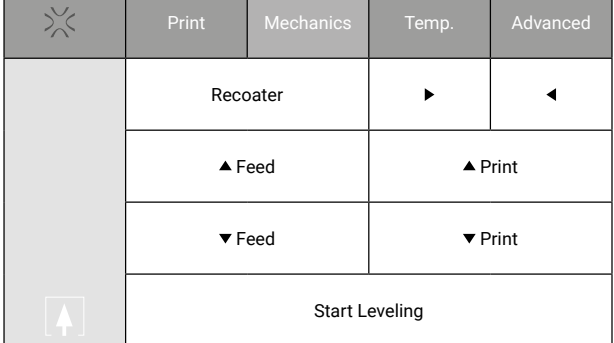

RECOATER – drücken Sie auf < um den Recoater ganz nach links zu bewegen, oder auf ▶, um den Recoater ganz nach rechts zu bewegen,

**Das Bedienfeld MECHANIK [MECHANICS].**

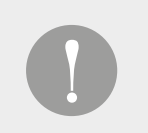

## **WICHTIG!**

Bevor Sie den Recoater frei bewegen können, müssen Sie drücken ►, was eine Referenzfahrt des Recoater ermöglicht.

- FEED drücken , um das Feed Bed um eine Stufe anzuheben oder drücken v, um das Feed Bed um eine Stufe abzusenken,
- **PRINT** drücken Sie  $\triangle$ , um das Print Bed um eine Stufe anzuheben oder  $\blacktriangledown$ , um das Print Bedt um eine Stufe abzusenken,
- EBNUNG STARTEN drücken Sie diese Taste, um den Prozess der Ebnung der Pulveroberfläche mit dem Recoater zu starten.

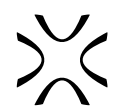

5. TEMPERATUR – auf dieser Registerkarte können Sie die Temperatur der Druckoberfläche ändern. Drücken Sie +, um die Temperatur zu erhöhen, oder -, um sie zu verringern.

| $\frac{1}{2}$ | Print                | Mechanics | Temp. | Advanced |
|---------------|----------------------|-----------|-------|----------|
|               | Print surface 36.6°C |           | ÷     |          |

**Das Bedienfeld TEMPERATUR.**

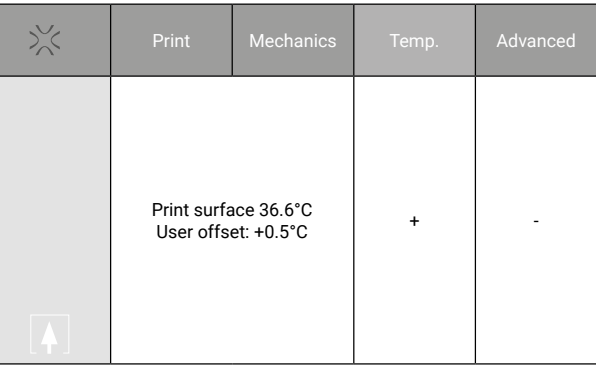

Nach dem Ändern der Temperatur wird die Differenz zwischen der Standardtemperatur und der geänderten Temperatur auf dem Bildschirm angezeigt.

Erlaubter Bereich der Änderung: von -5,0 [°C] bis +5,0 [°C]

- 6. Erweitert diese Registerkarte finden Sie:
- SELECT WI-FI [WLAN wählen] Status der Verbindung des Druckers mit dem WLAN-Netzwerk. Der Name des aktuell gewählten Netzwerks wird rechts neben der Option "WLAN wählen" [Select Wi-Fi] angezeigt.
- SIMPLE MODE [EINFACHER MODUS] ermöglicht das Umschalten vom erweiterten Modus in den einfachen Modus.
- LOGS AUF USB KOPIEREN [COPY LOGS TO USB] ermöglicht das Kopieren der Protokolle vom Drucker auf den USB-Stick (und z. B. das Senden an den Sinterit-Support, falls Probleme auftreten)
- ABOUT [ÜBER] zeigt die grundlegenden Informationen des Druckers an, z. B.: Modellname, Version und Seriennummer
- 7. Nach dem Drücken der Taste SIMPLE MODE im Bedienfeld ADVANCED erscheint ein Fenster mit Informationen über die Möglichkeit, jeden nachfolgenden Druck mit dem Advanced Mode zu starten.
- Wenn Sie den erweiterten Modus einmal verwenden möchten, deaktivieren Sie das Kontrollkästchen und drücken Sie die Taste SWITCH TO SIMPLE MODE.
- Wenn Sie standardmäßig den erweiterten Modus verwenden möchten, aktivieren Sie das Kontrollkästchen und drücken Sie die Taste SWITCH TO SIMPLE MODE

**Zeigt den Temperatur-Offset an.**

| $3\frac{1}{2}$ | Print        | <b>Mechanics</b> | Temp.             | Advanced |
|----------------|--------------|------------------|-------------------|----------|
| 100%           | Select Wi-fi |                  |                   |          |
| 90%            |              |                  | fubar (CONNECTED) |          |
| 80%            |              |                  |                   |          |
| 70%            |              |                  |                   |          |
| 60%            |              |                  |                   |          |
| 50%            | Simple Mode  |                  | Copy logs to USB  |          |
| 40%            |              |                  |                   |          |
| 30%            |              |                  |                   |          |
| 20%            | About        |                  |                   |          |
| 10%            |              |                  |                   |          |

## **Das Bedienfeld ADVANCED [ERWEITERTE OPTIONEN].**

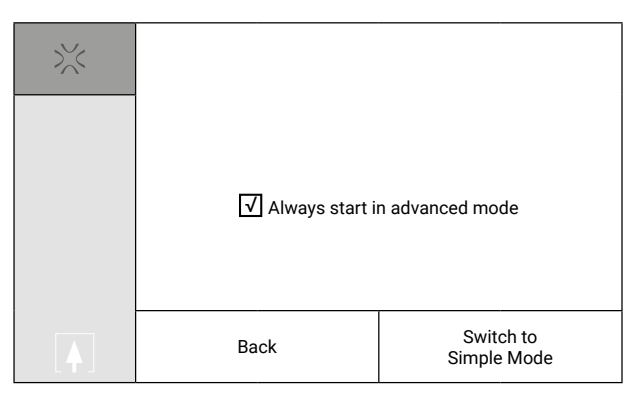

**Auswahl zwischen einfachem Modus und erweitertem Modus.**

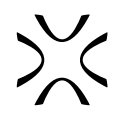

# <span id="page-53-0"></span>**15. Arbeiten mit den Pulvern**

Eine vollständige Liste der Einschränkungen, Warnhinweise und des Umgangs mit Pulvern finden Sie in Kapitel 3 "Wichtige Sicherheitsvorkehrungen und Warnhinweise", Unterkapitel G "ARBEITEN MIT PULVERN".

## **ACHTUNG!**

• Tragen Sie bei der Arbeit mit dem Polyamidpulver oder anderen für den Sinterit Lisa PRO-Drucker vorgesehenen Druckerpulvern immer die für dieses Gerät vorgesehene persönliche Schutzausrüstung (Schutzbrille, Schutzhandschuhe, Staubschutzmaske).

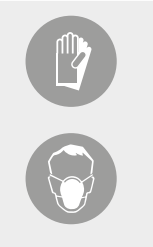

• Bei der Arbeit mit einem pulverförmigen Material das Einatmen oder Verschlucken und den Kontakt mit Haut und Augen vermeiden.

## A. VERWENDUNG DER MATERIALIEN MIT STICKSTOFF

Einige Materialien in unserem Angebot erfordern die Verwendung der Stickstoffinstallation während des Druckprozesses, z.B. PA11 ONYX und PA11 ESD. Seine vollständigen Eigenschaften finden Sie unter www.sinterit.com.

Die Stickstoffinstallation kann auch mit Materialien von Drittanbietern verwendet werden, wenn Sie eine Sinterit STUDIO-Version mit der Funktion für offene Parameter besitzen (Sinterit STUDIO OPEN oder Sinterit STUDIO ADVANCED).

## B. REGELN UND VERFAHREN ZUM WECHSELN DES PULVERS IM DRUCKER

Das gründliche Reinigungsverfahren muss durchgeführt werden, wenn Sie von einem Material mit einem niedrigeren Schmelzpunkt auf ein Material wechseln, das bei einer höheren Temperatur schmilzt.

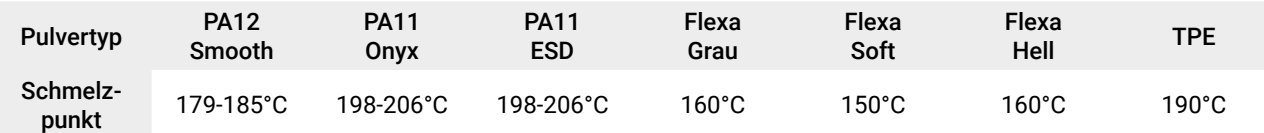

Wenn Sie einen Wechsel vornehmen:

- **I. Material mit einem höheren Schmelzpunkt (H) zu Material mit einem niedrigeren Schmelzpunkt (L):**
- Beim Wechsel von H auf L ist keine pflichtgemäße Reinigung des Druckerinneren erforderlich. Es sollten die gleichen Maßnahmen wie bei der Reinigung des Geräts nach dem Drucken durchgeführt werden.
- Wir empfehlen die Reinigung der Druckkammer mit dem Sinterit ATEX-Staubsauger.
- **II. Material mit einem niedrigeren Schmelzpunkt (L) zum Material mit einem höheren Schmelzpunkt (H):**
- Beim Wechsel von L auf H ist eine sehr genaue Reinigung erforderlich. Besonderes Augenmerk sollte auf die Bodenund Seitenwände des Druck- und Zuführbetts sowie die Führungsschiene des Recoater gelegt werden. Es wird außerdem empfohlen, den Bereich um die BETTEN mit Druckluft oder einem Sinterit ATEX-Staubsauger zu reinigen. Es ist auch notwendig, die Abdeckung des Recoater zu demontieren und das restliche Pulver zu entfernen.
- Es ist wichtig, den Drucker vor dem Hinzufügen von H so gründlich wie möglich zu reinigen; andernfalls kann das verbleibende L (z. B. FLEXA mit seinen gummiähnlichen Eigenschaften, das bei Temperaturen über 100 °C flüssig wird) in den Mechanismus zum Bewegen der BETTEN oder den Mechanismus des Recoater gelangen und das Gerät beschädigen.
- Reinigen Sie das Laserschutzglas, da beim Drucken mit FLEXA einige Dämpfe austreten und das Glas beschlagen lassen können. Wenn die Oberfläche schwer zu reinigen ist, können Sie Ethylacetat verwenden.

# C. REINIGUNG DES GERÄTS BEI PULVERWECHSEL

Um dem Benutzer den Wechsel des Pulvers im Drucker zu erleichtern, wurde ein spezieller Prozess entwickelt, der die Reinigung des Druckers Schritt für Schritt leichter macht.

Um den Prozess noch schneller und genauer zu machen, empfehlen wir die Verwendung des Sinterit ATEX Staubsaugers mit einer PVC-Bürste oder optionaler Druckluft (es muss darauf geachtet werden, dass das Pulver nicht in die Luft aufgeht).

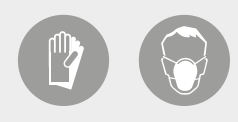

## **ACHTUNG!**

- Persönliche Schutzausrüstung tragen.
- Gesicht und Hände schützen.
- 1. Zum Starten drücken Sie: CONTROL PANEL//MORE OPTIONS//MATERIAL CHANGE [BEDIENFELD//MEHR OPTIONEN//MATERIALWECHSEL].
- 2. Es wird eine Meldung angezeigt: "HAVE YOU CLEANED THE PRINTER AFTER LAST USE?" [HABEN SIE DEN DRUCKER NACH DER LETZTEN BENUTZUNG GEREINIGT?]
- Wenn sich das Pulver im Drucker befindet und Sie die Taste "NEIN, DAS PULVER IST NOCH INNEN" [NO, THE POWDER IS STILL INSIDE] drücken, wechselt der Drucker in den Modus "DRUCKER REINIGEN" [CLEAN PRINTER] und führt Sie durch den Prozess der Reinigung der Maschine.
- Wenn sich kein Pulver im Drucker befindet, drücken Sie die Taste "YES", um fortzufahren.
- 3. Das Verfahren wird benötigt, wenn Sie das Pulver von einem niedrigeren zu einem höheren Schmelzpunkt wechseln. BACK BACK NEXT

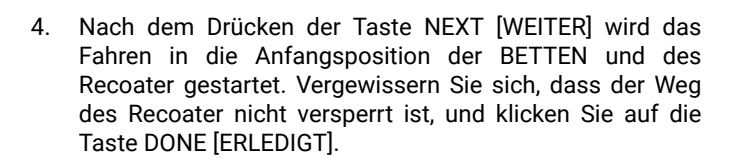

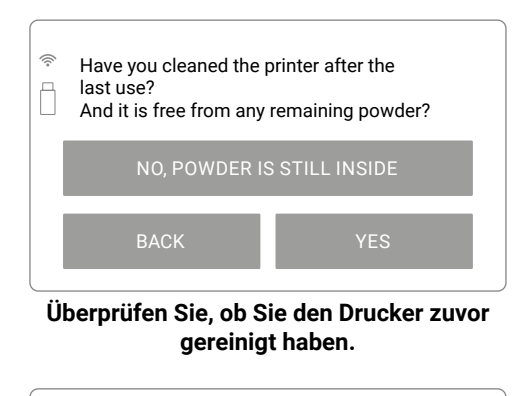

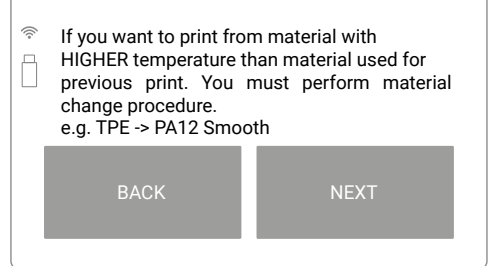

**Das Verfahren, das beim Wechsel des Pulvers von einem niedrigeren zu einem höheren Schmelzpunkt erforderlich ist.**

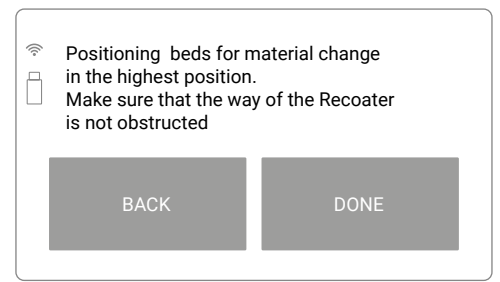

**Stellen Sie sicher, dass der Weg des Recoater nicht versperrt ist.**

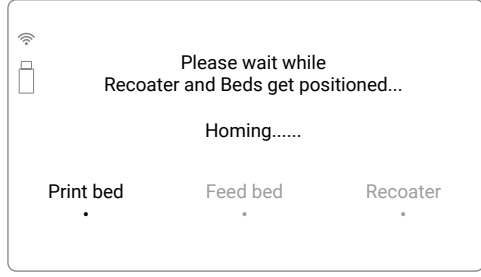

**Betten und Positionierungsbildschirm des Recoater.**

5. Das Fahren in die Anfangsposition wird beendet, wenn sich die BETTEN in der höchsten Position befinden und der Recoater zwischen den BETTEN steht.

6. Reinigen Sie die Druckkammer und alle sich darin befindenden Komponenten gründlich. Wir empfehlen, den Sinterit ATEX Staubsauger mit einer PVC-Bürste oder Druckluft zu verwenden (achten Sie darauf, dass das Pulver nicht in die Luft steigt).

Nachdem Sie alles gereinigt haben, drücken Sie die Taste DONE.

7. Nach der Reinigung der Druckkammer in der höchsten Position ist es notwendig, den Vorgang in der untersten Position der BETTEN zu wiederholen (die gesamte Höhe der BETTEN muss von Pulver gereinigt werden).

Wenn Sie die Taste DONE [ERLEDIGT] drücken, beginnt die Positionierung der BETTEN und des Recoater in die richtige Position.

8. Der Vorgang gliedert sich in zwei Schritte. In der ersten wird der Recoater über dem Feed Bed aufgestellt. Dadurch kann sie von unten gereinigt werden, ohne dass die Abdeckung entfernt werden muss. Achten Sie besonders auf die Drehwelle des Recoater und das Lagersystem.

Wir empfehlen die Verwendung von Sinterit ATEX-Staubsaugern oder Druckluft.

- 9. Nach dem Reinigen des Recoater und dem Drücken der Taste DONE [ERLEDIGT] wird die Positionierung des Recoater gestartet und der zweite Reinigungsschritt beginnt in der untersten Position. BACK DONE
- 10. Sobald der Recoater zwischen den BETTEN positioniert ist, können Sie die Wände der BETTEN und die gesamte Druckkammer gründlich reinigen. Wir empfehlen, den Sinterit ATEX Staubsauger mit einer PVC-Bürste oder Druckluft zu verwenden (achten Sie darauf, dass das Pulver nicht in die Luft steigt).
- 11. Nachdem alle Schritte abgeschlossen sind, drücken Sie die Taste DONE.

Ihre Maschine ist sauber und mit neuem Pulver druckbereit.

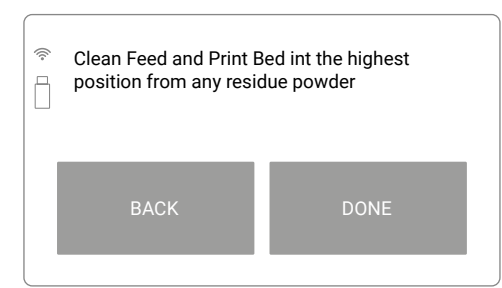

**Reinigen Sie die Druckkammer von allen Pulverresten.**

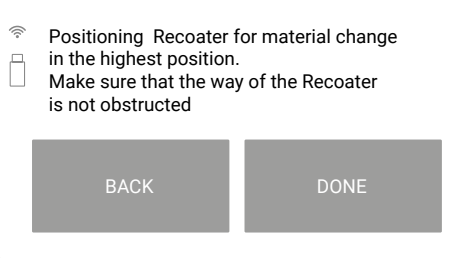

**Überprüfen Sie erneut den Weg des Recoater vor dem Absenken der Betten.**

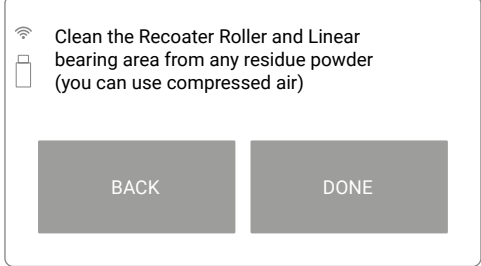

**Reinigen Sie alle Elemente des Recoater.**

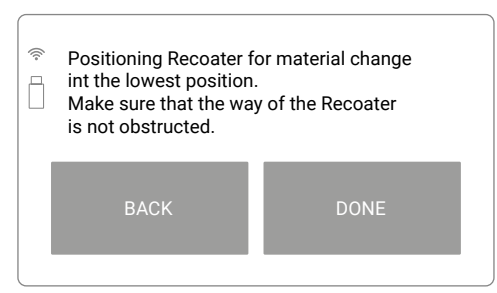

## **Reinigen Sie die Druckkammer nach dem Absenken der Betten gründlich.**

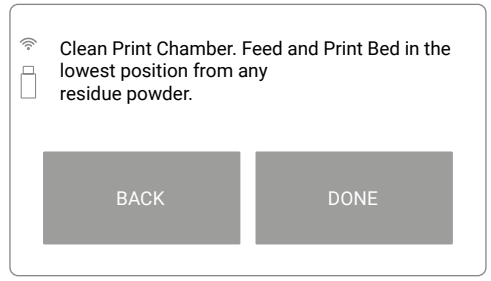

**Wenn alle Schritte fertig sind, ist der Drucker bereit für das neue Pulver.**

# <span id="page-56-0"></span>**16. Wartung und täglicher Service des Sinterit Lisa PRO-Druckers**

In diesem Abschnitt werden die Kontroll- und speziellen Wartungsarbeiten beschrieben, die für die Aufrechterhaltung eines einwandfreien Betriebszustands des Druckers entscheidend sind.

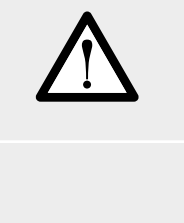

## **ACHTUNG!**

Wartungsarbeiten müssen immer von qualifizierten Technikern durchgeführt werden, die geschult wurden, um diese speziellen Arbeiten durchzuführen.

## **ACHTUNG!**

Bevor Sie eine Wartung durchführen, müssen Sie:

- Sich vergewissern, dass Sie die in dieser Anleitung enthaltenen Anweisungen sorgfältig gelesen haben und wissen, wie der Drucker funktioniert.
- Sicherstellen, dass sich keine unbefugten Personen im Arbeitsbereich aufhalten.
- Sich vergewissern, dass die erforderlichen Werkzeuge vorhanden sind und sich diese in einem guten Zustand befinden.
- Für eine ausreichende Beleuchtung sorgen und ggf. tragbare 24 V-Leuchten zur Verfügung stellen.

Verwenden Sie nur Werkzeuge, die sich in einwandfreiem Zustand befinden und speziell für den auszuführenden Vorgang hergestellt wurden. Die Verwendung von ungeeignetem Werkzeug oder Werkzeug in schlechtem Zustand kann zu schweren Schäden führen.

## **ACHTUNG!**

Tragen Sie immer vor Beginn von Wartungs- oder Reinigungsarbeiten geeignete Schutzkleidung, Augenschutz, Gesichtsmaske und/oder Handschuhe entsprechend der Art der durchzuführenden Arbeiten.

# A. TÄGLICHE SERVICEARBEITEN BEIM DRUCKEN

Es wird empfohlen, die folgenden Wartungsarbeiten bei jedem Druckvorgang durchzuführen:

- das Laserschutzglas zu reinigen;
- das Print Bed-Pyrometerfenster zu reinigen;
- die Führungsschiene des Recoater zu reinigen;
- die Innenseite des Druckerdeckels (um den Reflektor herum) und der Druckkammer oberhalb des Spalts für den Overflow Bin zu reinigen;
- die Führungsschiene des Recoater mit Silikonöl zu schmieren;
- den Status der Schnur des Recoater zu überprüfen.

Verwenden Sie zur Reinigung der oben genannten Teile ein mit 2%-igem Salizylalkohol (Ethanollösung) oder einer anderen Lösung auf Ethanolbasis getränktes Alkohol-Pad oder Baumwolltuch. Verwenden Sie keinen Isopropylalkohol!

Der Drucker verfügt über eingebaute Bildschirme in der Software, die Sie an der richtigen Stelle im Bedienpfad an den Bedienvorgang erinnern.

# B. LASERSCHUTZGLAS – REINIGUNG UND TAUSCH

Sie benötigen Schutzhandschuhe, Alkohol-Pads, Baumwolltuch, neues Laserschutzglas (wenn es ersetzt werden muss).

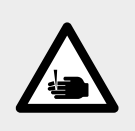

## **VORSICHT!**

Vorsicht vor scharfen Kanten. Ziehen Sie Schutzhandschuhe an, um sich vor Verletzungen der Hände an der Kante des Heizmoduls zu schützen. Die Schutzhandschuhe sind in der Plastiktüte ("Personal Protection"-Set) mit den Dedicated Powder Tools enthalten.

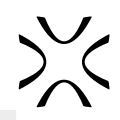

<span id="page-57-0"></span>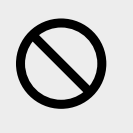

## **STOPP!**

- Achten Sie auf die Elemente des Heizmoduls des Geräts.
- Reinigen Sie das Laserschutzglas nicht unter fließendem Wasser!
	- Der Reinigungsvorgang sollte außerhalb der Maschine durchgeführt werden.
- 1. Schalten Sie den Drucker ein und warten Sie, bis das Hauptmenü geladen ist.
- 2. Entriegeln Sie den Deckel des Druckers: Drücken Sie die Taste UNLOCK LID//OVERFLOW BIN auf dem Bildschirm. Denken Sie daran, dass Sie nur 10 Sekunden Zeit haben, um es zu öffnen, bevor die Sperre wieder aktiviert wird. Drücken Sie sanft auf den Deckel und öffnen Sie ihn dann.
- 3. Wir empfehlen, das Gerät zum Reinigen/Austauschen des Laserschutzglases auszuschalten. (Drehen Sie den Zündschlüssel ab).
- 4. Während Sie das Heizmodul halten, nehmen Sie den Splint heraus, der sich oben auf dem inneren Teil des Deckels befindet.
- 5. Senken Sie das Heizmodul ab, um Zugang zum Laserschutzglas zu erhalten.
- 6.

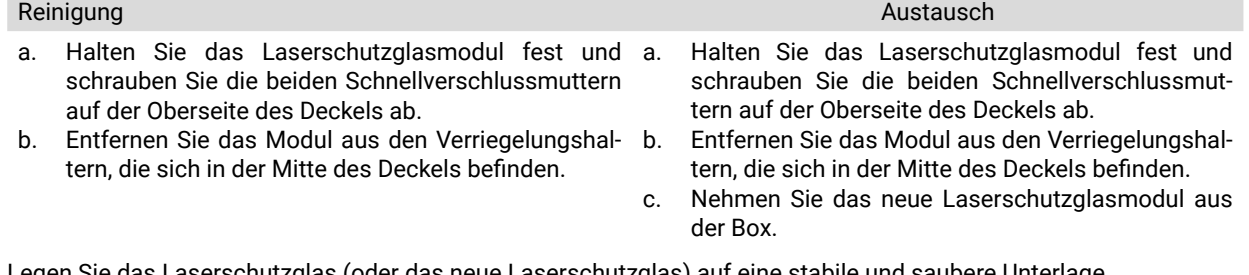

- 7. Legen Sie das Laserschutzglas (oder das neue Laserschutzglas) auf eine stabile und saubere Unterlage.
- 8. Reiben Sie die Oberfläche des Glases vorsichtig mit einem mit 2%-igem Salizylalkohol (Ethanollösung) oder einer anderen Lösung auf Ethanolbasis getränkten Alkohol-Pad oder Baumwolltuch ab. Verwenden Sie keinen Isopropylalkohol! Achten Sie auf eventuelle Faserreste auf der Oberfläche. Reinigen Sie beide Seiten.
- 9. Wir haben auch empfohlen, den Metallrahmen des Moduls zu reinigen.
- 10. Denken Sie daran, das Laserschutzglas anschließend mit einem trockenen Tuch abzuwischen.
- 11. Montieren Sie das Laserschutzglas. Schieben Sie die Metalllaschen des Laserschutzglasmoduls in die Halterungen in der Mitte des Deckels. Drücken Sie die Dichtung leicht an.
- 12. Nachdem Sie den perfekten Sitz erreicht haben, schrauben Sie die beiden Schnellspannmuttern auf die sichtbaren Schrauben.
- 13. Reinigen Sie das Laserschutzglas ein weiteres Mal von eventuell vorhandenen Fingerabdrücken oder Flecken.
- 14. Verbinden und schließen Sie das Heizmodul mit dem Deckel mit dem Metallsplint.
- 15. Schalten Sie nun den Drucker ein weiteres Mal ein.

# C. SERVICEBEREICH UNTER BETTEN – REINIGUNG

Sie benötigen Schutzhandschuhe, Staubschutzmaske, Schutzbrille, Sinterit ATEX Staubsauger oder Bürste.

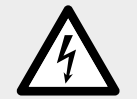

## **WARNUNG!**

Schalten Sie den Drucker vor der Reinigung aus und ziehen Sie das Netzkabel ab.

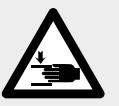

## **VORSICHT!**

- Achten Sie auf bewegliche Teile, die die Hände quetschen können.
- Reinigen Sie die Schrittmotoren der BETTEN und deren Leitspindeln sorgfältig.
	- Achten Sie auf die Angaben im Inneren!
- 1. Schalten Sie den Drucker aus und ziehen Sie das Netzkabel ab.
- 2. Legen Sie Gesichts- und Handschutz an.
- 3. Heben Sie die Abnehmbare Frontplatte vorsichtig an.
- 4. Wenn Sie die abnehmbare Frontplatte von unten anfassen, lösen Sie nacheinander alle vier Magnetverschlüsse. Passen Sie auf! Sie ist schwer!
- 5. Legen Sie die Abnehmbare Frontplatte nach dem Entfernen auf eine flache, sichere Unterlage.
- 6. Entfernen Sie das Pulver vorsichtig mit einem Pinsel oder einem Sinterit ATEX-Staubsauger aus dem Servicebereich unter den BETTEN und achten Sie dabei auf die Schrittmotoren der Betten.
- 7. Installieren Sie das Bedienfeld. Halten Sie die Abnehmbare Frontplatte parallel zum Drucker und befestigen Sie sie mit den vier Magnetverschlüssen an der Vorderseite. Beginnen Sie mit den oberen Magnetverschlüssen und montieren Sie dann die unteren.
- 8. Prüfen Sie nach der Montage der abnehmbaren Frontplatte, ob jeder der vier Magnetverschlüsse angeschlossen ist (ziehen Sie ihn leicht zu sich).
- 9. Schalten Sie den Drucker ein.

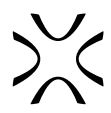

# <span id="page-58-0"></span>D. KURZE INFRAROTSTRAHLER – REINIGUNG UND TAUSCH

Sie brauchen: Schutzhandschuhe, Baumwolltuch oder Papiertuch, Satz der neuen Kurz-Infrarotstrahler.

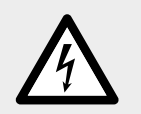

## **WARNUNG!**

Kurze Infrarotstrahler bei abgeschalteter Stromversorgung austauschen.

- 1. Schalten Sie den Drucker ein und warten Sie, bis das Hauptmenü geladen ist.
- 2. Entriegeln Sie den Deckel des Druckers: Drücken Sie die Taste UNLOCK LID//OVERFLOW BIN auf dem Bildschirm. Denken Sie daran, dass Sie nur 10 Sekunden Zeit haben, um es zu öffnen, bevor die Sperre wieder aktiviert wird. Drücken Sie sanft auf den Deckel und öffnen Sie ihn dann.
- 3. Schalten Sie den Drucker für den Austausch der kurzen Infrarotstrahler aus.
- 4. Ziehen Sie die Schutzhandschuhe an.
- 5. Verwenden Sie ein sauberes Tuch oder Papiertuch, wenn Sie die kurzen Infrarotstrahler austauschen. Berühren Sie die Strahler nicht mit den Händen!
- 6. Stellen Sie sicher, dass die kurzen Infrarotstrahler nicht heiß sind. Führen Sie den Vorgang bei kalter und ausgeschalteter Maschine durch.
- 7. Fassen Sie den Kurzen Infrarotstrahler vorsichtig mit den Fingern und ziehen Sie ihn parallel zu seinen Steckplätzen heraus. Verdrehen Sie es nicht in irgendeine Richtung, es kann zu Schäden an den Steckplätzen des Heizgerätes führen!
- 8. Setzen Sie den neuen kurzen Infrarotstrahler in den Steckplatz ein.

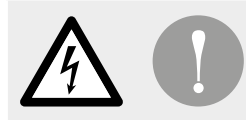

## **WICHTIG!**

Wenn Sie den kurzen Infrarotstrahler mit der Hand berühren, entfernen Sie ihn, reinigen Sie ihn und installieren Sie ihn wieder, indem Sie Handschuhe oder ein sauberes Tuch verwenden.

## E. SCHNUR DES RECOATER – AUSTAUSCH

Sie brauchen: Schutzhandschuhe, 2mm HEX-Schraubendreher, neue Schnur des Recoater.

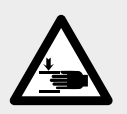

## **VORSICHT!**

Achten Sie auf bewegliche Teile, die sich verhaken und ziehen können.

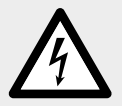

## **WARNUNG!**

Ersetzen Sie die Schnur des Recoater bei abgeschalteter Stromversorgung.

- 1. Schalten Sie den Drucker ein und warten Sie, bis das Hauptmenü geladen ist.
- 2. Entriegeln Sie den Deckel des Druckers: Drücken Sie die Taste UNLOCK LID//OVERFLOW BIN auf dem Bildschirm. Denken Sie daran, dass Sie nur 10 Sekunden Zeit haben, um es zu öffnen, bevor die Sperre wieder aktiviert wird. Drücken Sie sanft auf den Deckel und öffnen Sie ihn dann.
- 3. Schalten Sie den Drucker aus.
- 4. Reinigen Sie die Druckkammer, falls erforderlich.
- 5. Lösen Sie die beiden Schrauben an der Abdeckung des Recoater und nehmen Sie sie ab.
- 6. Bewegen Sie den Recoater frei auf die Feed Bed.
- 7. Lösen Sie die Schrauben an der Recoater-Seilbefestigungsplatte mit Feder (die Seite des Overflow Bin).
- 8. Bewegen Sie den Recoater frei auf die Seite des Overflow Bin.
- 9. Lösen Sie die Schrauben auf der anderen Seite des Kabels (Transportbettseite).
- 10. Stellen Sie den Recoater in den Zwischenraum zwischen den Betten.
- 11. Ziehen Sie das Kabel des Recoater aus beiden Buchsen.
- 12. Nehmen Sie die Schnüre vom Lagersystem des Recoater ab.
- 13. Nehmen Sie das linke Ende der Schnur und scheren Sie zuerst die Montageplatte und dann das Ende vorsichtig durch den Spalt zwischen der Drehwelle und dem Gehäuse des Recoater auf die rechte Seite.
- 14. Verwenden Sie ein sauberes Tuch, um die Drehwelle des Recoater abzuwischen. Drehen Sie die Rolle während der Reinigung.
- 15. Nehmen Sie die neue Schnur des Recoater.
- 16. Führen Sie die neue Schnur durch die Gleitwelle des Recoater und dann auf das Lagersystem des Recoater. Sie sollte unter den schwarzen Lagern und über dem Überrollbügel verlaufen.

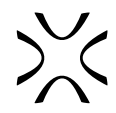

- <span id="page-59-0"></span>17. Prüfen Sie, ob irgendetwas das Gleiten der Schnur blockiert.
- 18. Montieren Sie zunächst das Ende der Schnur mit der Feder darauf.
- 19. Schieben Sie den Recoater auf die Seite des Feed Bed.
- 20. Montieren Sie das Kabel von der Seite des Overflow Bin aus. Achten Sie darauf, dass die Feder in das Loch hinter der Platte eingepasst wird.
- 21. Schrauben Sie die Schrauben an und ziehen Sie sie fest.
- 22. Ziehen Sie an der Schnur, um die Feder zu spannen.
- 23. Schieben Sie den Recoater auf die Seite des Overflow Bin.
- 24. Montieren Sie das Kabel mit Schrauben auf der gegenüberliegenden Seite.
- 25. Bewegen Sie den Recoater und prüfen Sie, ob die Drehwelle richtig abrollt.
- 26. Montieren Sie die Abdeckung des Recoater und schrauben Sie die beiden Schrauben auf die Abdeckung des Recoater.
- 27. Schalten Sie den Drucker ein (Zündschlüssel verwenden).
- 28. Drücken Sie auf dem Touchscreen BEDIENFELD//MOTOREN//HOME ALLE ACHSEN.
- 29. Prüfen Sie, ob sich der Recoater ohne Störung bewegt. Ordnungsgemäß installierte Schnur bewegt sich leicht nach rechts und links auf dem Lagersystem.

# **17. Verpackungsanleitung für Lisa PRO-Drucker**

## A. VORBEREITUNG DES LISA PRO-DRUCKERS FÜR DAS VERPACKEN

- 1. Schalten Sie den Drucker ein und warten Sie, bis das Hauptmenü geladen ist.
- 2. Entriegeln Sie den Deckel des Druckers: Drücken Sie die Taste UNLOCK LID/OVERFLOW BIN auf dem Bildschirm. Denken Sie daran, dass Sie nur 10 Sekunden Zeit haben, um es zu öffnen, bevor die Sperre wieder aktiviert wird. Öffnen Sie den Deckel.
- 3. Schalten Sie den Drucker zur Reinigung aus.
- 4. Reinigen Sie den Drucker vom Pulver (beide BETTEN und den Raum um sie herum, OVERFLOW BIN, RECOATER).
- 5. Öffnen Sie das Heizmodul und entfernen Sie das Laserschutzglas. Legen Sie es in das Original-Box (STARTUP BOX). Sichern Sie es mit Klebeband für den Transport.
- 6. Setzen Sie die Original-Kunststoffschutzkappe auf das Lasersystem und montieren Sie das Heizmodul wieder auf den Deckel des Druckers.
- 7. Vergewissern Sie sich, dass die BETTEN auf gleicher Höhe mit dem Druckergehäuse sind und dass sich der RECOATER zwischen den BETTEN befindet.
- 8. Schließen Sie den Deckel des Druckers.
- 9. Ziehen Sie das Netzkabel ab und legen Sie es in die STARTUP BOX.
- 10. Stecken Sie den Zündschlüssel in die STARTUP-BOX.
- 11. Schließen Sie die STARTUP-BOX und kleben Sie sie zu. Stellen Sie es in den Servicebereich unter BETTEN.
- 12. Ziehen Sie den Stickstoffschlauch aus dem Stickstoffeinlassnippel.
- 13. Demontieren Sie die abnehmbare Frontplatte.
- Fassen Sie die Platte in der Mitte ihrer oberen und unteren Kante an. Ziehen Sie die untere Kante fest, während Sie sie an der Kante festhalten.
- Lösen Sie alle vier Magnetverschlüsse zwischen der Platte und der Druckervorderseite.
- Verstecken Sie die Abnehmbare Frontplatte in der Aussparung unter dem Flightcase-Deckel.

# B. VERPACKUNG DES LISA PRO-DRUCKERS IN EIN FLIGHTCASE

1. Während Sie die Halterungen im Drucker halten, setzen Sie das Gerät auf den Boden des Flightcase (zwei Personen erforderlich). Die Aufkleber auf der Unterseite des Flightcases helfen Ihnen, den Drucker richtig zu positionieren. Wenn keine Etiketten vorhanden sind, beachten Sie die Positionierung der Füllschäume, insbesondere des L-förmigen Schaums.

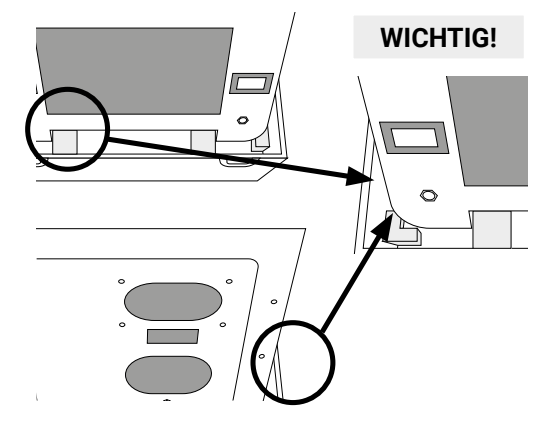

- 1. Halten Sie die vier Griffe der Flightcase-Abdeckung fest und setzen Sie sie auf den Drucker (zwei Personen erforderlich).
- 2. Passen Sie die Abdeckung an den Boden des Flightcase an. Achten Sie auf die Farben der Markierungen an den Seiten der Abdeckung und am Boden des Flightcase (blaue und rote Aufkleber).
- 3. Schließen Sie das Flightcase mit 4 Deckelverschlüssen.
- 4. Legen Sie das Flightcase auf die Transportpalette, sichern Sie es mit Folie und Klebeband.

# **18. Allgemeine rechtliche Informationen**

<span id="page-60-0"></span>Wo in dieser Anleitung von Sinterit oder der Gesellschaft die Rede ist, ist damit die Sinterit sp. z o.o. mit Sitz in Krakau gemeint, eingetragen beim Amtsgericht für Kraków-Śródmieście in Krakau, XI Handelsabteilung des Landesgerichtsregisters unter Nummer: 535095, NIP (Steuernummer): 6793106416, mit einem Grundkapital zum Zeitpunkt der Veröffentlichung dieser Anleitung von 102.050 PLN (in Worten: einhundertzweiundzwanzigtausendfünfzig).

Dieses Dokument enthält Material, das durch das Urheberrecht und gewerbliche Schutzrechte geschützt ist. Das bedeutet, dass das Dokument nicht ohne die Zustimmung von Sinterit vervielfältigt oder verändert werden darf, einschließlich, aber nicht beschränkt auf, die Vervielfältigung.

Diese Anleitung dient dazu, die korrekte Verwendung des Geräts zu unterstützen, grundlegende Wartungsarbeiten durchzuführen und ggf. einfache Probleme zu lösen, um das Gerät in einem guten Zustand zu erhalten.

Der Inhalt dieser Anleitung ist ausschließlich zur Information und zum Gebrauch durch Personen bestimmt, die beruflich mit der Bedienung und Wartung der nachfolgend beschriebenen Geräte befasst sind.

Die in diesem Dokument enthaltenen Informationen sind nur zur Verwendung mit dem von Sinterit hergestellten Produkt mit der Bezeichnung Sinterit Lisa PRO-Drucker bestimmt.

Aufgrund der ständigen Weiterentwicklung der Produkte von Sinterit können die in dieser Anleitung enthaltenen Informationen, Spezifikationen und Kennzeichnungen ohne vorherige Ankündigung geändert werden.

# **19. Haftungsausschluss**

Sinterit ist nicht verantwortlich für die Verwendung dieser Informationen in Bezug auf andere Produkte.

Obwohl alle Anstrengungen unternommen wurden, um genaue Informationen über das Produkt bereitzustellen, übernimmt Sinterit keine Verantwortung für falsche Informationen oder Auslassungen. Sinterit behält sich das Recht vor, etwaige Fehler zu korrigieren und lehnt jegliche Haftung in Situationen ab, die sich aus diesen Fehlern ergeben.

Sinterit haftet nicht für Fehler in der Firmware des Druckers.

Weitere Einschränkungen oder Ausschlüsse der Haftung von Sinterit können sich aus den geltenden Gesetzen oder den mit dem Käufer der Produkte getroffenen Vereinbarungen ergeben.

# **20. Markenzeichen**

Das Sinterit-Logo ist ein eingetragenes Markenzeichen des Unternehmens.

# **21. Software-Lizenzvertrag**

Sinterit gewährt dem Käufer eine nicht übertragbare Lizenz ohne Recht auf Unterlizenzierung zur Nutzung der Steuerungssoftware Sinterit STUDIO unter den Bedingungen, die in einer Vereinbarung zwischen dem Käufer des Sinterit Lisa PRO-Druckers und der Gesellschaft festgelegt sind.

# <span id="page-61-0"></span>**22. Bedingungen der Garantie**

Die Bedingungen der Garantie sind in der Vereinbarung zwischen dem Käufer und dem Unternehmen festgelegt.

Im Falle eines Kaufs im Sinterit-Online-Shop sind die Garantiebedingungen in den Allgemeinen Geschäftsbedingungen festgelegt, vorbehaltlich der Annahme durch den Kunden vor der Aufgabe einer Bestellung.

Bei Käufen, die außerhalb des Sinterit-Online-Shops getätigt werden, können die Garantiebedingungen im Angebot oder in einer anderen von der Gesellschaft gewählten Form angegeben werden, um dem Kunden vor der Kaufentscheidung die entsprechenden Informationen zu geben.

Sofern in den oben genannten Dokumenten nicht anders angegeben oder ausdrücklich vereinbart, erstreckt sich die Garantie von Sinterit nicht auf

- Schäden, Anomalien oder Fehlfunktionen, die durch einen Kunden oder einen Dritten verursacht wurden;
- Schäden, Anomalien oder Fehlfunktionen, die durch unsachgemäßen Gebrauch, Gewalteinwirkung, unzureichende oder unsachgemäße Wartung, anormale Betriebsbedingungen, falsche Installation oder unzureichende Wartung verursacht wurden;
- Schäden, Anomalien oder Fehlfunktionen, die durch Demontage, Umbauten, Tuning oder andere Veränderungen des Produkts durch einen Kunden oder einen Dritten ohne schriftliche Zustimmung von Sinterit verursacht wurden;
- Schäden, Anomalien oder Fehlfunktionen, die durch die Verwendung von anderen als den von Sinterit gelieferten Verbrauchsmaterialien verursacht wurden oder damit zusammenhängen;
- Schäden, Anomalien oder Fehlfunktionen, die durch die Verwendung des Produkts entgegen den Anweisungen/ Anleitungen oder Sicherheitsvorschriften verursacht wurden oder damit zusammenhängen;
- Schäden, Anomalien oder Fehlfunktionen, für die Sinterit nicht haftet, nach geltendem Recht,
- Schäden, die den vom Kunden bezahlten Preis übersteigen;
- normaler Verschleiß, einschließlich, aber nicht beschränkt auf austauschbare Kurze Infrarotstrahler, Laserschutzglas, Schnur des Recoater, Gleitwelle des Recoater, Lagersystem des Recoater;
- Schäden, Anomalien oder Fehlfunktionen, die durch die Inkompatibilität der Client-Software und der Sinterit-Software verursacht werden, oder für jegliche Malware, oder für die Nichteignung der Software für einen bestimmten Zweck;
- Kosten, die dem Kunden im Zusammenhang mit dem Abschluss des Produktkaufvertrages entstehen, sowie die Lagerung oder Versicherung von Produkten;
- Sachschäden, die durch den Fehler des Produkts verursacht wurden;
- Verlust von Gewinnen;
- beiläufig entstandene, indirekte, besondere oder Folgeschäden sowie Strafschadensersatz.

Die Garantie erstreckt sich nicht auf die Reinigung von Betriebsteilen.

Die vorgenannten Gewährleistungsausschlüsse gelten auch für jede andere Haftung von Sinterit, und zwar im größtmöglichen Umfang, den das geltende Recht zulässt.

Haftungsbedingungen von anderen Verkäufern als Sinterit, wie z.B. Distributoren oder Wiederverkäufer, werden von diesen in separaten Dokumenten geregelt.

# **23. Technischer Support**

Die neuesten Informationen, technische Unterstützung und Versionen der Anleitung erhalten Sie durch Kontaktaufnahme mit uns:

- E-Mail: www.sinterit.com/support-page
- Telefon: +48 570 702 886

Die Liste der Distributoren und des technischen Supports in bestimmten Ländern finden Sie unter www.sinterit.com/ contact.

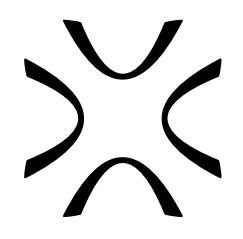

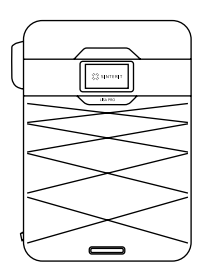

SINTERIT Sp. z o.o. ul. Nad Drwiną 10 bud. B3, 30-741 Krakow, Polen **www.sinterit.com** Kontakt: +48 570 967 854